# ANEXO A

# ENTREVISTA AL COMERCIAL M&G **ELECTRONIC**

#### **Encuesta dirigida al negocio**

**FECHA DE ENTREVISTA**: 10/07/2020

**ENTREVISTADO:** Comercial M&G Electronic

**ENTREVISTADOS:** Srta: Marisol Porco Estrada

**Objetivo**: Con el objetivo de conocer que funciones brindarían de gran ayuda para la administración de una tienda virtual en su comercial.

1.- ¿Cómo realiza las ventas de los artículos electrodomésticos?

………………………………………………………………………………………

2.- ¿Considera una buena opción vender por internet los artículos?

- SI
- NO

3.- ¿Que dificultades afrontan actualmente el comercial?

…………………………………………………………………………………………

4.- ¿Según a su criterio cuál de estas opciones considera un buen método de pago apropiado?

- Contra entrega
- Tarjetas/Debido
- Transferencia Bancaria
- Paypal

5.- ¿Que factor considera que son necesarios para mejorar sus ventas?

------------------------------------------------------------------------------------------------------

6.- ¿Considera usted que es necesario la clasificación de los articulos?

- SI
- NO

7.- ¿Considera usted que es una relevancia la marca en la venta de los artículos?

- SI
- NO

8.- ¿Cuál es la forma de entrega del pedido para el cliente?

------------------------------------------------------------------------------------------------------

#### **Encuestas:**

1.- ¿Cómo realiza las ventas de los artículos electrodomésticos?

#### 4 respuestas

- -Se venden de la forma tradicional
- -Los clientes vienen a la tienda y compran
- -El cliente viene busca a diferentes precios cada articulo
- -Se venden de forma presencial a gusto del cliente
- 2.- ¿Considera una buena opción vender por internet los artículos?

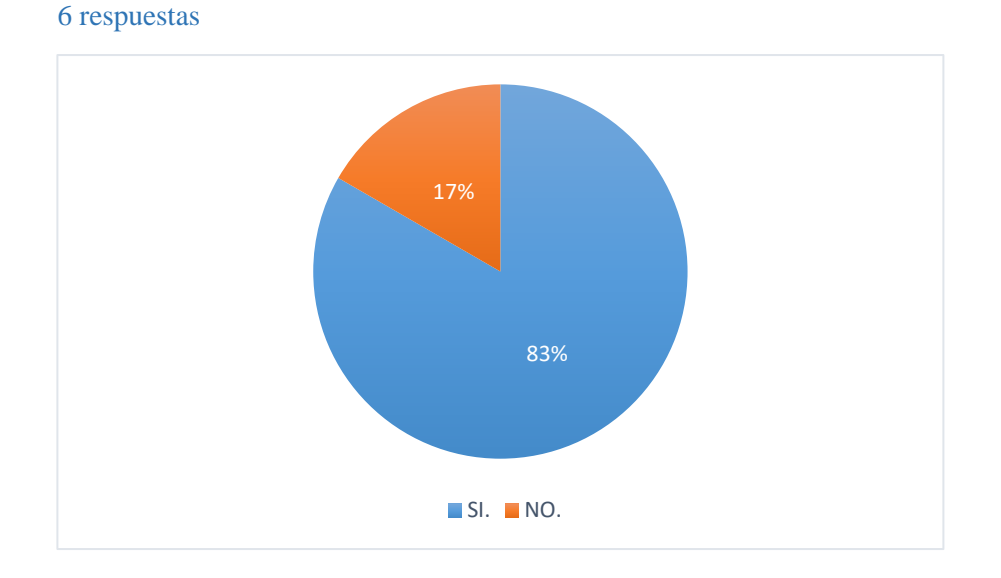

#### 3.- ¿Que dificultades afrontan actualmente el comercial?

#### 4 respuestas

- -Se venden de la forma tradicional y buscamos formas más accesibles de llegar al cliente
- -Los clientes vienen a la tienda y compran
- -El cliente viene busca a diferentes precios cada articulo
- -Se venden de forma presencial a gusto del cliente

4.- ¿Según a su criterio cuál de estas opciones considera un buen método de pago apropiado?

## 6 respuestas

- Contra entrega
- Tarjetas/Debido
- Paypal

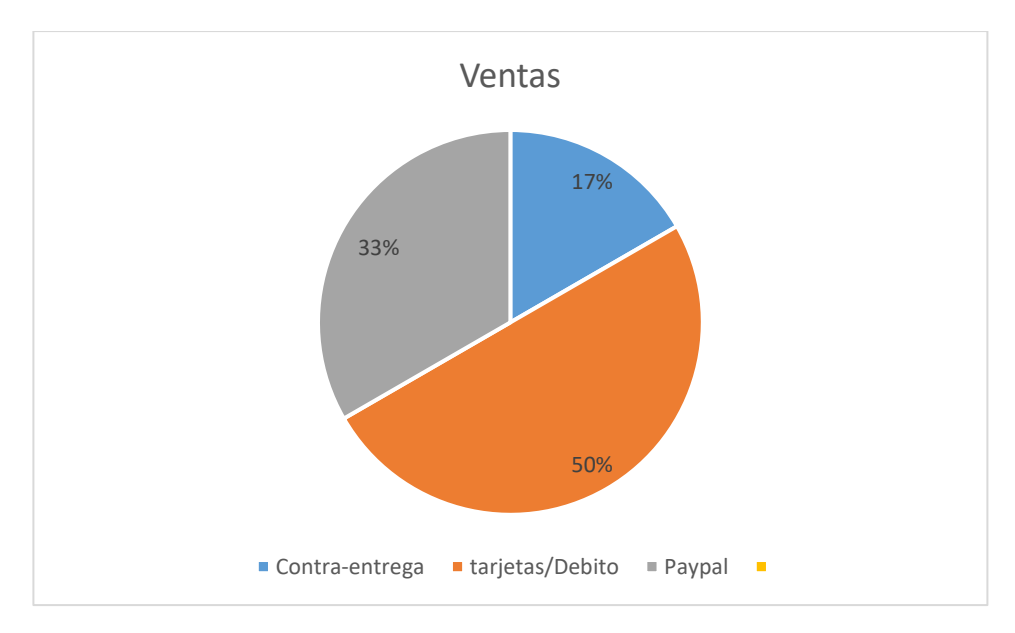

## 5.- ¿Aceptaría devoluciones?

6 respuestas Si

No

Talves

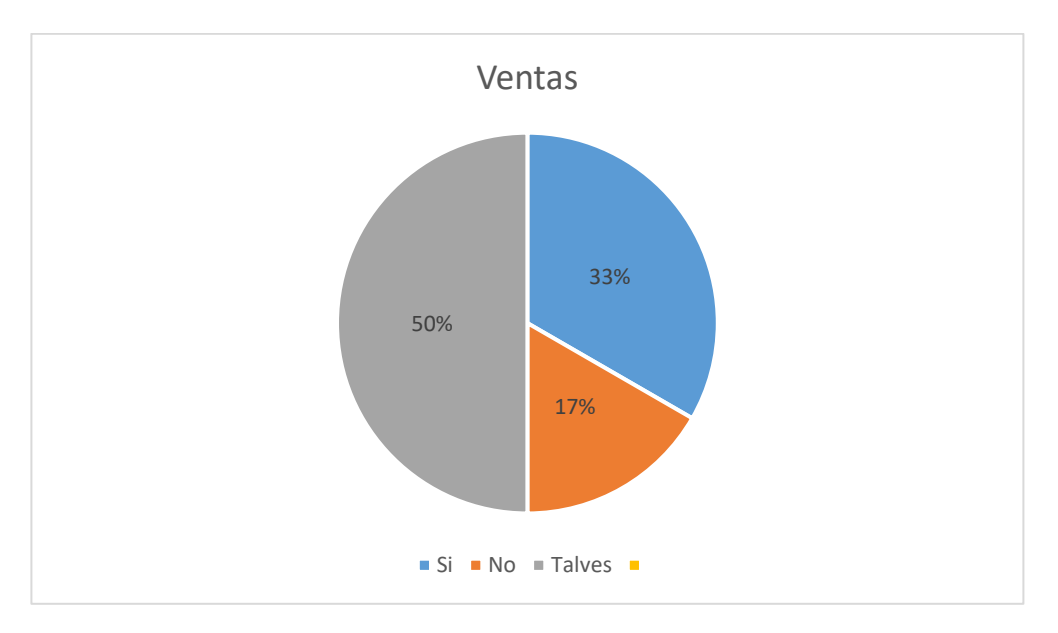

- 6.- ¿Considera usted que es necesario la clasificación de los artículos?
	- SI
	- NO

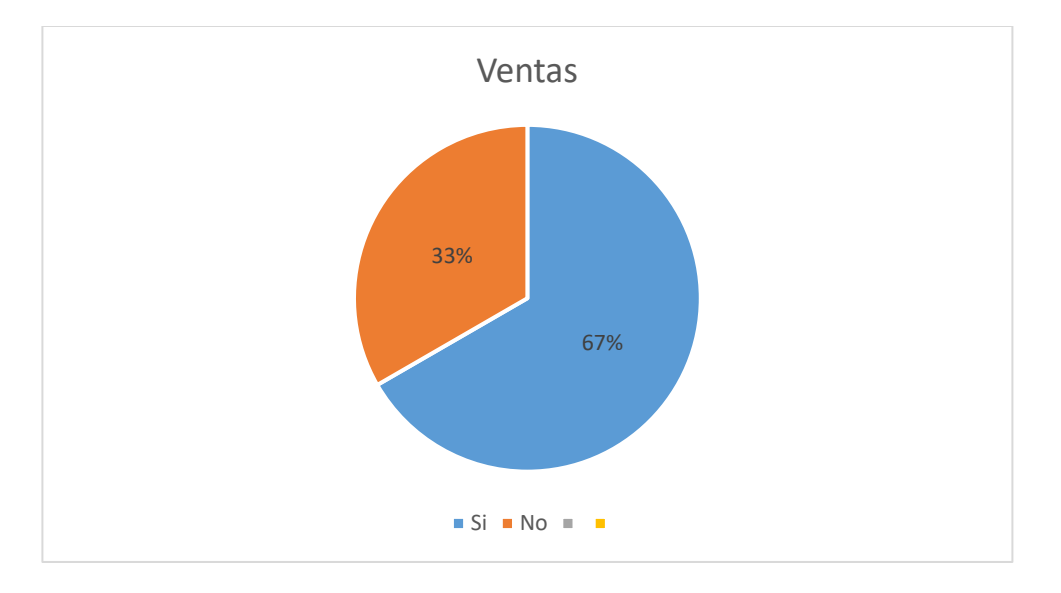

7.- ¿Considera usted que es una relevancia la marca en la venta de los artículos?

- SI
- NO

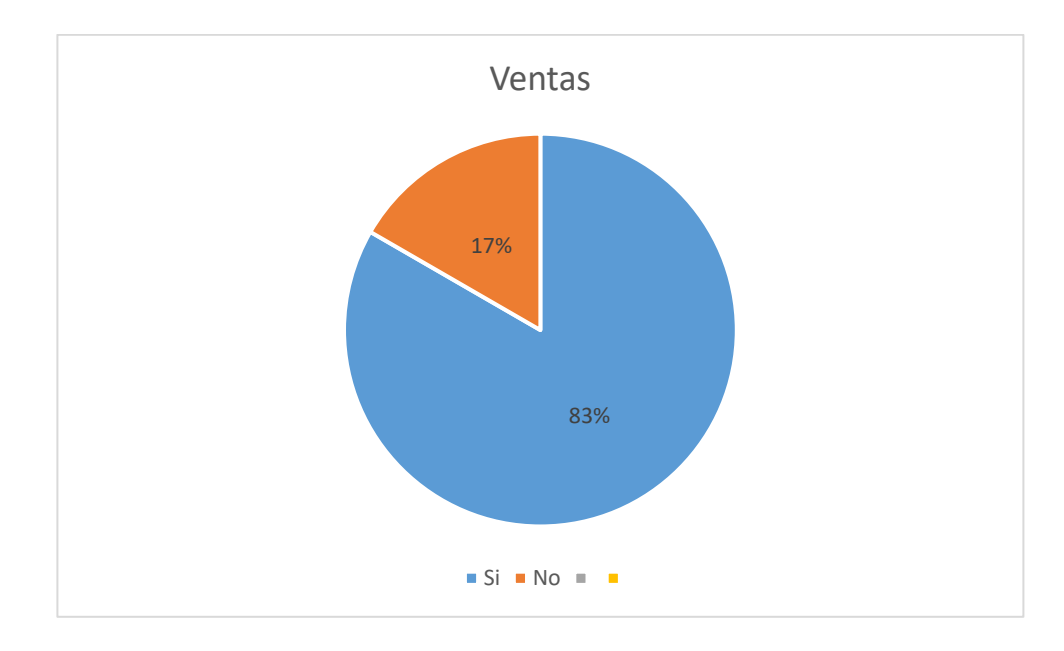

8.- ¿Cuál es la forma de entrega del pedido para el cliente?

#### 4 respuestas

- La Entrega se lo hace en la misma tienda

-A veces hacemos él envió en un transporte

-Generalmente no incluimos el envío a su domicilio pero con la situaciones estamos viendo otras alternativas de mejorar

-A un se realiza la entrega de forma tradicional

# ANEXO B

# ESPECIFICACION DE REQUERIMIENTOS DEL **SOFTWARE**

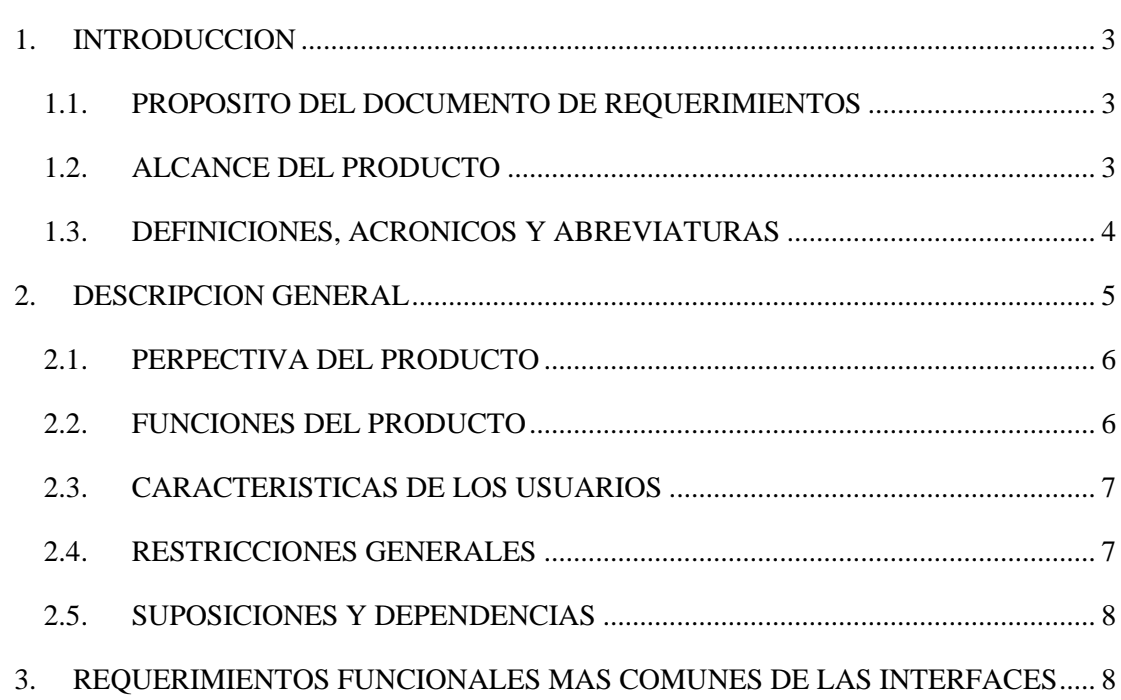

## Contenido

#### **Determinación de requisitos con la Norma IEEE830**

#### <span id="page-10-0"></span>**1. INTRODUCCION**

Este documento es una especificación de Requisitos software (ERS) de la plataforma web y su aplicación móvil para el comercio electrónico de artículos electrodomésticos. Esta especificación se ha estructurado por la norma IEEE 830 práctica recomendada para especificaciones de requisitos de software.

#### <span id="page-10-1"></span>**1.1. PROPOSITO DEL DOCUMENTO DE REQUERIMIENTOS**

El documento tiene como propósito definir especificaciones funcionales y no funcionales para el desarrollo de la plataforma web de artículos electrodomésticos.

#### <span id="page-10-2"></span>**1.2. ALCANCE DEL PRODUCTO**

Es una tienda que cuenta con su plataforma web para el consumidor donde se mostrará todos los artículos electrodomésticos tendrán categorías y marcas de los artículos, contará con un carrito de compras, administración de pedidos, administración de compras, administración zonas de envió, reportes, registro de clientes

El presente proyecto muestra los siguientes beneficios:

- ➢ Mayor facilidad de mostrar los productos para el empresario.
- ➢ Mayor facilidad y rapidez para encontrar los productos para el comprador.
- ➢ Ahorro de tiempo a la hora de realizar las compras para el comprador.
- ➢ Posibilidad de ofrecer mucha más información al comprador.
- ➢ Realizar ventas en cualquier día.

Como resultado de la tienda es adaptarse al comercio electrónico siendo una plataforma de fácil uso y accesible para vender sus artículos y tener presencia en internet.

<span id="page-11-0"></span>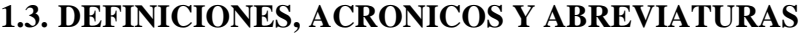

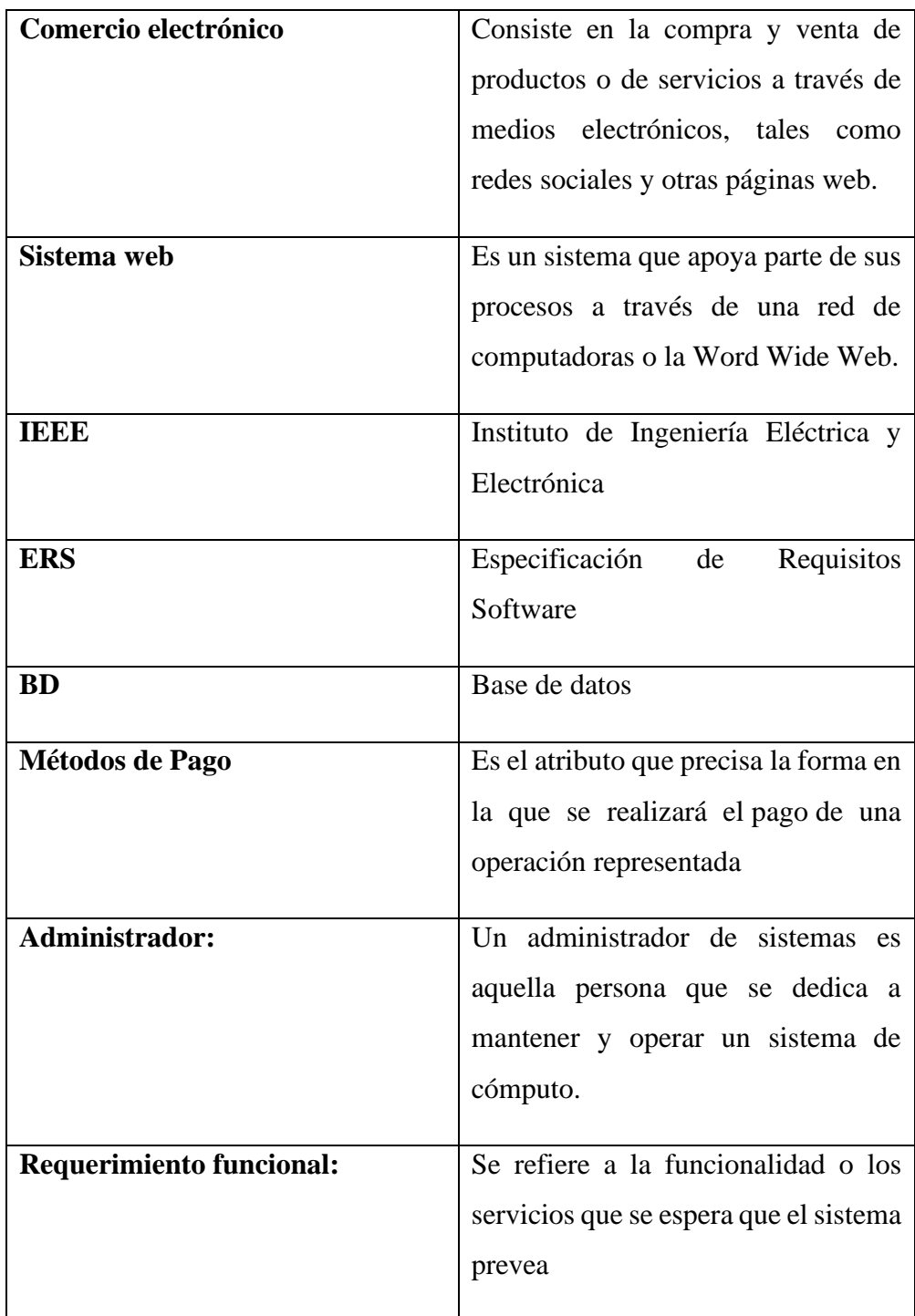

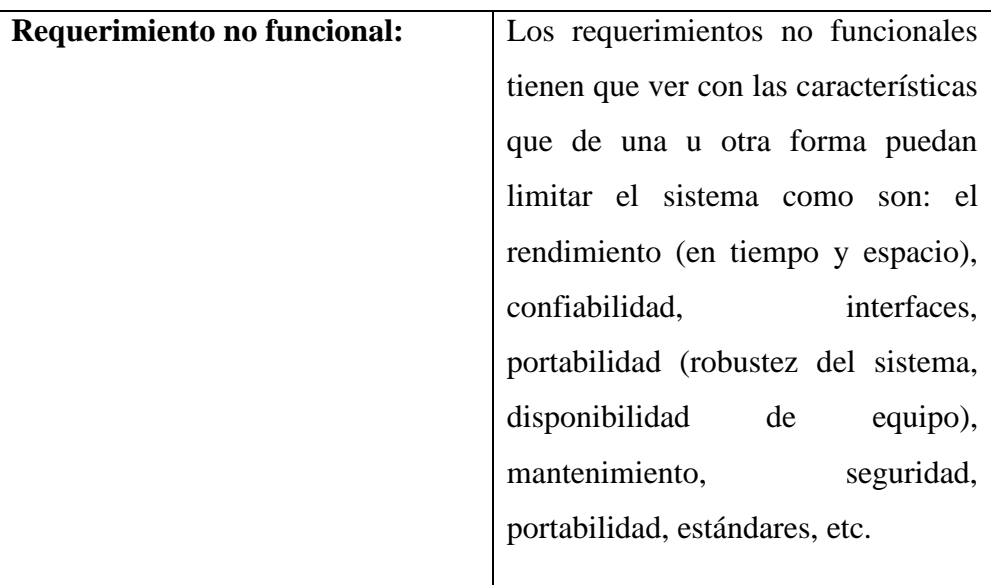

#### **1.4. REFERENCIAS**

Se utilizará como referencia la norma IEE 830-1998 como guía para desarrollar un sistema y la aplicación de calidad.

#### **Visión General del Documento**

El presente documento tiene como visión recolectar todos los requerimientos que tiene el usuario.

#### <span id="page-12-0"></span>**2. DESCRIPCION GENERAL**

El sistema web permitirá la administración de los artículos electrodomésticos.

Donde se desarrollarán los siguientes puntos: perspectiva del producto, donde podemos entender que metodología vamos a utilizar para el desarrollo del software; Funciones del producto, donde se describen todos los módulos que tendremos en el sistema; características de los usuarios, donde se menciona los tipos de usuario y las limitaciones que tienen al utilizar los diferentes módulos; restricciones, donde se describe el lenguaje de programación que se usara, la base de datos, entre otros; Suposiciones y dependencias, donde se describe lo que se necesitara para el buen funcionamiento del sistema; evolución previsible del sistema, donde se menciona los tipos de prioridad que se verán en los siguientes puntos

#### <span id="page-13-0"></span>**2.1. PERPECTIVA DEL PRODUCTO**

El sistema web será para el administrador y podrá mostrar por catálogo los artículos electrodomésticos para el consumidor.

• **Interfaces del sistema**

-El sistema interactuará con la pasarela de pagos con PayPal -La plataforma su forma de pago es contra-reembolso

• **Interfaces de usuario**

Los clientes interactuarán directamente con la tienda virtual en la plataforma, viendo el catálogo de artículos disponibles.

#### • **Interfaces software.**

Para todos los registros de ventas, compras, pedidos, clientes, artículos, subcategorías se utilizará phpMyAdmin.

#### <span id="page-13-1"></span>**2.2. FUNCIONES DEL PRODUCTO**

El sistema y la aplicación para el consumidor realizara funciones de acuerdo a lo requerido.

- ❖ Administrar artículos
- ❖ Administrar pedidos
- ❖ Administrar Zonas de envío.
- ❖ Administrar Categorías
- ❖ Administrar Subcategorías
- ❖ Administrar Usuarios
- ❖ Administrar Roles
- ❖ Administrar Menús
- ❖ Administrar Clientes
- ❖ Administrar Compras
- ❖ Administrar Ventas (Ventas presenciales y no presenciales)
- ❖ Administrar Reportes

❖ Administrar Proveedores

#### <span id="page-14-0"></span>**2.3. CARACTERISTICAS DE LOS USUARIOS**

El Sistema tendrá una interfaz fácil de manejar agradable a todos los clientes de la tienda y que tenga las habilidades básicas para el manejo de estas plataformas

El administrador de la tienda debe ser un usuario básicamente capacitado para el uso de todas las funciones del sistema.

#### <span id="page-14-1"></span>**2.4. RESTRICCIONES GENERALES**

#### **Interfaces con otras aplicaciones**

En el proceso de comprar se realiza una pasarela de pago conectándose con PayPal y así poder realizar la compra.

Para acceder con la pasarela de pago deben tener una cuenta de PayPal y así estar con un modo de seguridad tanto como para el consumidor y la tienda.

#### **Lenguajes de Programación:**

Se utiliza el lenguaje de programación PHP para los estilos bootstrap, con el programa Visual Estudio Code, y la base de datos con PhPAdmin que proporciona PHP.

#### -**Requisitos de Habilidad**

Tener el conocimiento que se indican en el uso de los puntos anteriores y así desarrollar el sistema estimado

-Consideraciones acerca de la seguridad

Mostrado en el sistema es la encriptación de los datos personales de los usuarios en caso del cliente su cuenta es almacenada en PayPal lo cual el sistema no tiene relacionado ni ver la cuenta

-Las validaciones de los campos de ingreso de datos que llenara el administrador para evitar grandes errores en el sistema

#### <span id="page-15-0"></span>**2.5. SUPOSICIONES Y DEPENDENCIAS**

Los equipos en los que se vaya a ejecutar el sistema deben cumplir los requisitos para garantizar una ejecución correcta de la misma Los usuarios deben tener conocimiento acerca el uso de una computadora El sistema depende en su total con la pasarela de pago y así tenga un funcionamiento con PayPal.

#### **Requerimientos Futuros**

Por definir.

# <span id="page-15-1"></span>**3. REQUERIMIENTOS FUNCIONALES MAS COMUNES DE LAS INTERFACES**

**RQ1.- Registro de Usuarios. -** El registro con todos los datos de nuevos usuarios para el uso del sistema

**RQ2.- Registro de Clientes -** La autentificación del usuario en la plataforma, en el caso de un consumidor, le facilitara la visualización y edición de su información, el autocompletado de sus datos cuando este por finalizar sus pedidos, visualizar los pedidos visualizar los pedidos que realizo.

**RQ3.- Tienda Virtual. -** Aquí se podrá visualizar el catálogo de artículos disponibles, el carrito de compras, facilitará la búsqueda de artículos con su propio motor de búsqueda, las categorías de los artículos, permitirá realizar valoraciones **y** modificaciones a los artículos. El proceso de compra se podrá elegir el método de pago para finalizar la compra. Se pedirá los siguientes datos de su pedido nombre, apellidos,

correo electrónico, teléfono móvil, Departamento, ubicación/provincia, nombre de calle o avenida, numero de casa, barrio, zona.

**RQ4.- Administrador de la tienda virtual.-** En el administrador se tendrá la gestión de pedidos, gestión de artículos, gestión de las zonas de envió, los reportes, información del negocio.

**RQ5.- Administrar Categoría**. - Será una opción de menú del administrador en este se visualizará todas las categorías y tendrá métodos como añadir, editar, listar, habilitar/Deshabilitar y buscar.

**RQ6.- Administrar artículo. -** Será una opción del menú administrador se visualizará todos los artículos registrados por la tienda agregar nuevos artículos dando un nombre, una descripción, asignar categoría, subir una imagen del artículo, el precio, precio rebajado, identificador de artículo, asignarles las cantidades disponibles para la venta, y dimensiones del envió, relacionarlos con otros productos, se podrá modificar artículos, se crearán categorías y atributos.

**RQ7.- Administrar pedido. -** En este menú del administrador se visualizará todos los pedidos realizados, de cada pedido se visualizará toda la información a detalle mostrando datos del cliente, el método de pago optado la fecha y hora del pedido, los artículos del pedido, también se podrá modificar el estado en el que se encuentra el pedido de entre estos: completado, cancelado, pendiente de pago.

**RQ8.- Administrar zonas de envió. -** Será una opción del administrador se podrá crear y modificar distintas zonas de envió dando un nombre de la zona la región de la zona asignarles costos de envió.

**RQ10.- Administrar Subcategoría. -** Será una opción de menú del administrador en este se visualizará todas las Subcategorías y tendrá métodos como añadir, editar, listar, habilitar/Deshabilitar y buscar.

**RQ11.- Administrar Proveedor. -** Será una opción de menú del administrador en este se visualizará todos los proveedores y tendrá métodos como añadir, editar, listar, habilitar/Deshabilitar y buscar.

**RQ12.- Administrar compra. -** Será una opción de menú del administrador en este se visualizará todas las compras y tendrá métodos como añadir, editar, listar, habilitar/Deshabilitar y buscar. También un detalle de compra registrada.

**RQ13.- Administrar Rol.-** Será una opción de menú del administrador en este se visualizara todos los roles y tendrá métodos como añadir, editar, listar, habilitar/Deshabilitar y buscar. Se designará el rol a un usuario.

#### **RQ14.- Administrar Venta (presenciales y no presenciales)**

Es el registro de las ventas realizadas de forma presencial y no presencial. Dando una buena información detallada y ver las fechas de las ventas que se realizó.

Las ventas presenciales son en la tienda misma con la siguiente información registro del cliente y la compra del articulo con su facturación respectiva, mientras las ventas no presenciales son en la tienda virtual con formas de pago con Paypal y contra reembolso.

#### **RQ15.- Administrar Marca**

Es el registro de todas las marcas existentes en la tienda que tienen mayor demanda en el mercado es importante destacar el nombre de la marca del artículo.

#### **RQ16.- Administrar Menús**

Una opción del menu administrador donde manejara los distintos menús del sistema.

#### **APENDICES**

Fuente de Información

**Descripción:** Entrevistas con el comercial M&G Electronic

# **ANEXO C**

# CAPACITACION DEL SISTEMA

## **1. CAPACITACION DEL SISTEMA**

La capacitación se realizó en el Comercial M&G Electronic obteniendo la participación de los interesados.

#### **2.PROCESOS ACTUALES DEL COMERCIAL**

- ❖ Registro de Usuarios
- ❖ Registro de Roles
- ❖ Registro de Menus
- ❖ Registro de las compras
- ❖ Registros de las ventas (presenciales y no presenciales)
- ❖ Registro de Proveedores
- ❖ Registro de Clientes
- ❖ Registro de Artículos
- ❖ Registro de Zonas de envío
- ❖ Registrar Categorías.
- ❖ Registro de subcategorías
- ❖ Registrar Marcas
- ❖ Manejo de la tienda virtual
- ❖ Registro de Pedidos
- ❖ Reportes

## **3. LISTA DE ASISTENCIA**

#### Lista de Asistencia

Lista de capacitación al sistema de automatización de compras y ventas enfocado al comercio electrónico para el comercial M&G Electronic.

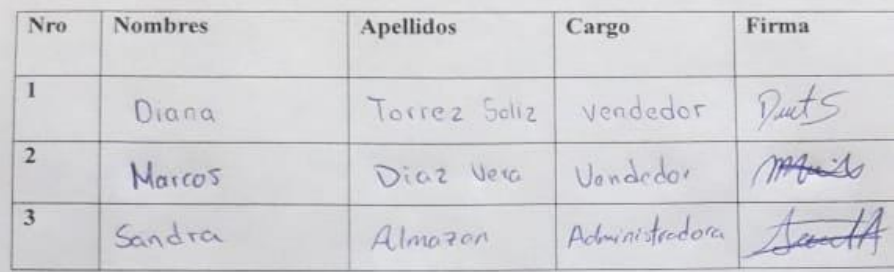

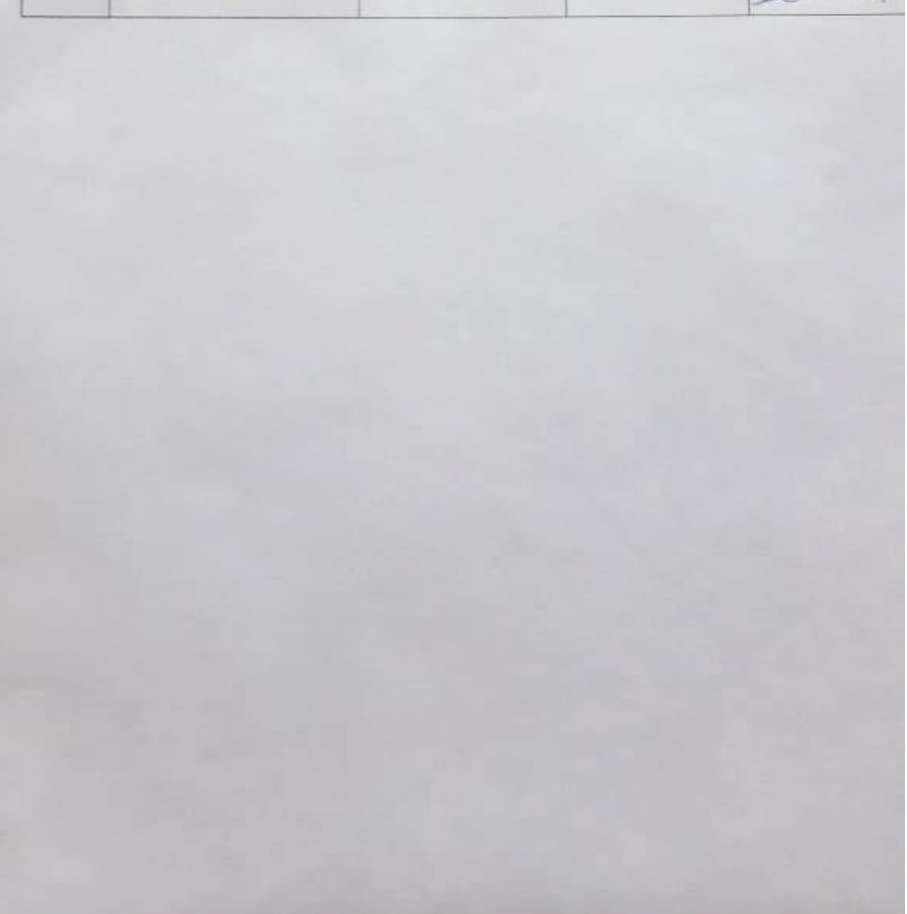

#### 1. COMPROBANTE DE LA CAPACITACION

Tarija 10/09/2020

Srta: Marisol Porco Estrada Estudiante U.A.J.M.S. Presente. -

Comercial M&G Electronic Dirección: Calle Luis Campero y Daniel Zamora

A través de un presente quisiera hacer de su conocimiento que estoy conforme con la capacitación a mi persona en fecha 10/09/2020 a horas de 9:00 am a 11:00 am. Seria de aporte recibir una segunda capacitación a todo el personal del Comercial M&G Electronic en Mejorar la Comercialización de Artículos Electrodomésticos a través del Comercio Electrónico para el Comercial M&G Electronic que se tiene programado para el día 21/09/2020 a horas de 9:00 a 11:00.

Sin otra en particular, me despido atentamente:

Somuth

Sandra Almazán Mamani de Ruiz CI: 5624522 Tj. Propietaria Administradora del Comercial M&G Electronic

Tarija 21/09/2020

Srta: Marisol Porco Estrada Estudiante U.A.J.M.S. Presente. -

Comercial M&G Electronic Dirección: Calle Luis Campero y Daniel Zamora

A través de un presente quisiera hacer de su conocimiento que estoy conforme con la capacitación a mi persona y todo el personal del Comercial M&G Electronic en Mejorar la Comercialización de Artículos Electrodomésticos a través del Comercio Electrónico para el Comercial M&G Electronic el día 21/09/2020 horas de 9:00 am a 11:00 am.

Sin otra en particular, me despido atentamente:

AcuertA

Sandra Almazán Mamani de Ruiz CI: 5624522 Tj. Propietaria Administradora del Comercial M&G Electronic

# 2. COMPROBANTE DE CAPACITACION Y ENTREGA DEL SISTEMA PARA EL COMERCIAL M&G ELECTRONIC

Tarija 25/09/2020

Srta: Marisol Porco Estrada Estudiante U.A.J.M.S. Presente. -

Comercial M&G Electronic Dirección: Calle Luis Campero y Daniel Zamora

#### Ref.: Comprobante de capacitación y entrega del sistema

Primeramente, hago llegar mis saludos cordiales y le deseo éxito en todas las actividades.

El motivo de la presente es para informarle acerca del sistema de "Mejorar la Comercialización de Artículos Electrodomésticos a través del Comercio Electrónico para el Comercial M&G Electronic" que usted desarrollo para mi comercial. Después de la entrega del sistema, realizadas la capacitaciones y pruebas correspondientes expreso mi conformidad con dicho sistema puesto que cumple con todas las especificaciones y ya no se encuentran fallas en su operación.

Sin otra en particular, me despido atentamente:

Januar 4

Sandra Almazán Mamani de Ruiz CI: 5624522 Tj. Propietaria Administradora del Comercial

# 3. COMPROBANTE DE ENTREGA DEL PROYECTO PARA EL **COMERCIAL M&G ELECTRONIC**

Tarija 02/10/2020

Srta: Marisol Porco Estrada Estudiante U.A.J.M.S. Presente. -

Comercial M&G Electronic Dirección: Calle Luis Campero y Daniel Zamora

#### Ref.: Comprobante entrega del Proyecto

Primeramente, hago llegar mis saludos cordiales y le deseo éxito en todas las actividades.

El motivo de la presente es para informarle acerca del proyecto que incluye el sistema y la capacitación que tiene por nombre de "Mejorar la Comercialización de Artículos Electrodomésticos a través del Comercio Electrónico para el Comercial M&G Electronic" que usted desarrollo para mi comercial. Después de la entrega del proyecto, realizadas la capacitaciones y pruebas correspondientes expreso mi conformidad con dicho sistema puesto que cumple con todas las especificaciones y ya no se encuentran fallas en su operación.

Sin otra en particular, me despido atentamente:

Aune 1A

Sandra Almazán Mamani de Ruiz CI: 5624522 Tj. Propietaria Administradora del Comercial

# **ANEXO D** PRESUPUESTO GENERAL

## **1. PRESUPUESTO GENERAL**

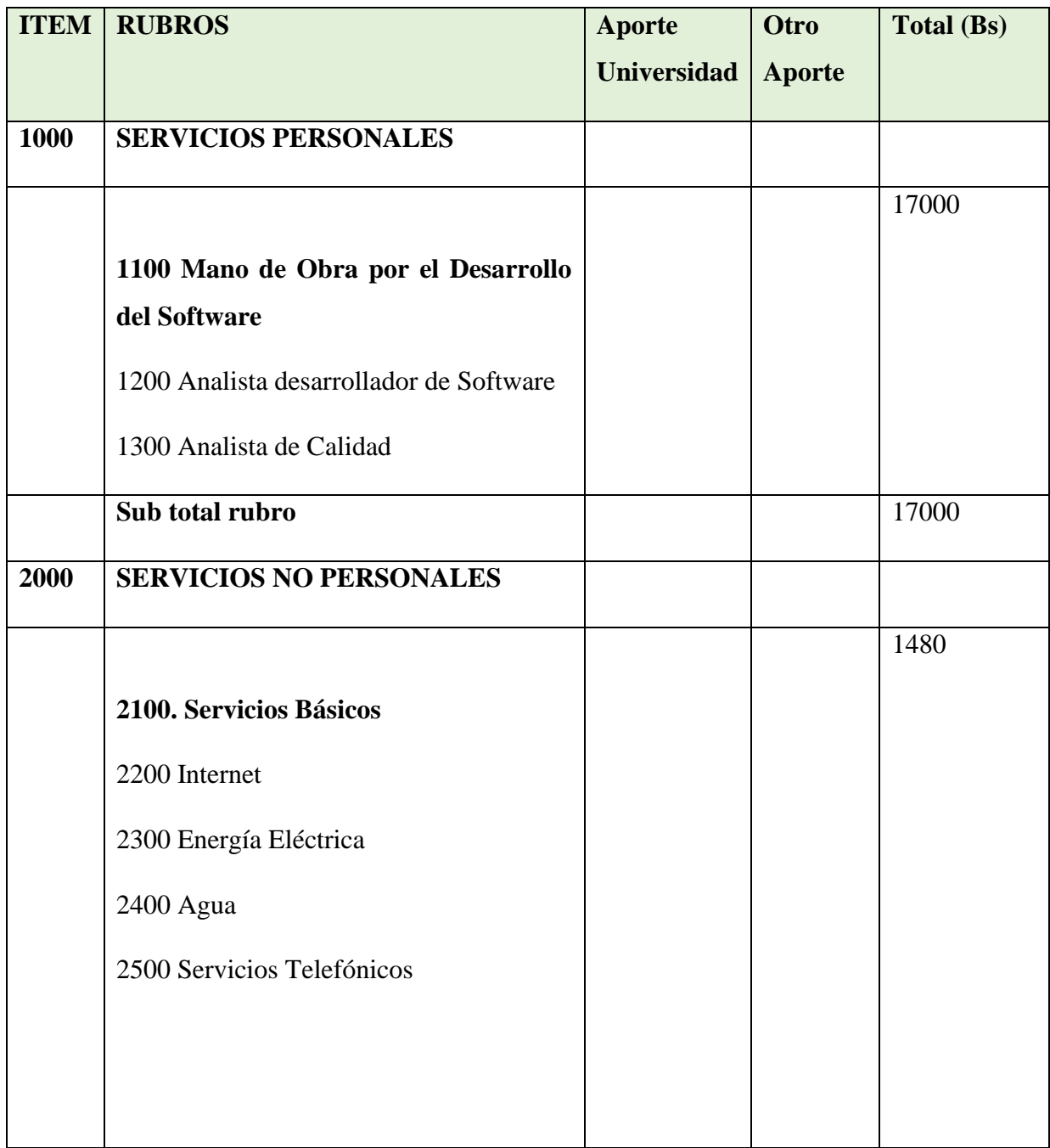

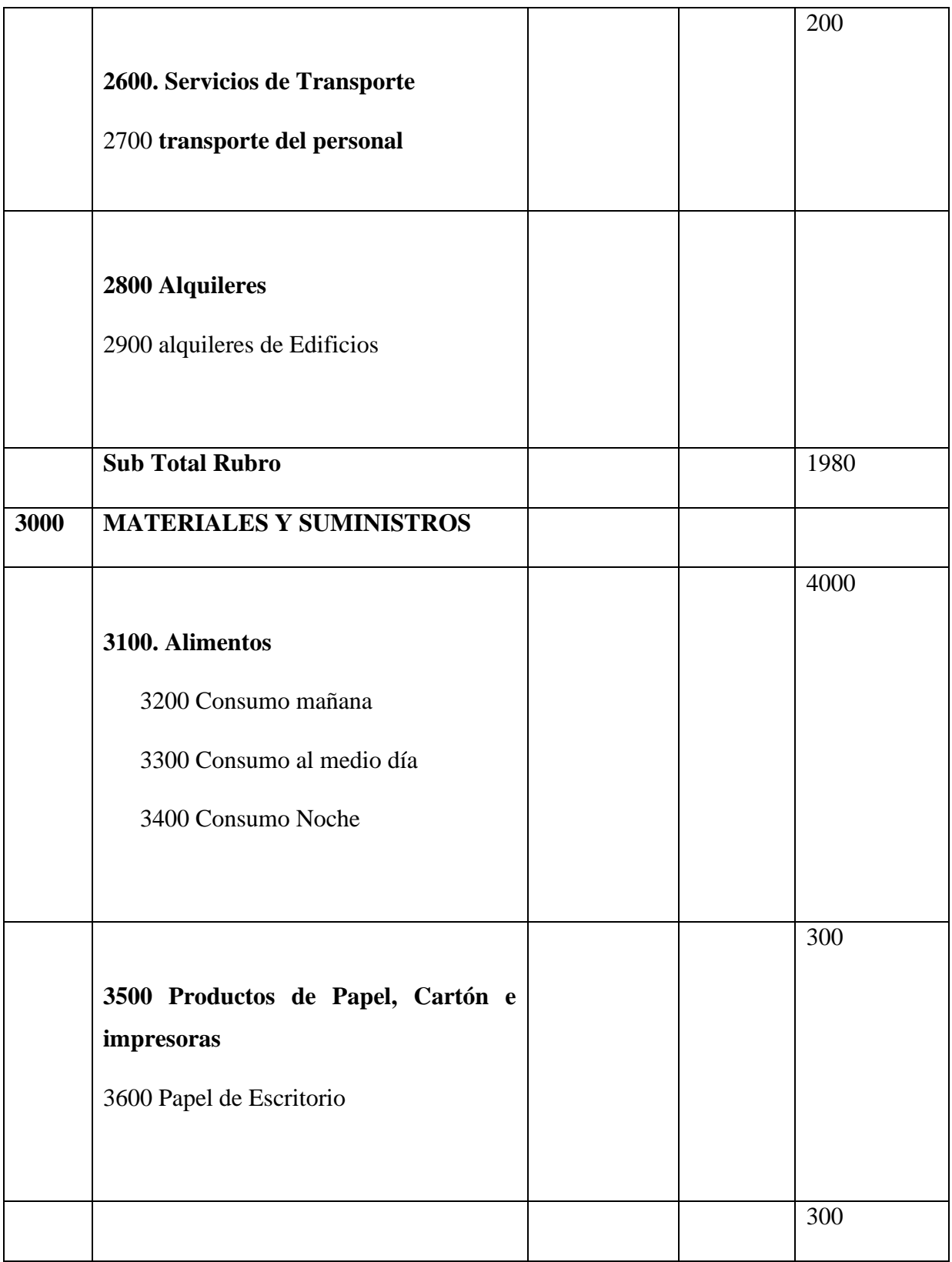

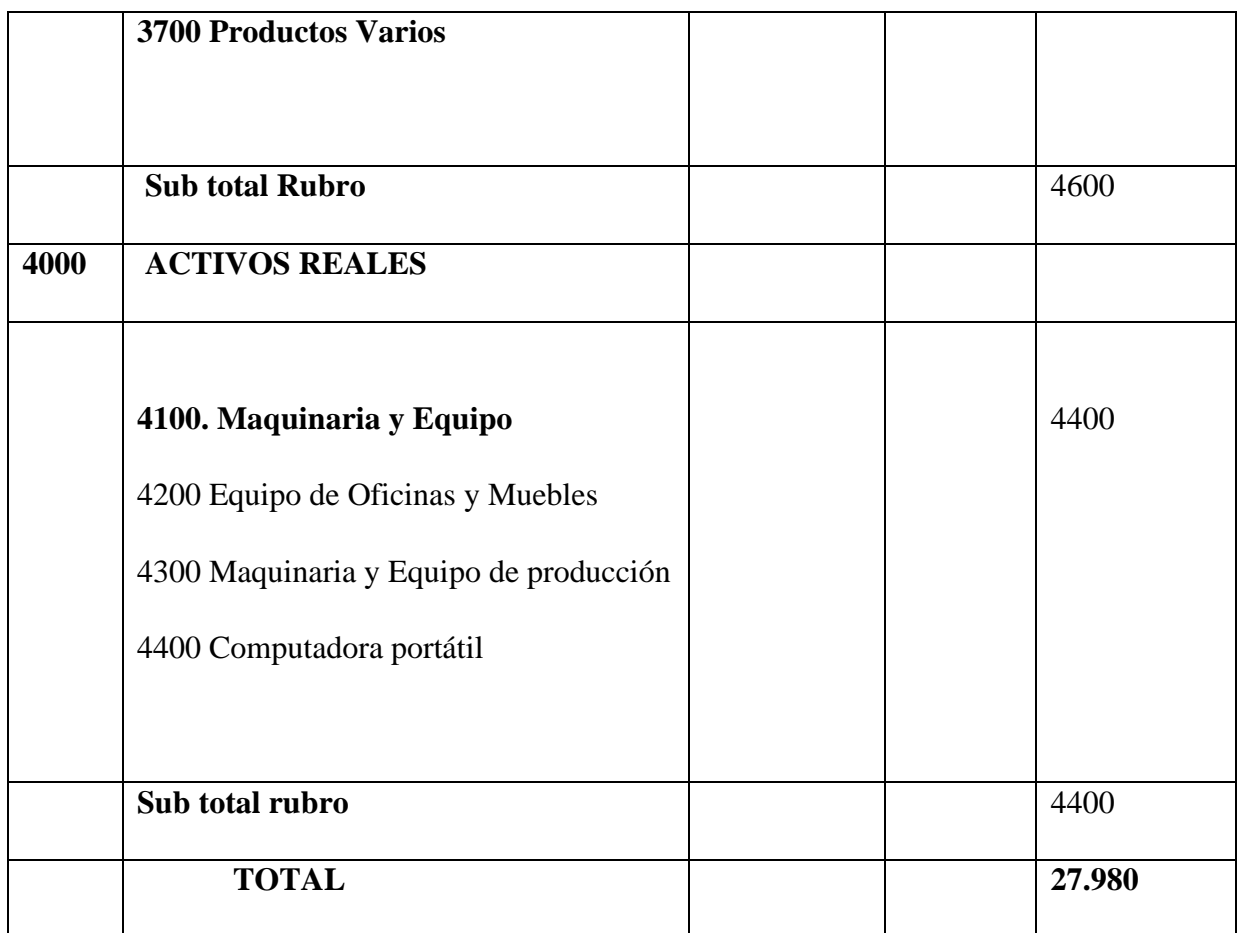

#### **1. GRUPO 1000. SERVICIOS PERSONALES**

## **A. SUB GRUPO 1100 Empleados no permanentes**

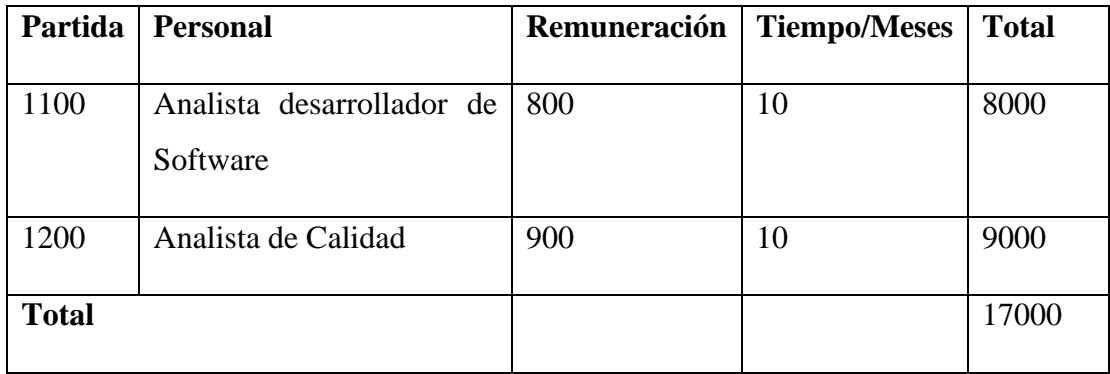

## **2. GRUPO 2000. SERVICIOS NO PERSONALES**

## **A. SUB GRUPO 2100 Descripción de los Servicios Básicos**

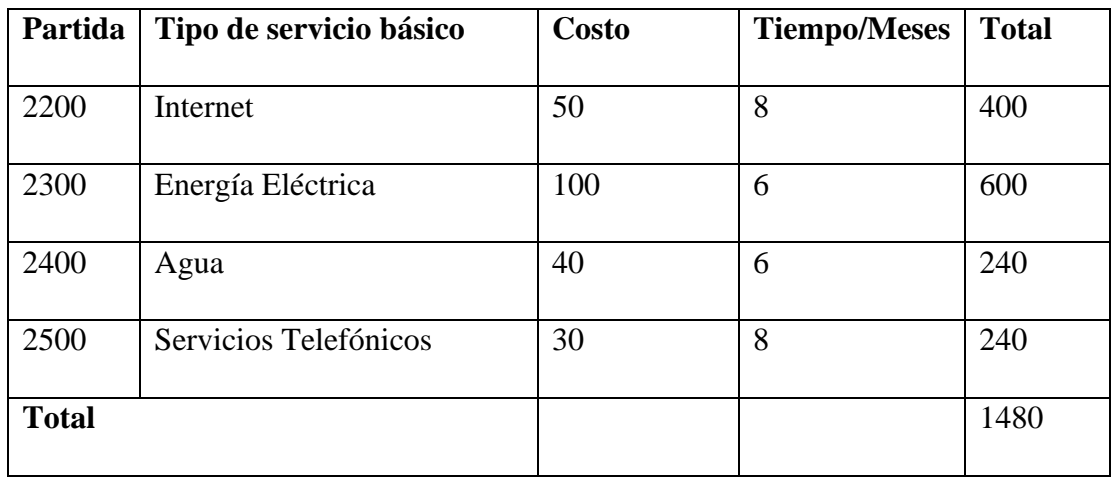

# **B. SUB GRUPO 2000 Descripción de los gatos de transporte del personal**

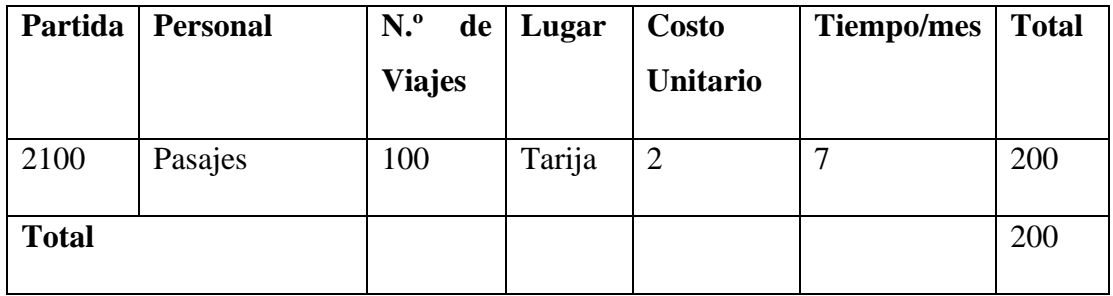

# **C. SUB GRUPO 2800 Descripción de los gastos por concepto de**

**alquileres de equipos y maquinarias**

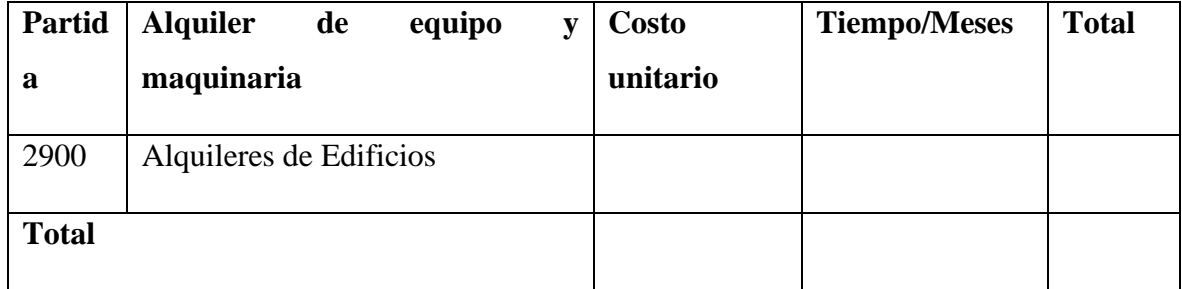

# **3. 3000 MATERIALES E SUMINISTROS**

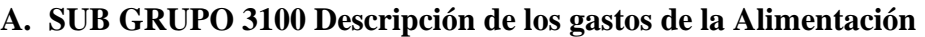

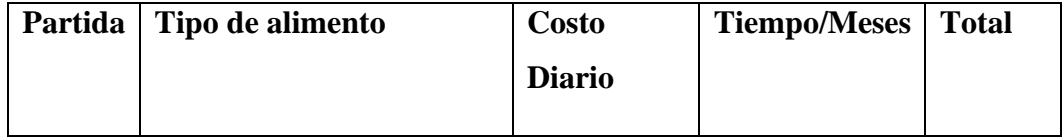

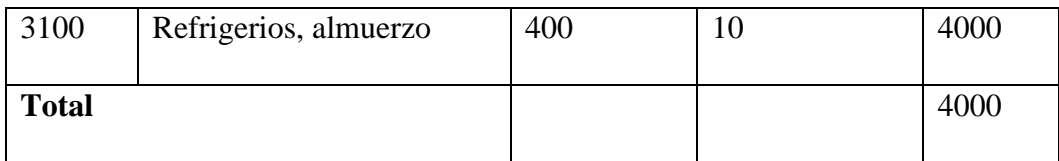

# **B. SUB GRUPO 3500 Descripción Productos de Papel, Cartón e impresoras**

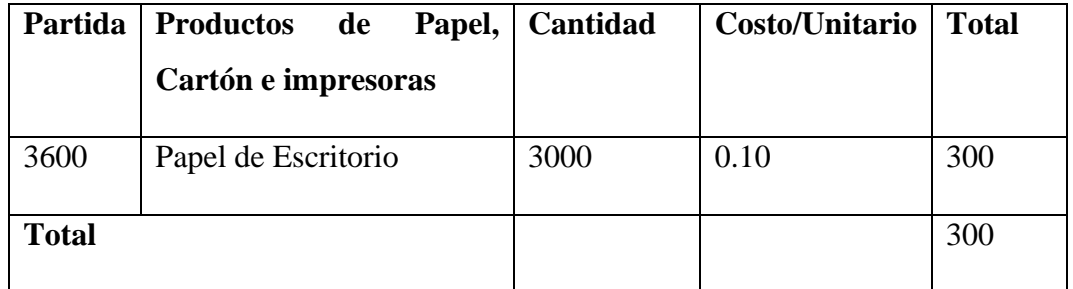

**C. SUB GRUPO 3700 Descripción de gastos de los Productos Varios**

| Partida      | <b>Productos Varios</b> | <b>Costo Mes</b> | <b>Tiempo/Meses</b> | <b>Total</b> |
|--------------|-------------------------|------------------|---------------------|--------------|
| 3700         | Material de Limpieza    | 30               |                     | 300          |
| <b>Total</b> |                         |                  |                     | 300          |

#### **4. 4000 ACTIVOS REALES**

## **A. SUB GRUPO 4100 Descripción de Maquinaria y Equipo**

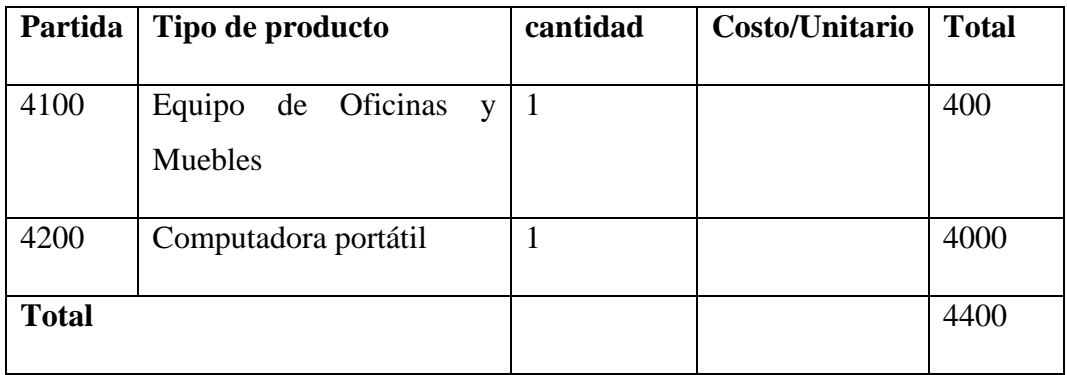

# **ANEXO E**

# **MANUAL DE USUARIO**

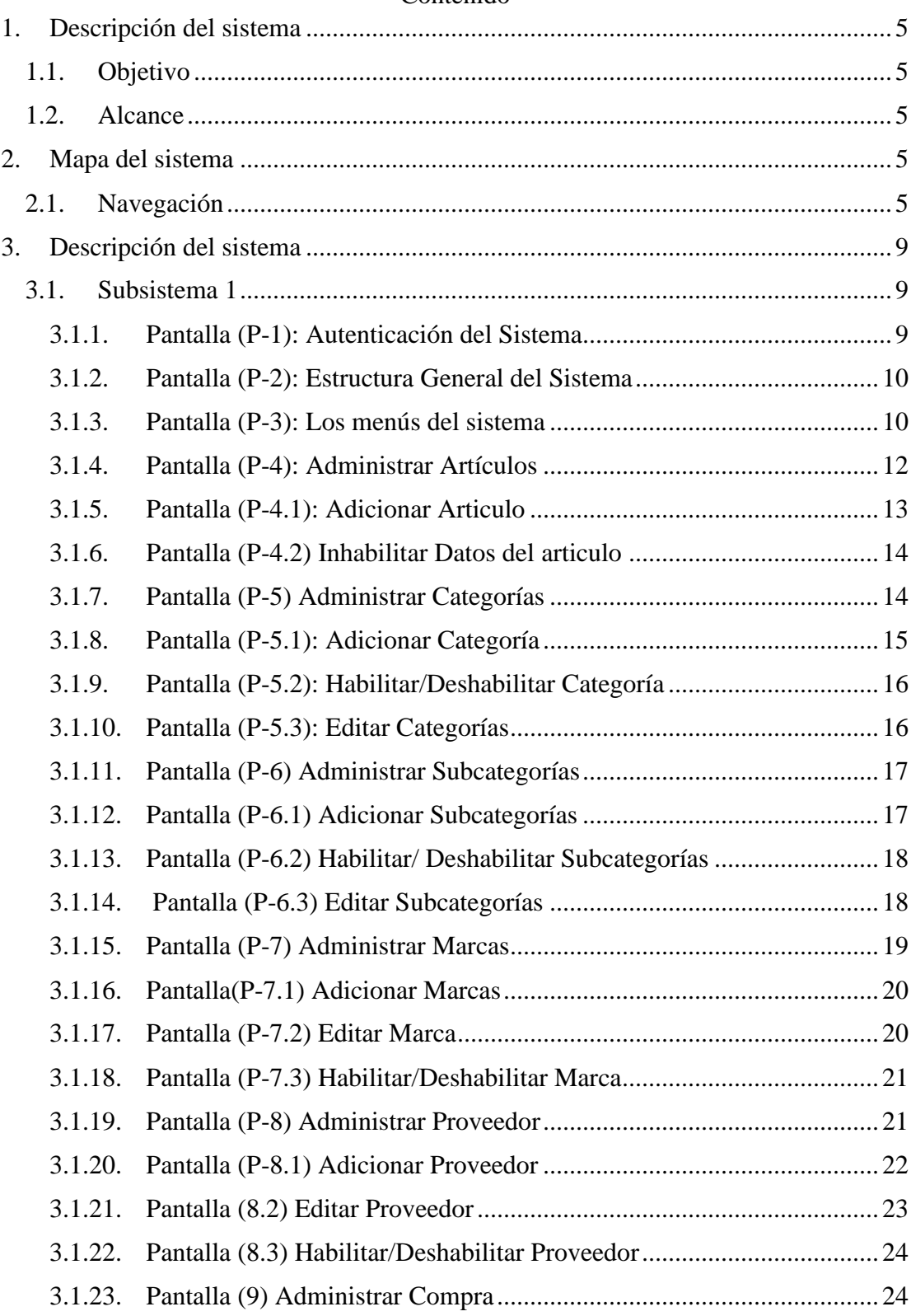

#### Contenido
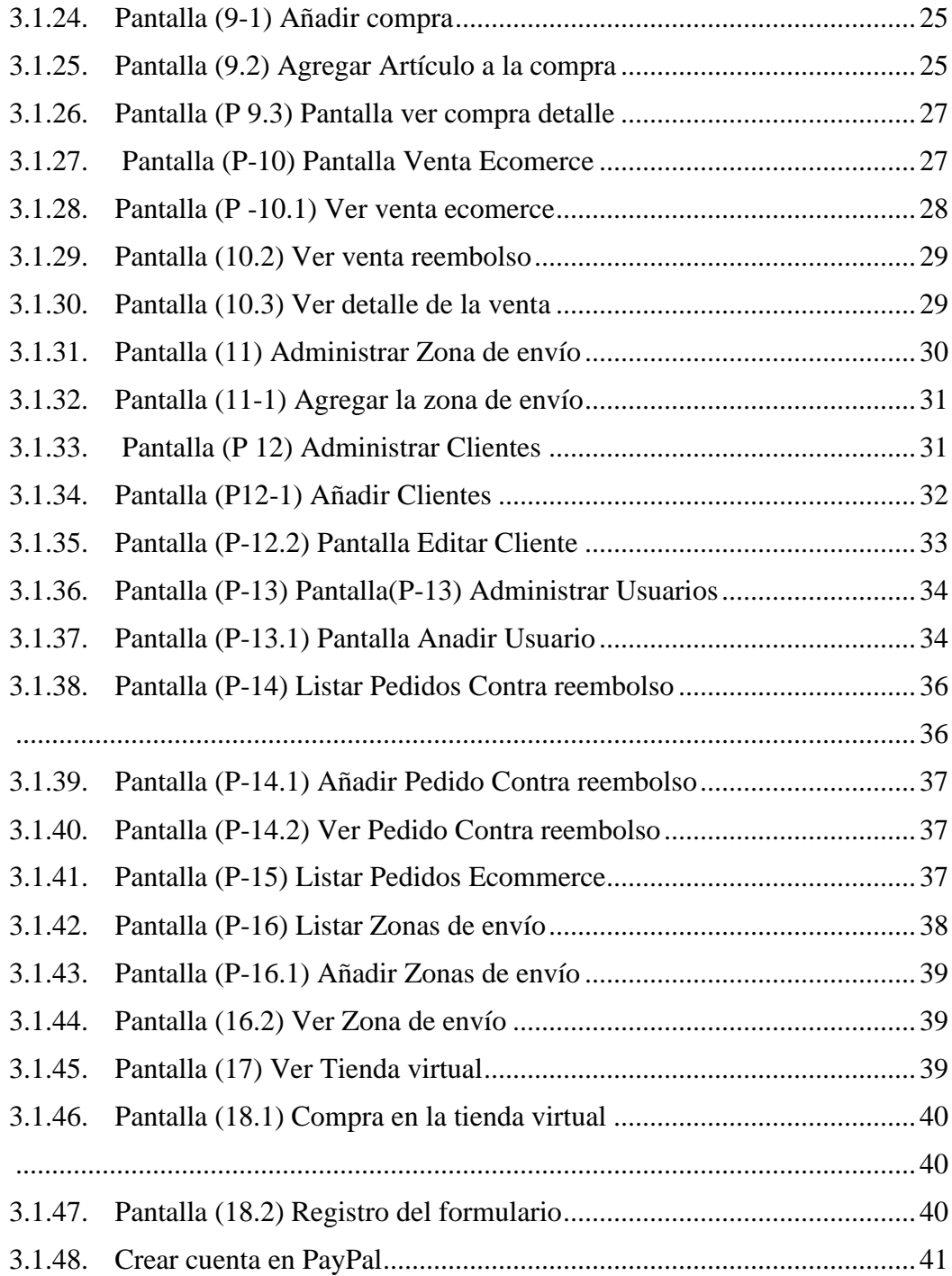

# HOJA DE CONTROL

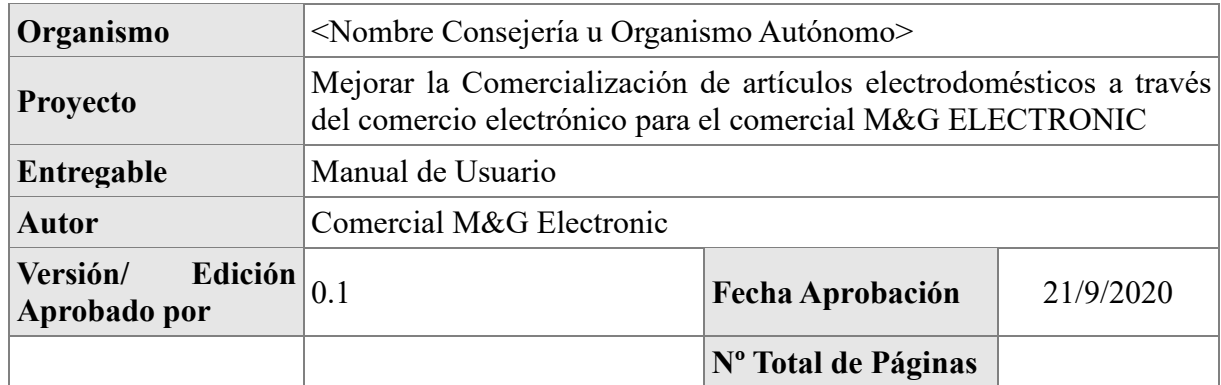

# REGISTRO DE CAMBIOS

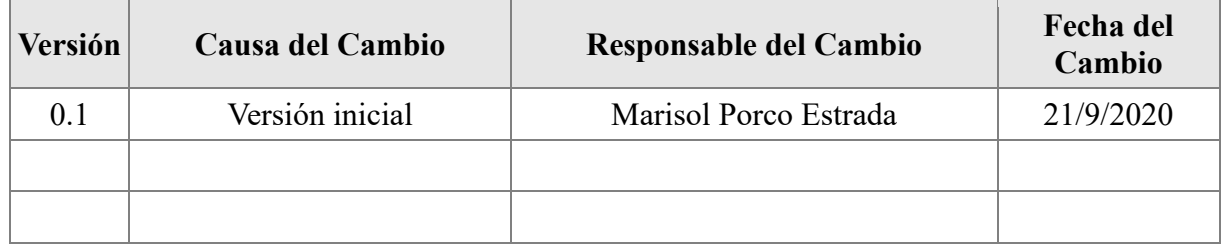

# REGISTRO DE DISTRIBUCION

# **Nombre y Apellidos**

Sandra Almazán Mamani de Ruiz

#### **1. Descripción del sistema**

#### **1.1. Objetivo**

En este documento se describirá los objetivos del sistema de cómo manejar la información y el sistema informático para el comercial M&G Electronic. El sistema fue creado con el objetivo de brindar facilidad al personal del comercial para mejorar la administración de los procesos de comercialización. Es de mucha importancia consultar este manual antes y durante la visualización de las páginas del sistema, ya que lo guiara paso a paso el manejo de las funciones. Con el fin de facilitar la comprensión y el entendimiento se incluye gráficos explicativos.

## **1.2. Alcance**

El objetivo principal de este manual es ayudar, orientar y guiar al usuario utilizando el sistema "**Mejorar la comercialización de artículos electrodomésticos a través del comercio electrónico para el comercial M&G ELECTRONIC**", obteniendo información necesaria para poder despejar todas las dudas existentes. Comprende lo siguiente: - Guía para acceder al sistema - Conocer cómo utilizar el sistema, mediante una descripción detallada e ilustrada de cada una de las páginas de las diferentes gestiones que lo conforman.

#### **2. Mapa del sistema**

#### **2.1. Navegación**

En este punto se describirá la navegación a través de un grafo de ventanas. En este diagrama se representarán las ventanas del sistema y mediante flechas las navegaciones entre las mismas. Se ha de representar los caminos más significativos.

# **Diagrama Navegacional.-**

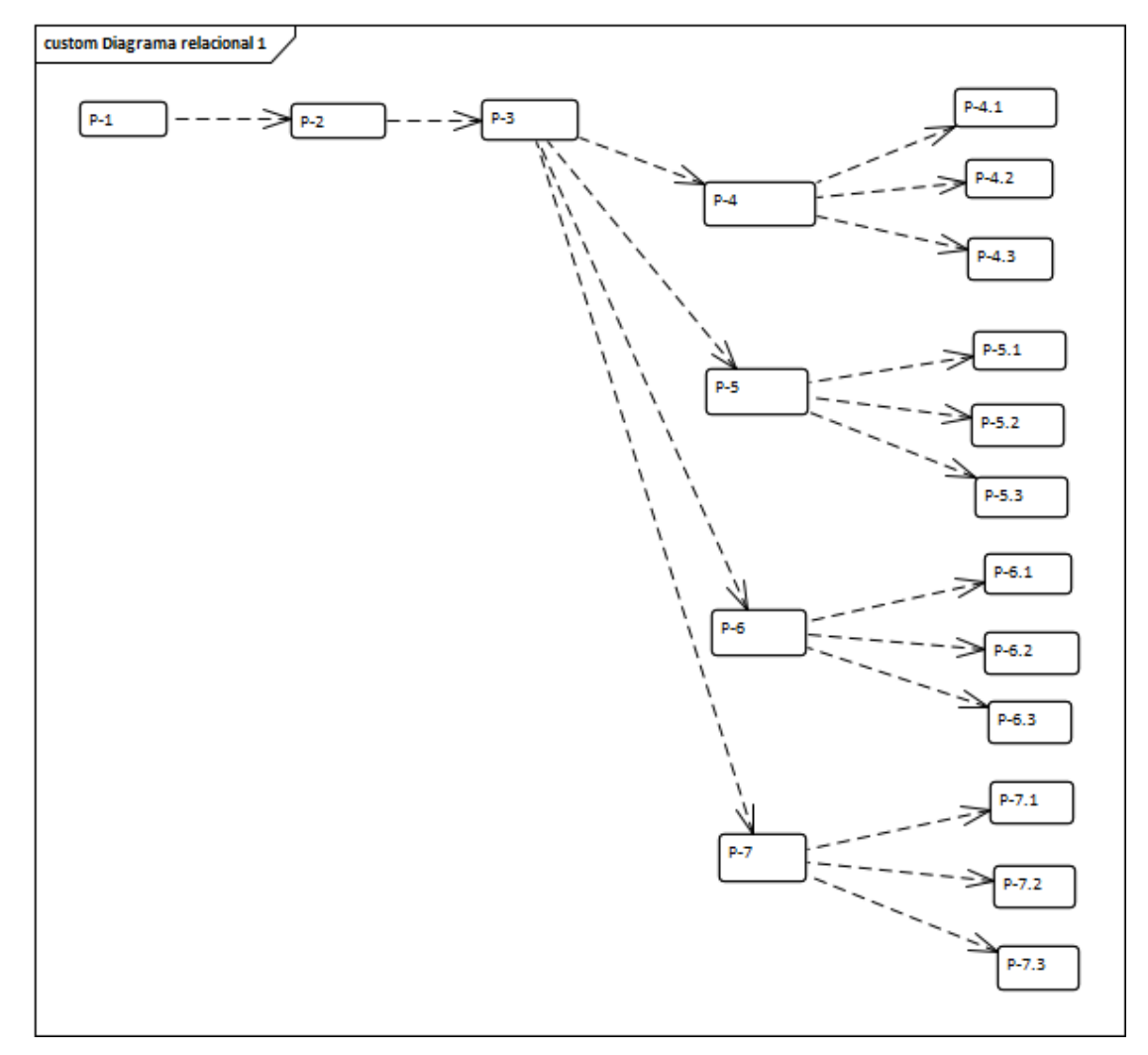

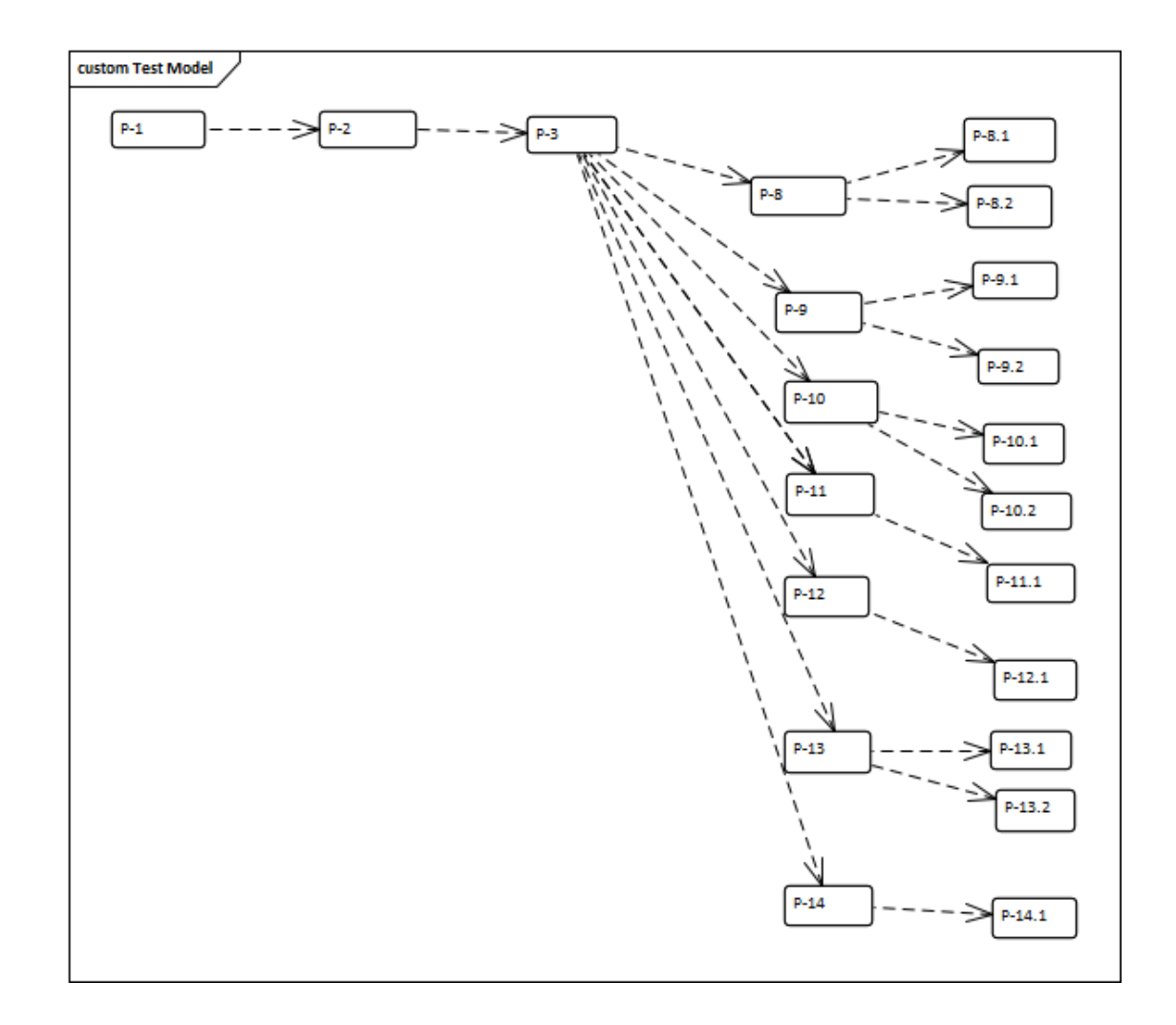

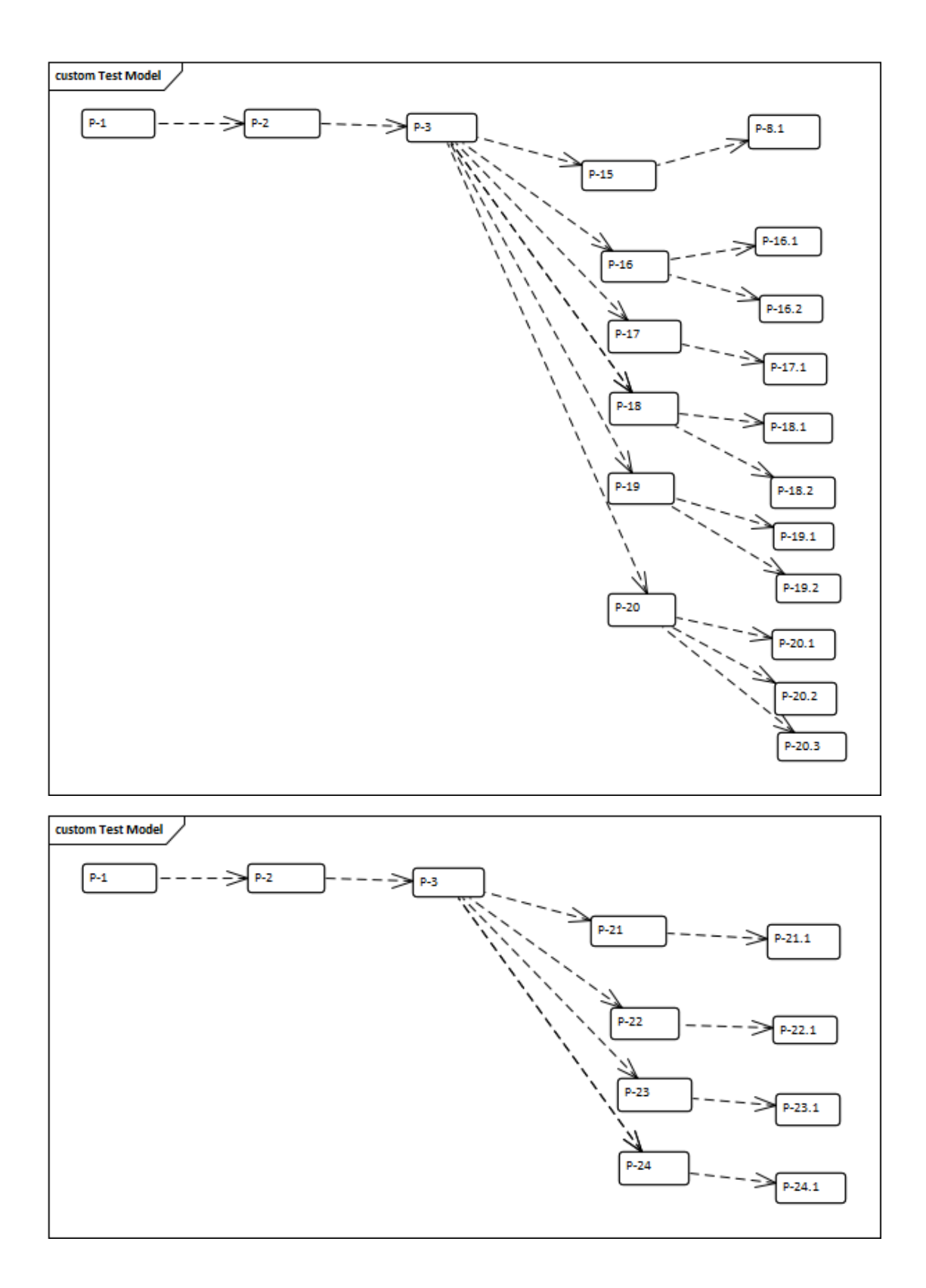

#### **3. Descripción del sistema**

En esta sección se describirá la interfaz gráfica con las principales características de la aplicación. Se deberán exponer las pantallas anteriormente expuestas, así como las dependientes. Hay que ir explicando las distintas pantallas de la aplicación siguiendo los caminos lógicos que el usuario realizaría. Recoger los distintos subsistemas, definidos en el documento de análisis e ir exponiendo la funcionalidad de forma estructurada. Para cada pantalla, explicar los mensajes de error que pueden aparecer y las ayudas contextuales que aparecen.

#### **3.1. Subsistema 1**

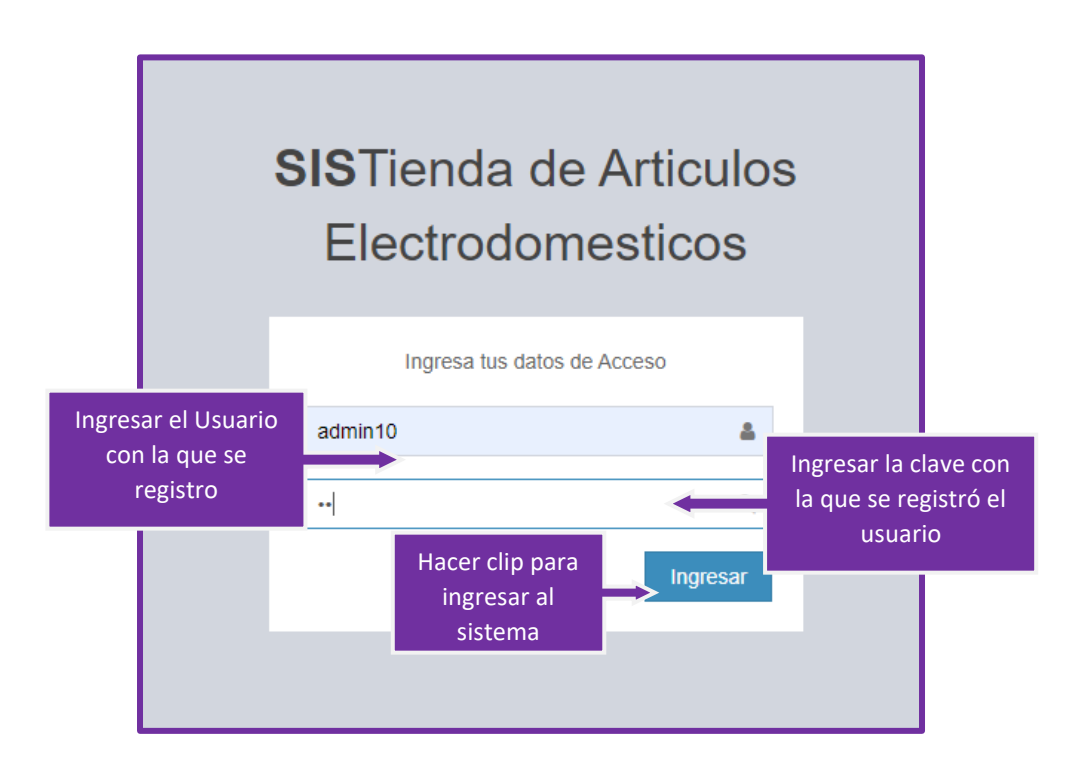

#### **3.1.1. Pantalla (P-1): Autenticación del Sistema**

Se escribe los datos principales del usuario que van ingresar al sistema de acuerdo al Rol que tiene cada usuario.

### **Usuario del sistema:** Administrador

#### **Usuario del sistema:** Vendedor

#### **3.1.2. Pantalla (P-2): Estructura General del Sistema**

Una vez ingresados los datos correctamente nos mostrara la pantalla principal

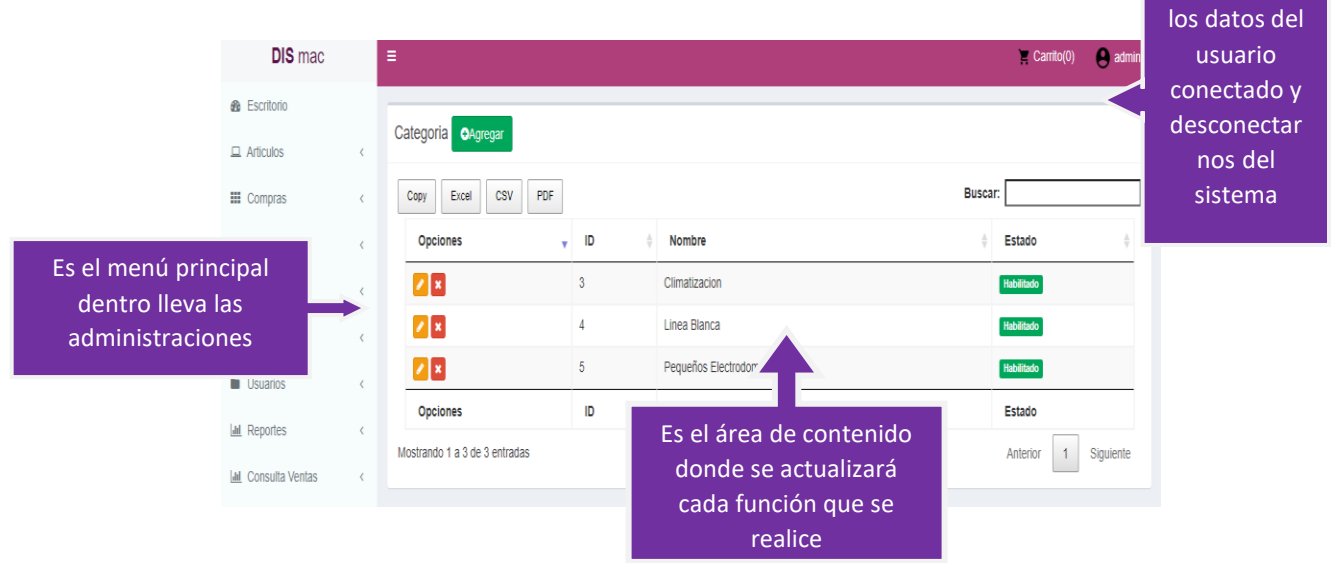

**3.1.3. Pantalla (P-3): Los menús del sistema**

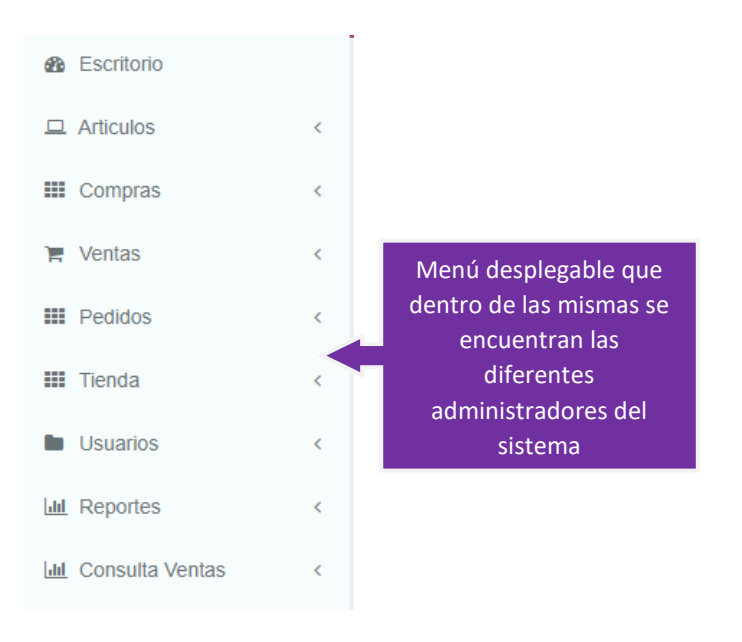

Podemos ver

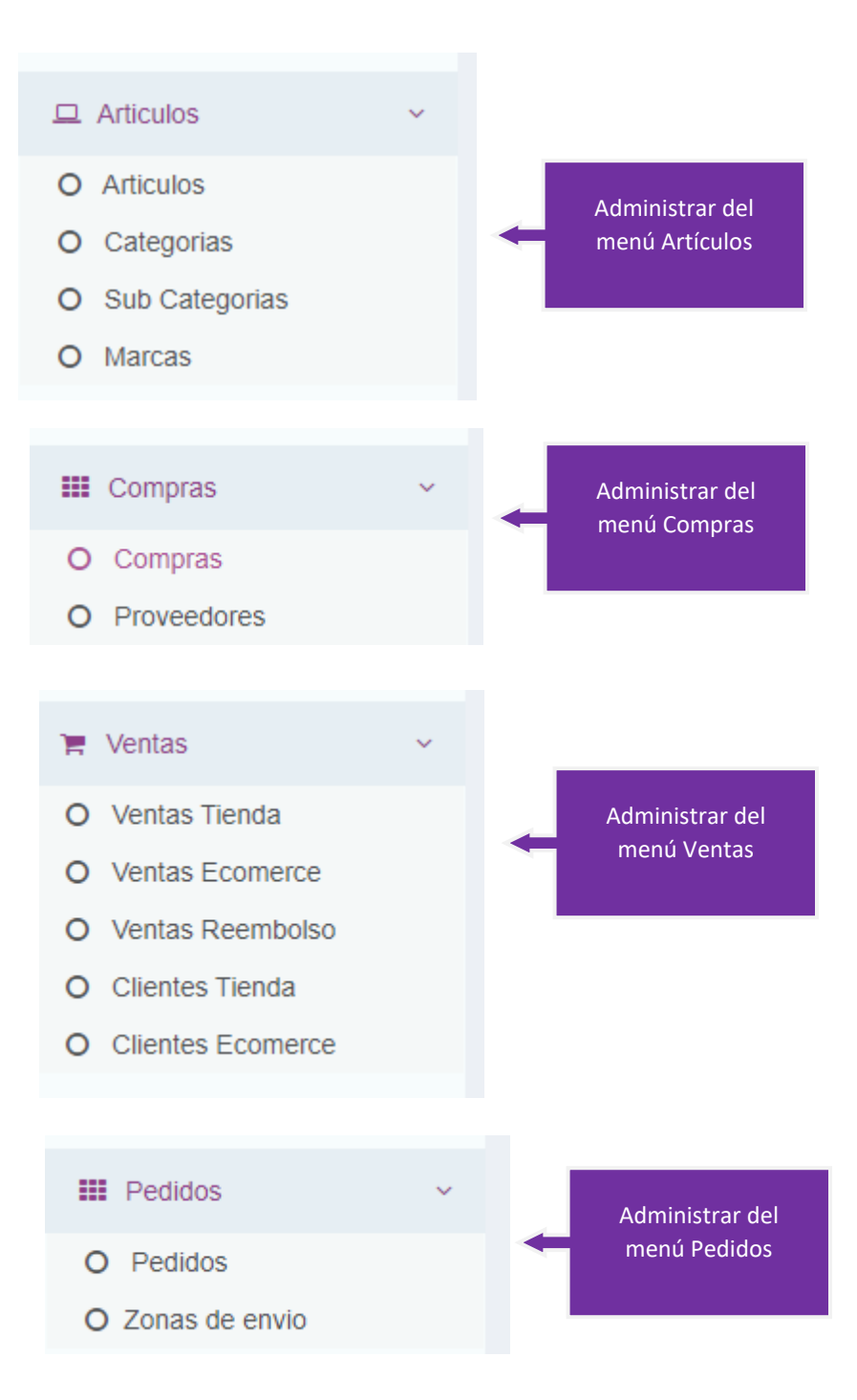

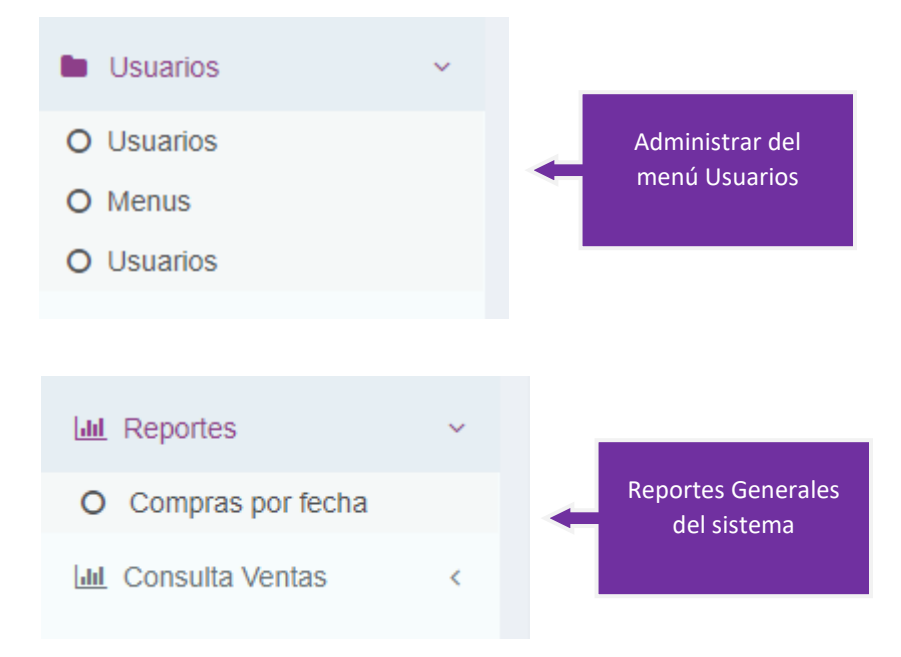

# **3.1.4. Pantalla (P-4): Administrar Artículos**

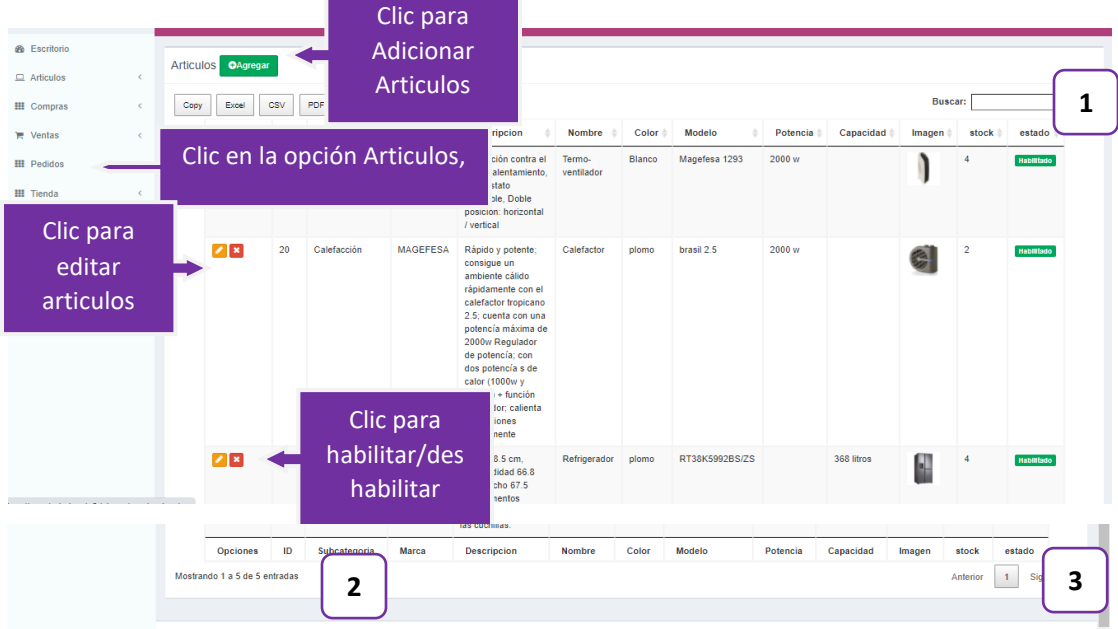

**Origen:** El origen de esta pantalla es por medio del menú principal (P-3).

# **Detalles:**

**(1):** Esta opción nos permite filtrar información de acuerdo al nombre

**(2):** Es un contador que cuenta cuantos usuarios existen en total en el sistema**.**

**(3):** Esto es un paginador que muestra la información por paginas donde cada una muestra 5 elementos.

# **3.1.5. Pantalla (P-4.1): Adicionar Articulo**

Esta pantalla nos permite registrar nuevos usuarios al sistema.

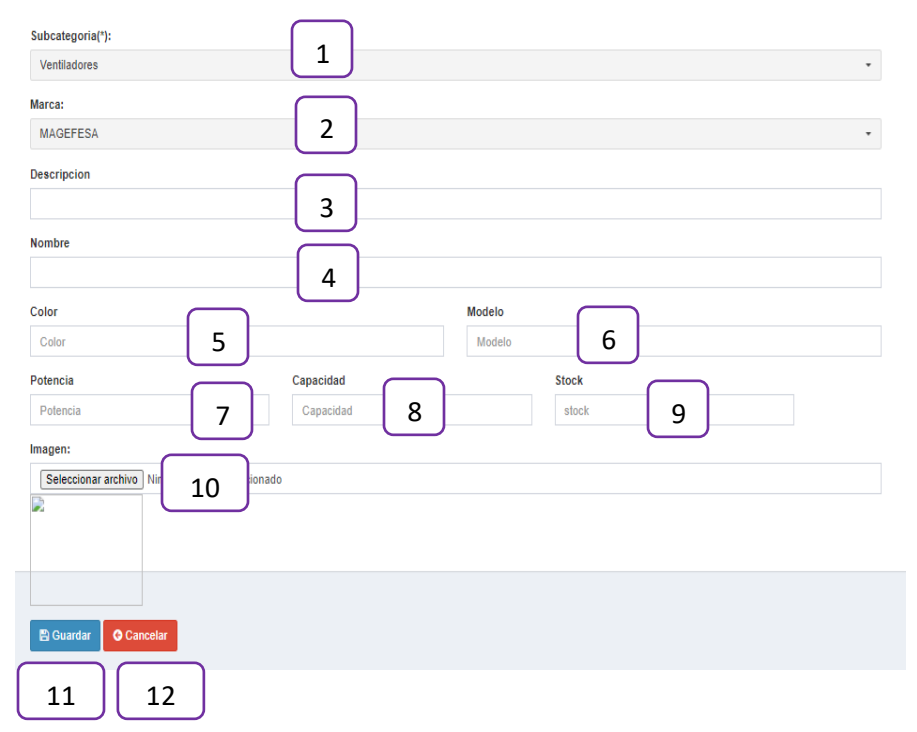

**(1):** Seleccionar una subcategoría del articulo

**(2):** Seleccionar una marca del articulo

**(3):** Escribir una descripción del

articulo

- **(4):** Escribir el nombre
- **(5):** Escribir el color
- **(6):** Escribir el Modelo
- **(7):** Escribir la potencia
- **(8):** Escribir la capacidad

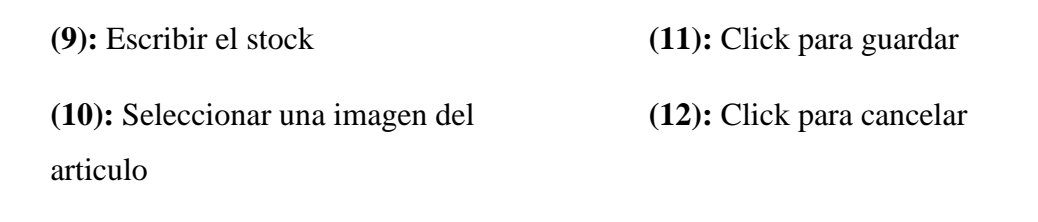

## **3.1.6. Pantalla (P-4.2) Inhabilitar Datos del articulo**

Esta pantalla nos permite Habilitar/Deshabilitar articulo

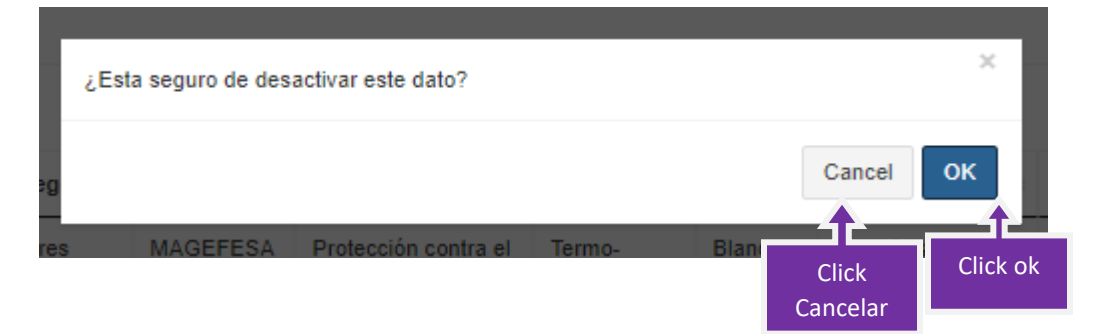

## **Detalles:**

- (1) Cancelar
- (2) Ok

## **3.1.7. Pantalla (P-5) Administrar Categorías**

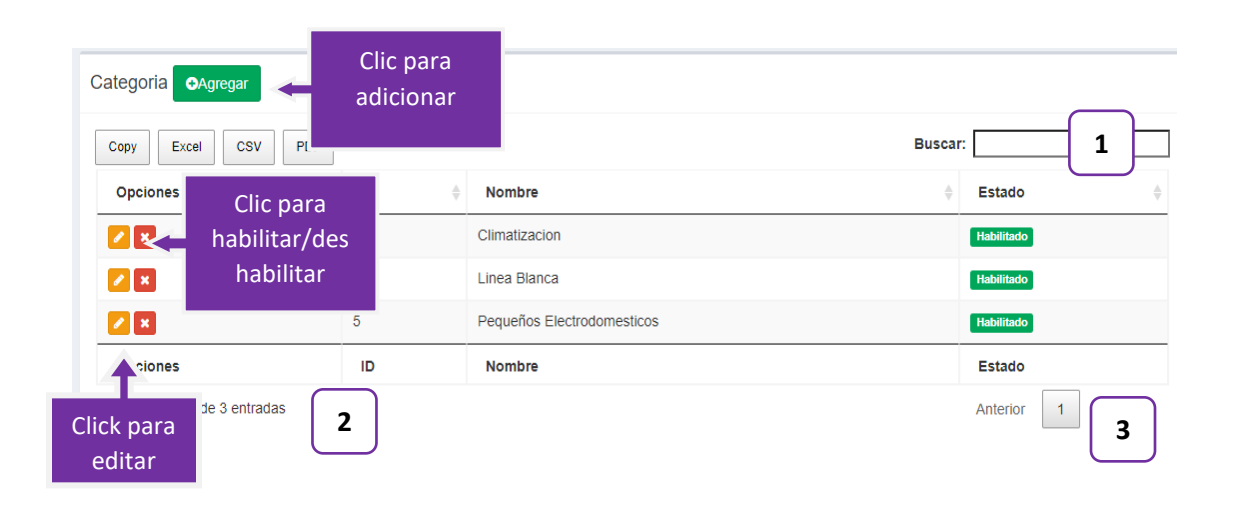

**Origen:** El origen de esta pantalla es por medio del menú principal (P-6).

# **Detalles:**

**(1):** Esta opción nos permite filtrar información de acuerdo al nombre

**(2):** Es un contador que cuenta cuantos usuarios existen en total en el sistema**.**

**(3):** Esto es un paginador que muestra la información por paginas donde cada una muestra 5 elementos.

# **3.1.8. Pantalla (P-5.1): Adicionar Categoría**

Esta pantalla nos permite registrar nuevas categorías

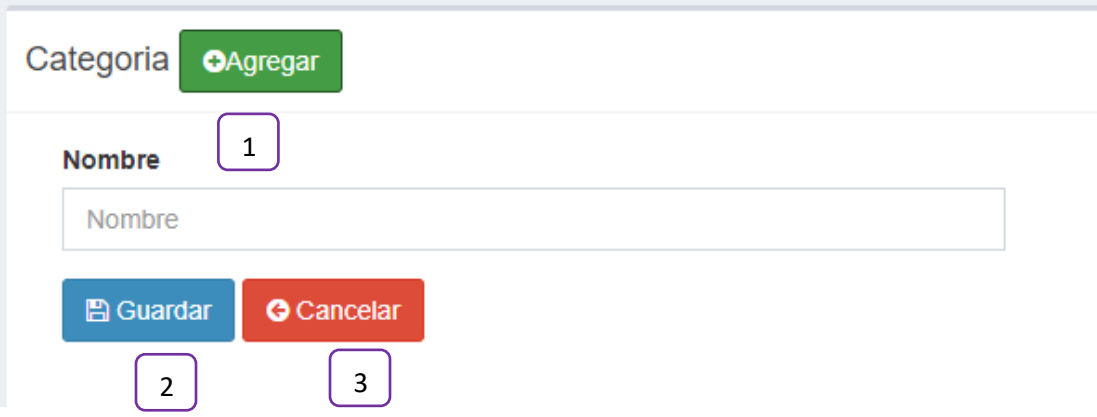

- **(1):** Escribir el nombre de la categoría
- **(2):** Click guardar
- **(3):** Click cancelar

# **3.1.9. Pantalla (P-5.2): Habilitar/Deshabilitar Categoría**

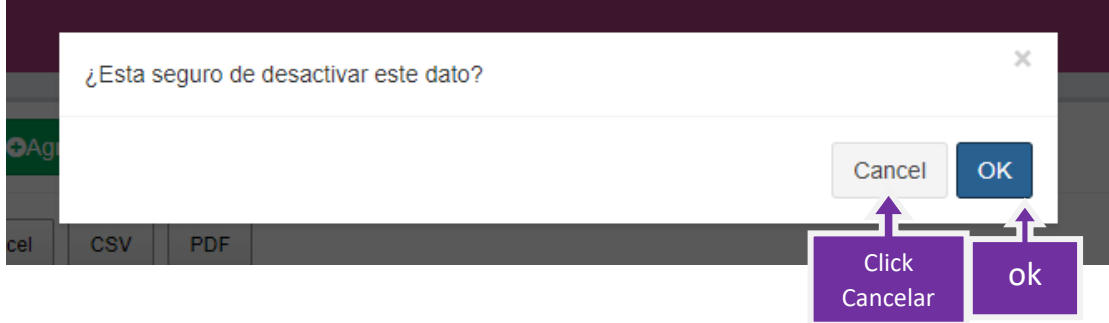

## **Detalles**

(1) Cancelar

(2) Ok

# **3.1.10. Pantalla (P-5.3): Editar Categorías**

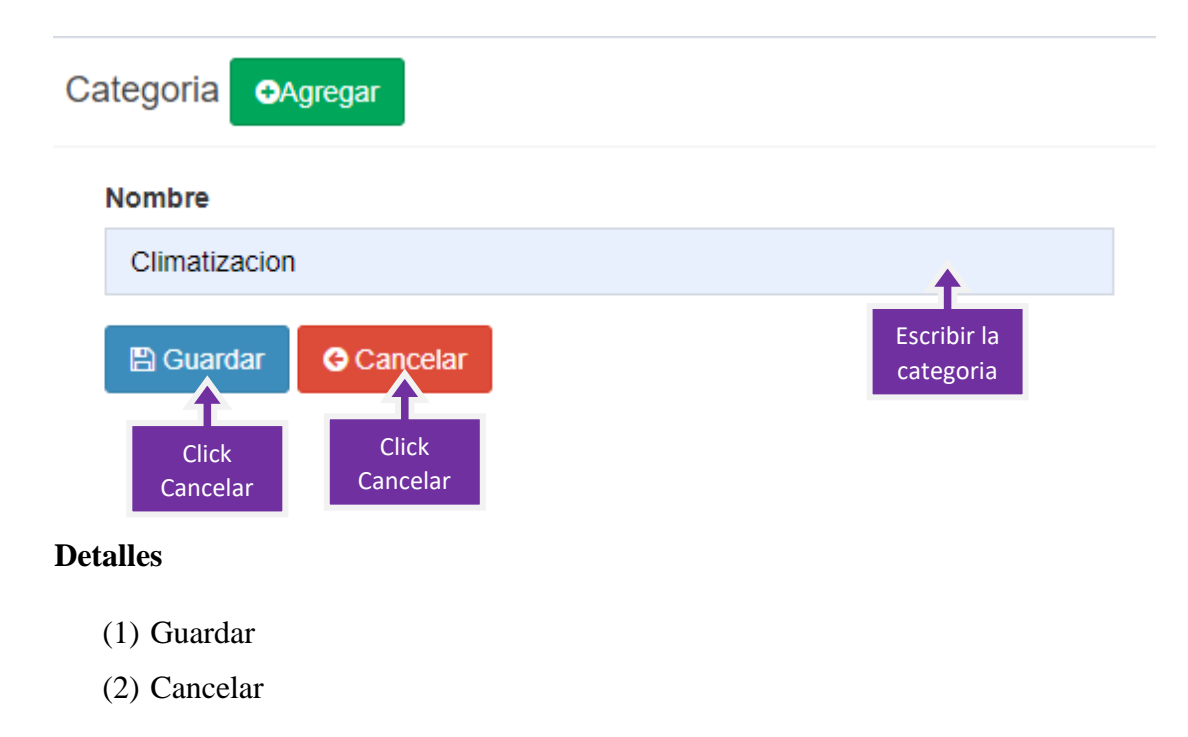

#### (3) Escribir un nombre a la categoría

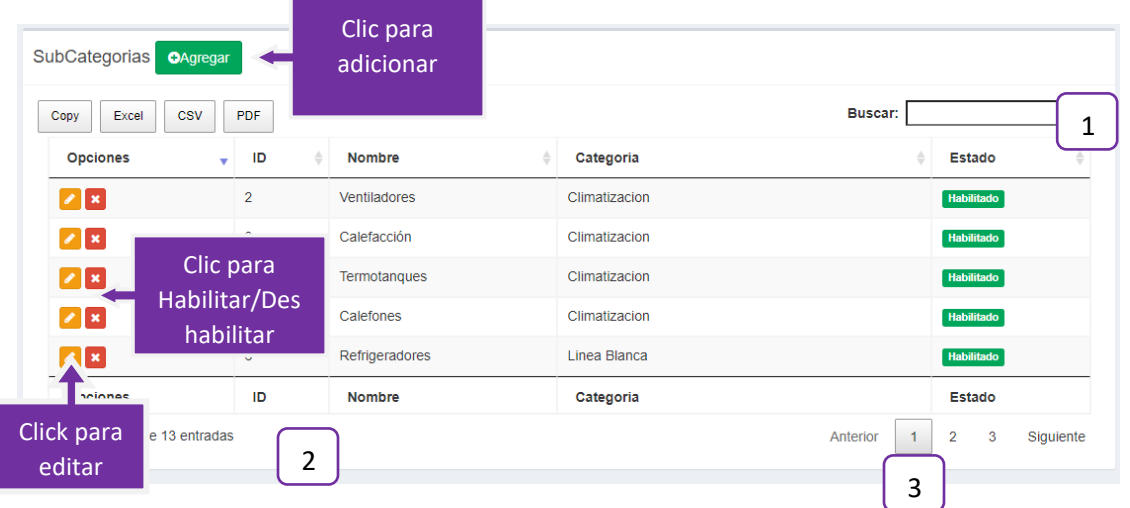

## **3.1.11. Pantalla (P-6) Administrar Subcategorías**

**Origen:** El origen de esta pantalla es por medio del menú principal (P-6).

# **Detalles:**

**(1):** Esta opción nos permite filtrar información de acuerdo al nombre

**(2):** Es un contador que cuenta cuantos usuarios existen en total en el sistema**.**

**(3):** Esto es un paginador que muestra la información por paginas donde cada una muestra 5 elementos.

## **3.1.12. Pantalla (P-6.1) Adicionar Subcategorías**

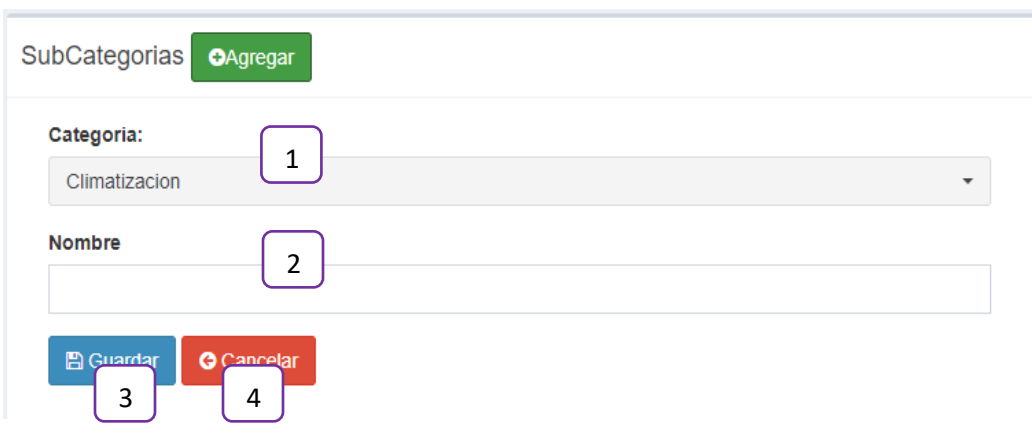

# **Detalles**

- **(1):** Seleccionar una categoría del articulo
- **(2):** Escribir subcategoría
- **(3):** Click guardar
- **(4):** Click cancelar

## **3.1.13. Pantalla (P-6.2) Habilitar/ Deshabilitar Subcategorías**

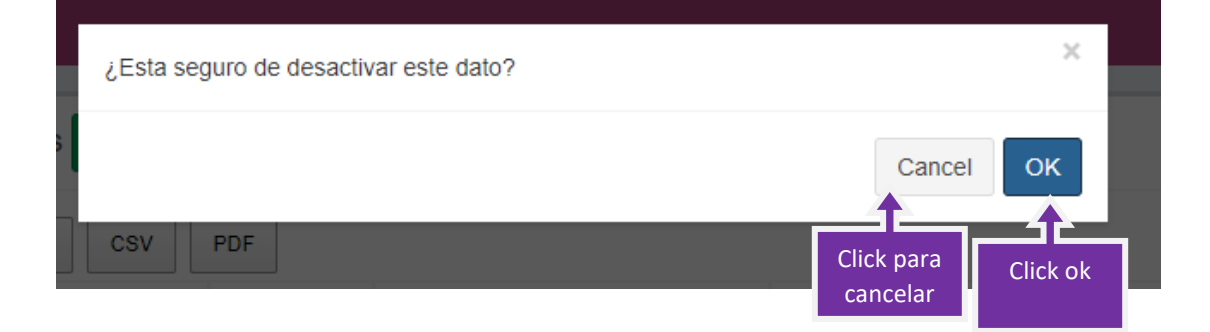

# **3.1.14. Pantalla (P-6.3) Editar Subcategorías**

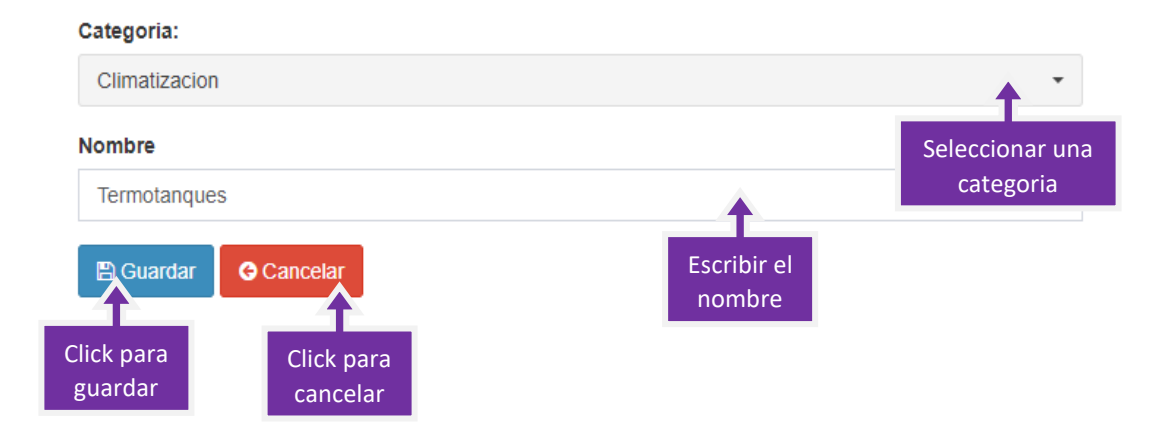

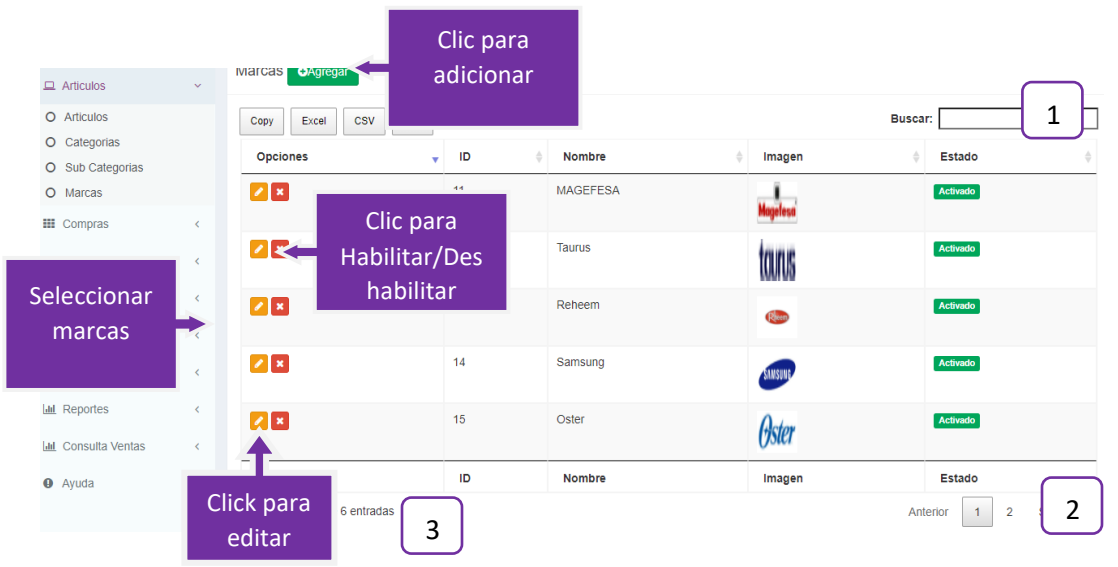

## **3.1.15. Pantalla (P-7) Administrar Marcas**

**Origen:** El origen de esta pantalla es por medio del menú principal (P-6).

# **Detalles:**

**(1):** Esta opción nos permite filtrar información de acuerdo al nombre

**(2):** Es un contador que cuenta cuantos usuarios existen en total en el sistema**.**

**(3):** Esto es un paginador que muestra la información por paginas donde cada una muestra 5 elementos.

# **3.1.16. Pantalla(P-7.1) Adicionar Marcas**

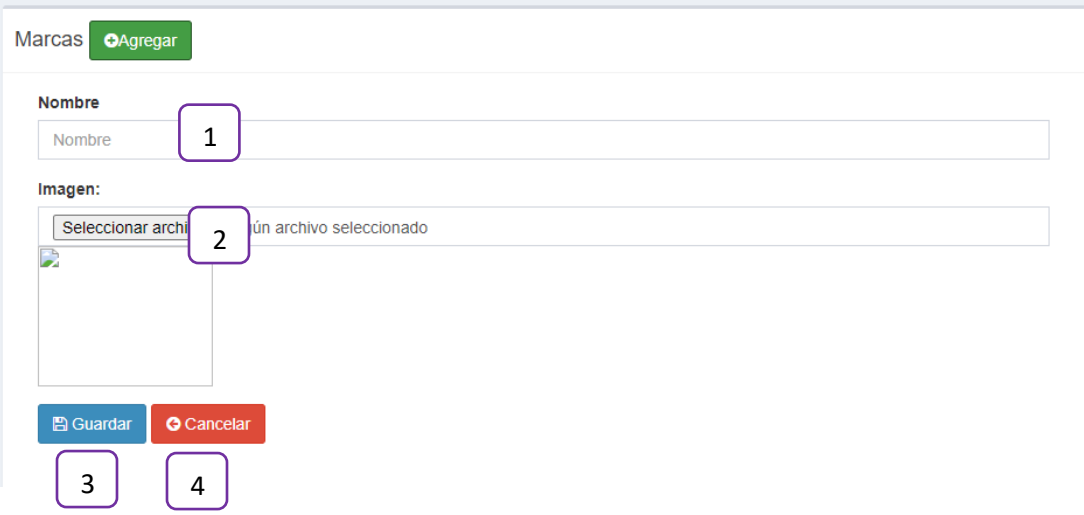

# **Detalles**

- **(1):** Escribir el nombre de la marca
- **(2):** Seleccionar una imagen de marca
- **(3):** Click guardar
- **(4):** Click cancelar

# **3.1.17. Pantalla (P-7.2) Editar Marca**

#### **Nombre**

Oster Imagen: Escribir Nombre Seleccionar archivo Ningún archivo seleccionado Seleccionar ter una imagen **A** Guardar **O** Cancelar Guardar Cancelar

# **Detalles**

- (1) Agregar el nombre de la marca
- (2) Seleccionar una imagen de la marca
- (3) Guardar o cancelar

# **3.1.18. Pantalla (P-7.3) Habilitar/Deshabilitar Marca**

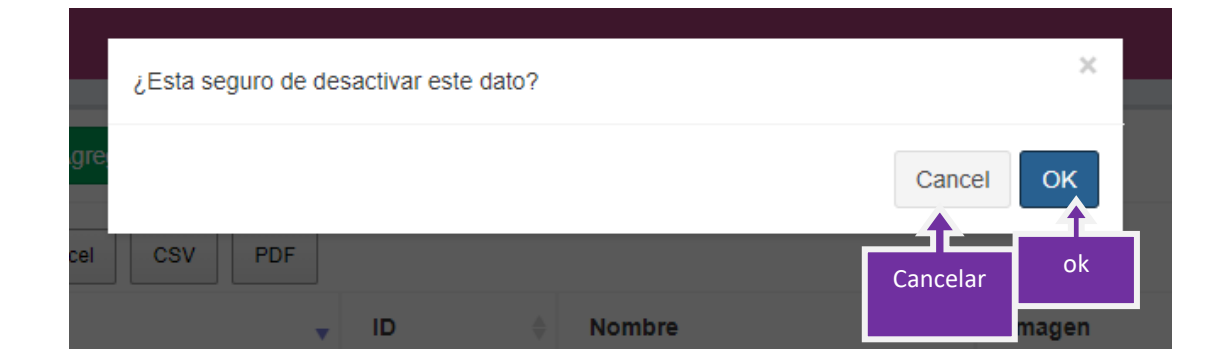

**3.1.19. Pantalla (P-8) Administrar Proveedor**

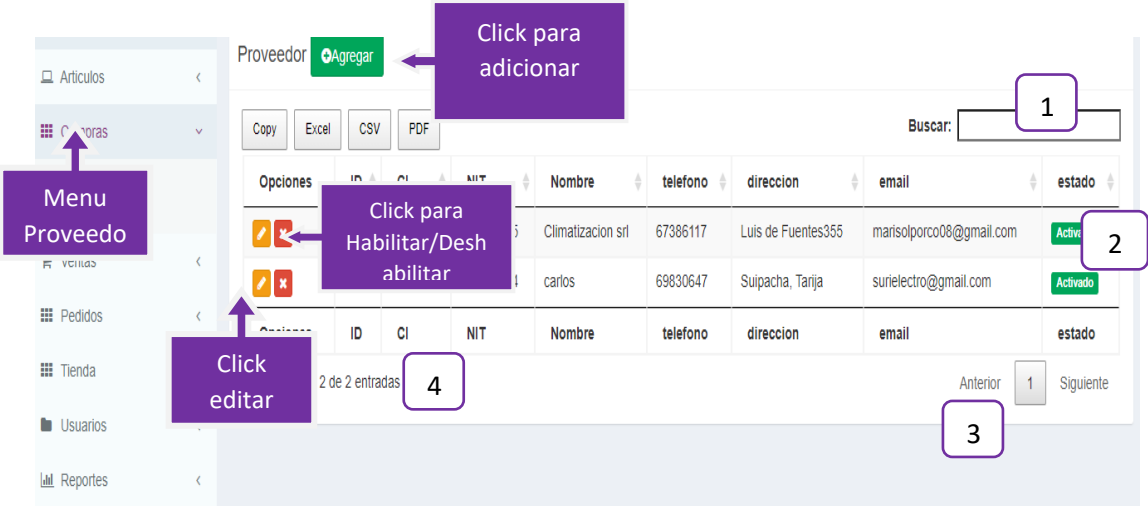

**Origen:** El origen de esta pantalla es por medio del menú principal (P-6).

# **Detalles:**

**(1):** Esta opción nos permite filtrar información de acuerdo al nombre

**(2):** Visualiza el estado del proveedor

**(3):** Es un contador que cuenta cuantos usuarios existen en total en el sistema**.**

**(4):** Esto es un paginador que muestra la información por paginas donde cada una muestra 5 elementos.

### **3.1.20. Pantalla (P-8.1) Adicionar Proveedor**

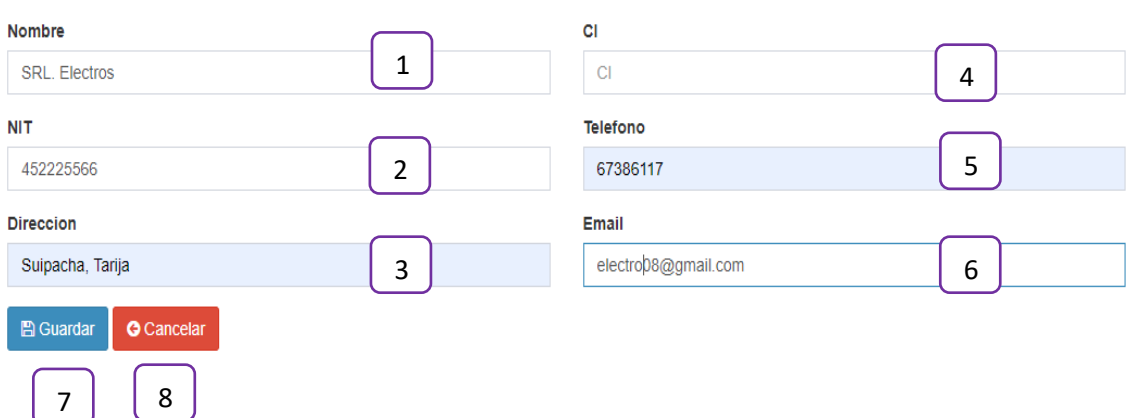

**(1):** Escribir el nombre del proveedor

- **(2):** Escribir el Nit
- **(3):** Escribir la dirección
- **(4):** Escribir CI
- **(3):** Escribir el teléfono
- **(4):** Escribir correo electrónico

**(3):** Guardar

## **(4):** Cancelar

# **3.1.21. Pantalla (8.2) Editar Proveedor**

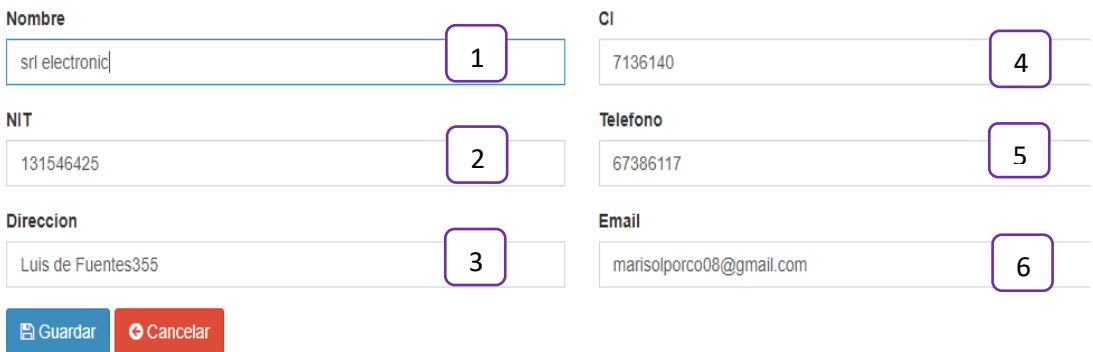

# **(1):** Escribir el nombre del proveedor

- **(2):** Escribir el Nit
- **(3):** Escribir la dirección
- **(4):** Escribir CI
- **(3):** Escribir el teléfono
- **(4):** Escribir correo electrónico
- **(3):** Guardar
- **(4):** Cancelar

## **3.1.22. Pantalla (8.3) Habilitar/Deshabilitar Proveedor**

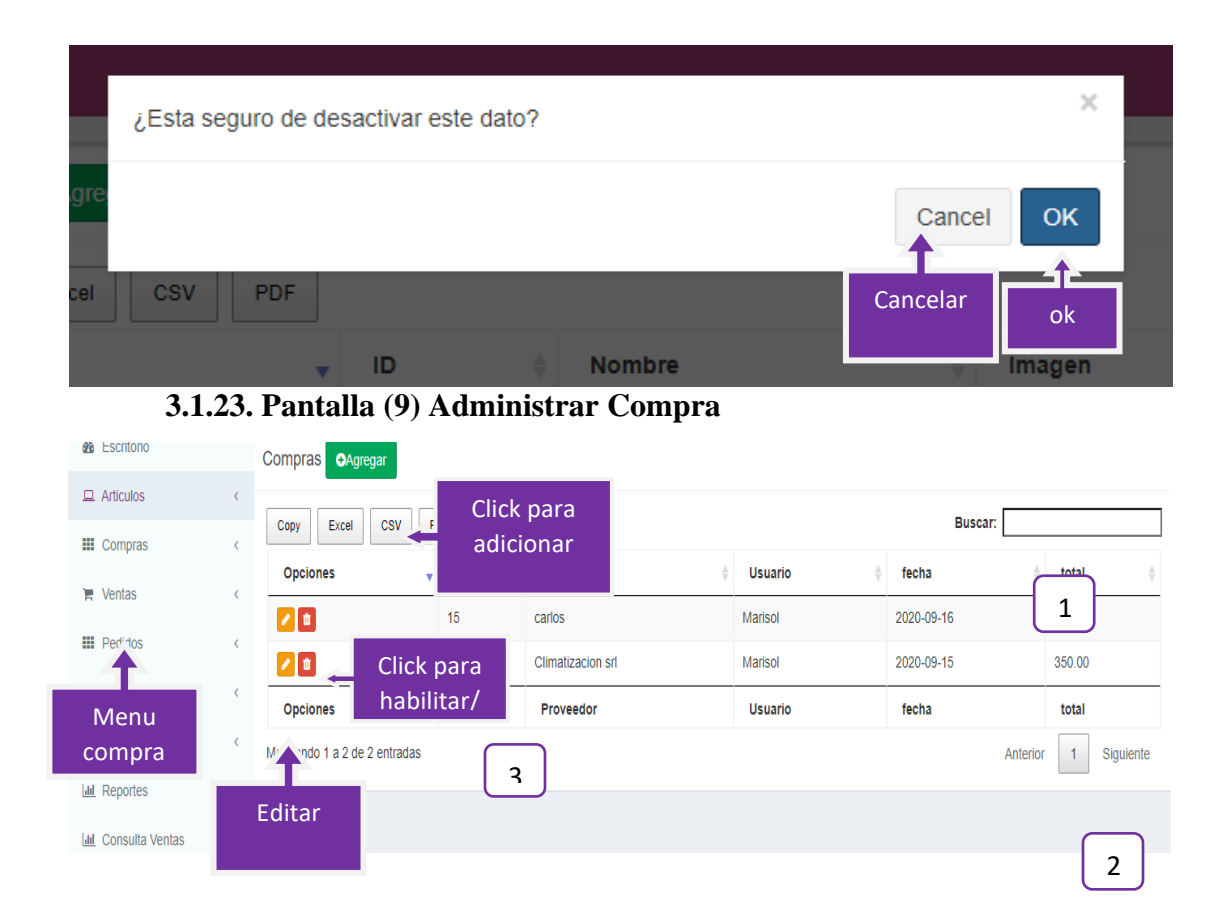

 **Origen:** El origen de esta pantalla es por medio del menú principal (P-9).

#### **Detalles:**

- **(1):** Esta opción nos permite filtrar información de acuerdo al nombre del articulo
- **(2):** Es un contador que cuenta cuantas compras existen en total en el sistema**.**

**(3):** Esto es un paginador que muestra la información por paginas donde cada una muestra 5 elementos.

# <span id="page-58-0"></span>**3.1.24. Pantalla (9-1) Añadir compra**

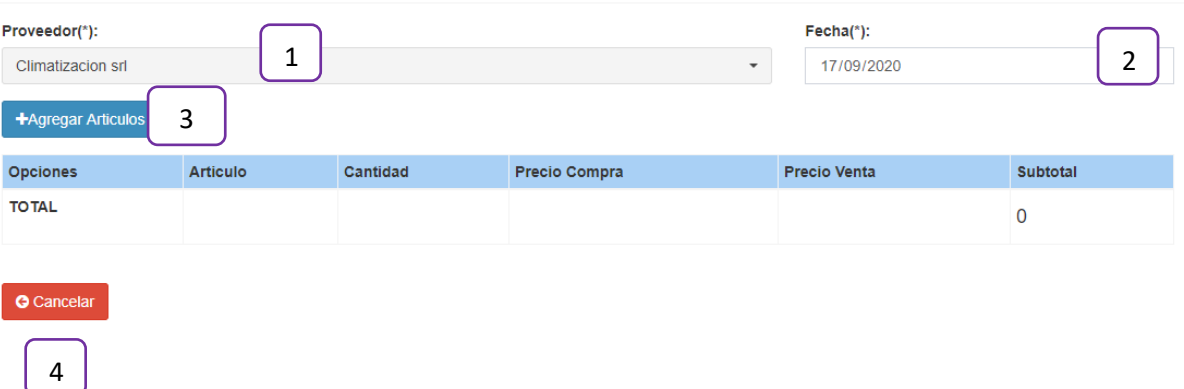

|     | 5<br>Buscar:                                                                       |                      |                                  |                  |                |        |  |  |
|-----|------------------------------------------------------------------------------------|----------------------|----------------------------------|------------------|----------------|--------|--|--|
| reg | Opciones <sup>V</sup>                                                              | ÷<br><b>Nombre</b>   | Sub<br>$\triangleq$<br>Categoria | Color $^\dagger$ | Stock $*$      | Imagen |  |  |
| srl | ٠                                                                                  | Termo-<br>ventilador | Ventiladores                     | <b>Blanco</b>    | $\overline{4}$ |        |  |  |
| 6   | ٠                                                                                  | Calefactor           | Calefacción                      | plomo            | $\overline{2}$ |        |  |  |
|     | ٠                                                                                  | Refrigerador         | Refrigeradores                   | plomo            | $\overline{4}$ |        |  |  |
|     | ٠                                                                                  | <b>Batidora</b>      | <b>Batidoras</b>                 | <b>Blanco</b>    | $\overline{2}$ |        |  |  |
|     | ٠                                                                                  | Licuadora            | Licuadoras                       | negro            | $\overline{2}$ |        |  |  |
|     | <b>Opciones</b>                                                                    | <b>Nombre</b>        | Sub<br>Categoria                 | Color            | <b>Stock</b>   | Imagen |  |  |
|     | Mostrando 1 a 5 de 5 entradas<br>Anterior<br>Siguiente<br>1<br>$\overline{7}$<br>8 |                      |                                  |                  |                |        |  |  |
|     |                                                                                    |                      |                                  |                  | 9              | Cerrar |  |  |

<span id="page-58-1"></span>**3.1.25. Pantalla (9.2) Agregar Artículo a la compra**

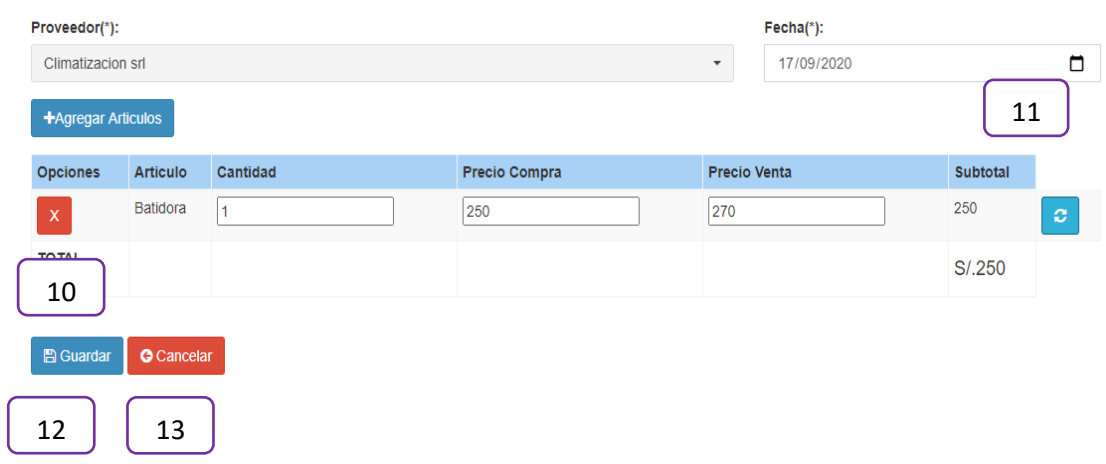

- **(1):** Seleccionar el proveedor
- **(2):** Seleccionar la fecha
- **(3):** Click para agregar artículo
- **(4):** Cancelar
- **(5):** Buscar el articulo
- **(6):** Click para agregar más artículos
- **(7):** Mostrar el paginador total de registros
- **(8):** El número de total de registros
- **(9):** ok
- **(10):** Click para eliminar articulo
- **(11):** Click para actualizar los datos
- **(12):** Click guardar
- **(13):** Click Cancelar

# <span id="page-60-0"></span>**3.1.26. Pantalla (P 9.3) Pantalla ver compra detalle**

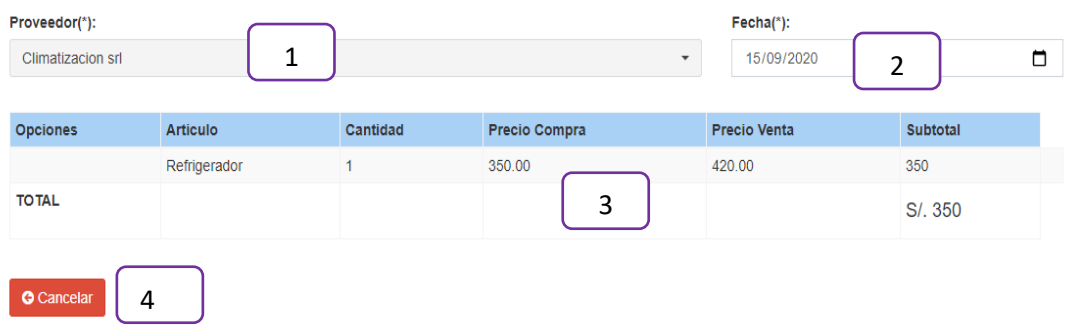

- **(1):** Seleccionar el proveedor
- **(2):** Seleccionar la fecha
- **(3):** detalle de la compra
- **(4):** Cancelar

<span id="page-60-1"></span>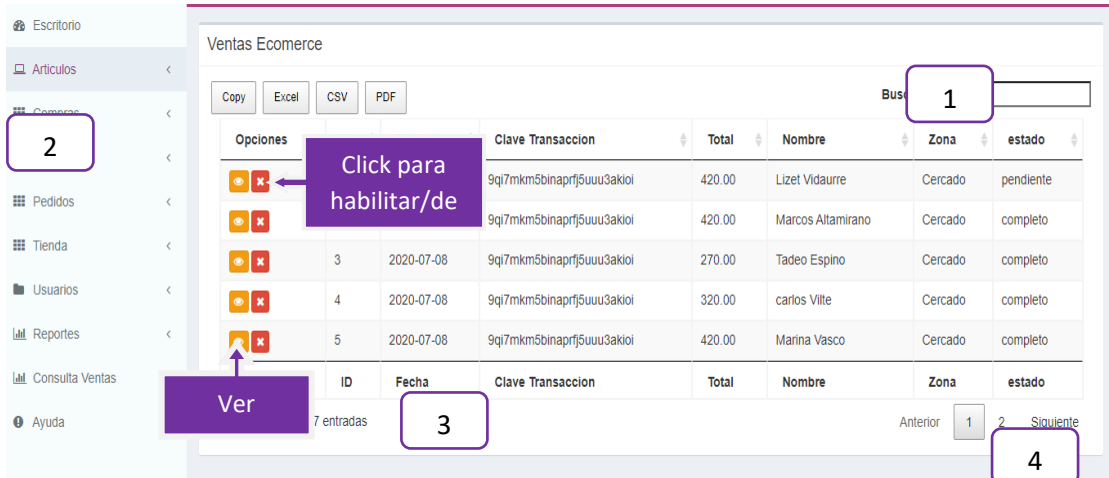

# **3.1.27. Pantalla (P-10) Pantalla Venta Ecomerce**

- **(1):** Buscar según el nombre de la venta
- **(2):** Menu venta
- **(3):** Número total de registro

# **(4):** Paginador

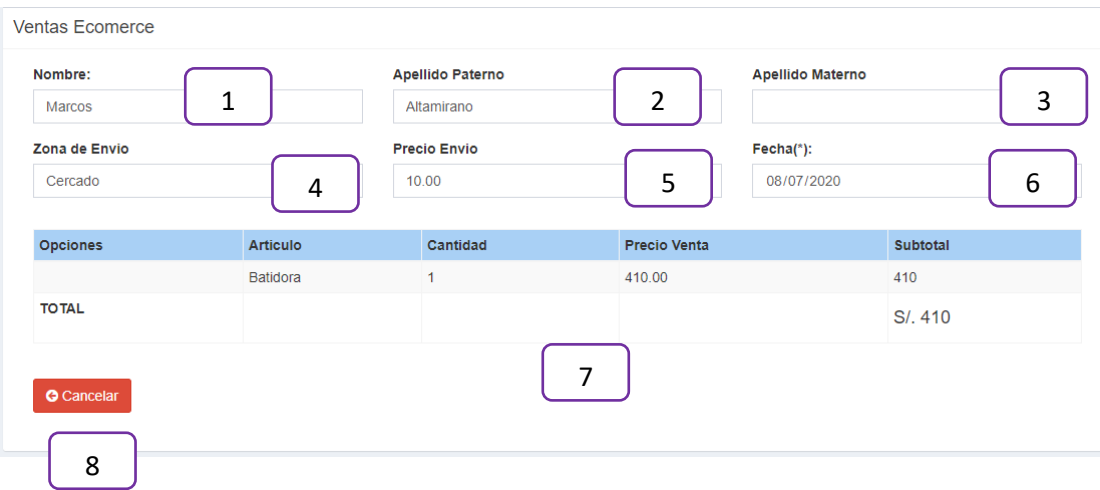

# <span id="page-61-0"></span>**3.1.28. Pantalla (P -10.1) Ver venta ecomerce**

- **(1):** Nombre
- **(2):** Apellido Paterno
- **(3):** Apellido Materno
- **(4):** Zona de envío
- **(5):** Precio envío
- **(6):** Fecha
- **(7):** Ver detalle
- **(8):** Cancelar

#### **8** Escritorio Ventas Reembolso  $\Box$  Articulos 1 Buscar: Copy Excel CSV PDF  $\mathbf{H}$  Compras Total **Nombre**  $\frac{1}{x}$  Zona esta Opciones  $\frac{\Lambda}{\nabla}$ Estado de la  $\blacktriangleright$  Ventas Click para  $20$ Entre venta  $\mathbf{z}$ -11 Tania Vargas Cercado habilitar/de  $\mathbf{III}$  Ped  $\bullet$  $-11$  $20$ juan paredes Cercado Pendiente sc  $\overline{3}$ 2020-07-08  $\sqrt{2}$ 420 Fidel Acuña Cercado Pendiente Ver menú reembolso **T** pciones ID Fecha **Total** Nombre Zona estado <u>Lid</u> Reportes<br>L<u>id</u> Consulta Ventas Editar : 3 entradas Anterior 1 Siguiente 2 venta 3  $\mathbf{u}$ **O** Ayuda

# <span id="page-62-0"></span>**3.1.29. Pantalla (10.2) Ver venta reembolso**

- **(1):** Buscar según el nombre
- **(2):** Número total de registro
- <span id="page-62-1"></span>**(3):** Un paginador

## **3.1.30. Pantalla (10.3) Ver detalle de la venta**

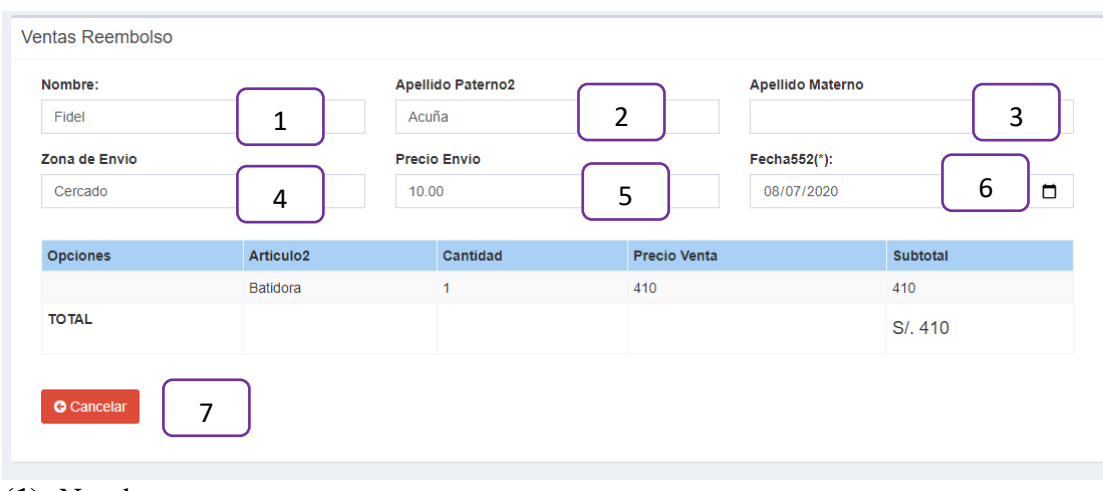

- **(1):** Nombre
- **(2):** Apellido Paterno
- **(3):** Apellido Materno
- **(4):** Zona de envío
- **(5):** Precio envío
- **(6):** Fecha
- **(7):** Cancelar

# **3.1.31. Pantalla (11) Administrar Zona de envío**

<span id="page-63-0"></span>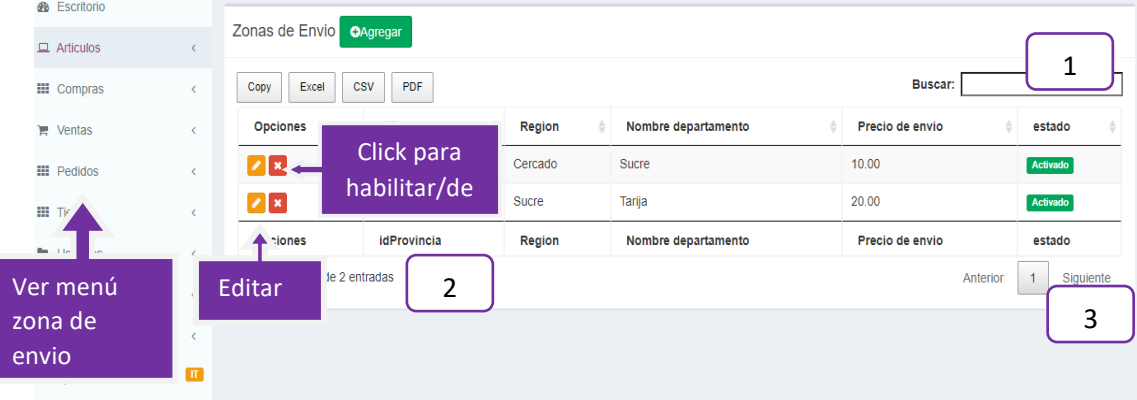

**Origen:** El origen de esta pantalla es por medio del menú principal (P-11).

- **(1):** Buscar el nombre de la zona
- **(2):** Número total del registro
- **(3):** Paginador

# <span id="page-64-0"></span>**3.1.32. Pantalla (11-1) Agregar la zona de envío**

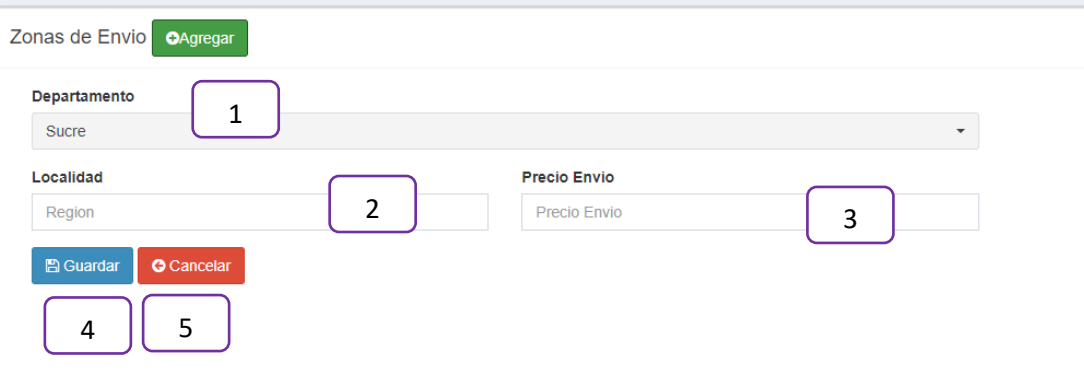

## **Detalles:**

- **(1):** Seleccionar la provincia
- **(2):** Escribir la localidad
- **(3):** Escribir Precio Envío
- **(2):** Guardar
- **(3):** Cancelar

# **3.1.33. Pantalla (P 12) Administrar Clientes**

<span id="page-64-1"></span>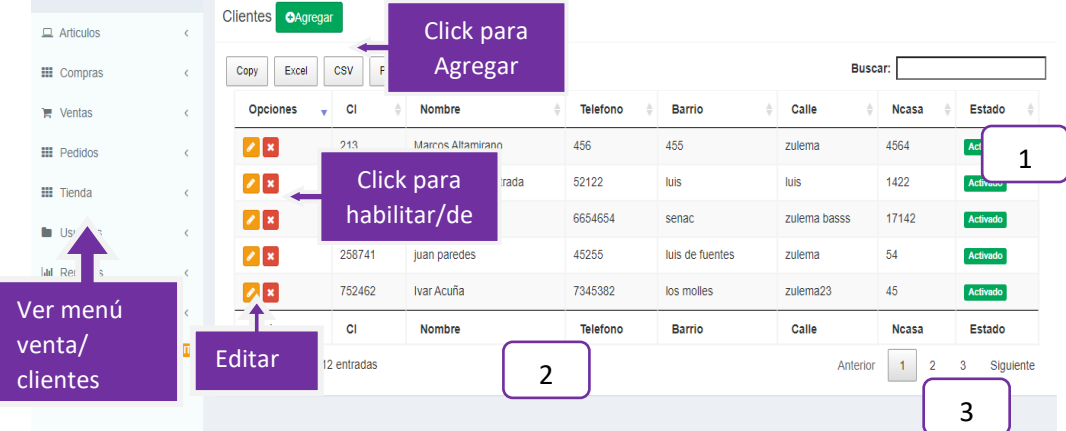

**Origen:** El origen de esta pantalla es por medio del menú principal (P-11).

- **(1):** Buscar por el nombre
- **(2):** Número total del registro

# <span id="page-65-0"></span>**(3):** Paginador

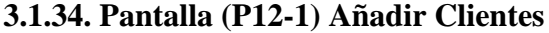

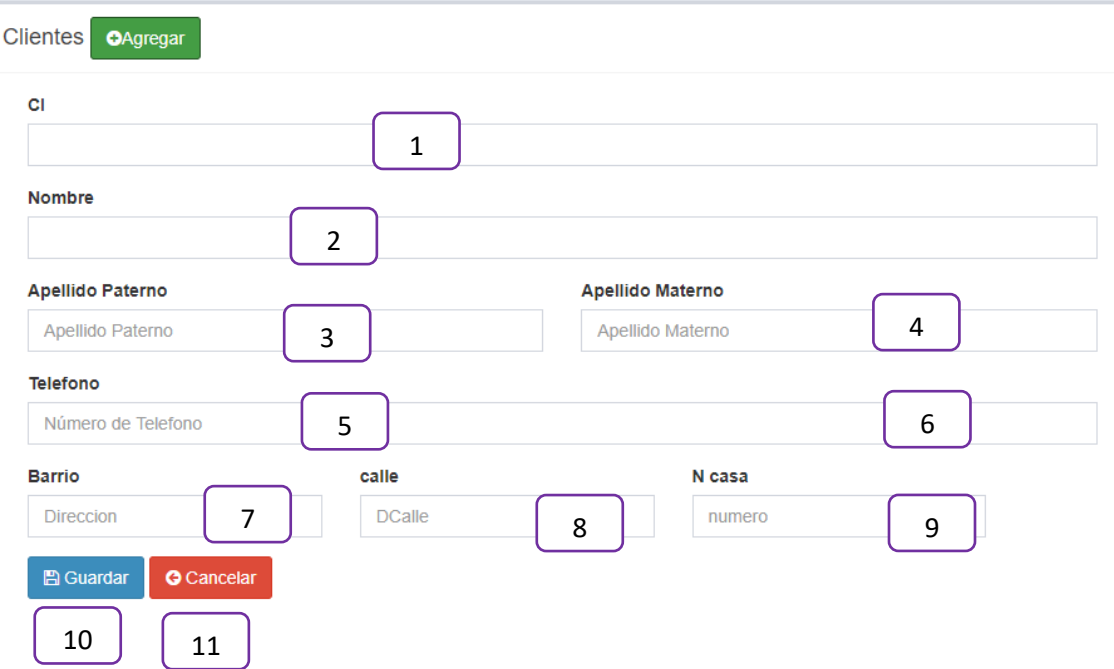

- **(1):** Escribir CI del cliente **(7):** Escribir Calle
- **(2):** Escribir el nombre
- **(3):** Escribir nombre Paterno
- **(4):** Escribir nombre Materno
- **(5):** Escribir Teléfono
- **(6):** Escribir Barrio
- - **(8):** Escribir Ncasa
	- **(9):** Click Guardar
	- **(10):** Click Cancelar

# <span id="page-66-0"></span>**3.1.35. Pantalla (P-12.2) Pantalla Editar Cliente**

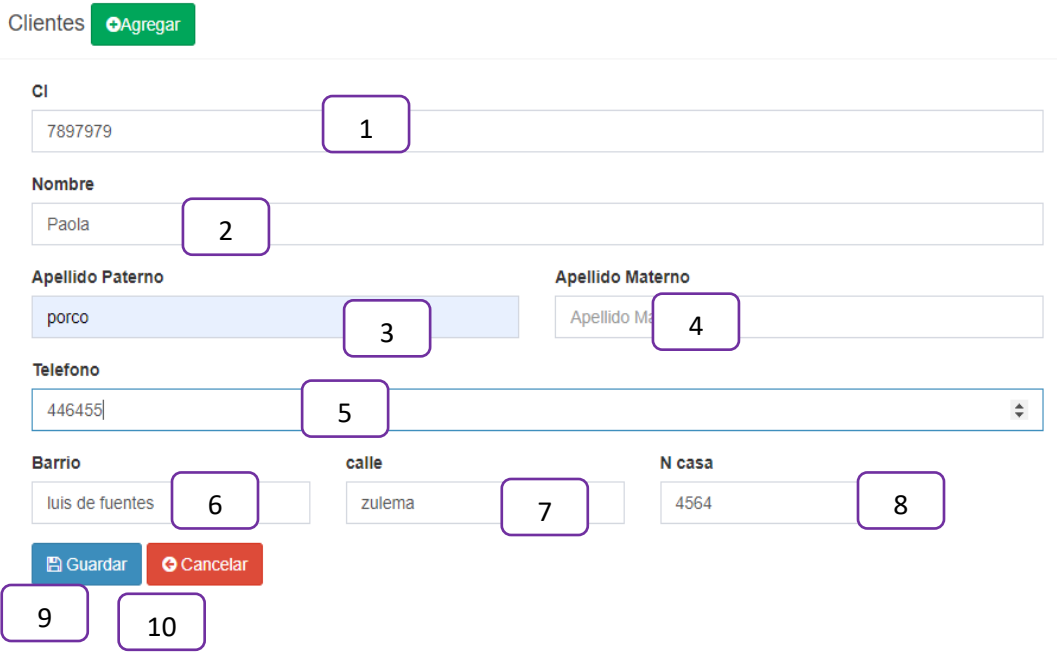

- **(1):** Escribir CI del cliente
- **(2):** Escribir el nombre
- **(3):** Escribir nombre Paterno
- **(4):** Escribir nombre Materno
- **(5):** Escribir Teléfono
- **(6):** Escribir Barrio
- **(7):** Escribir Calle
- **(8):** Escribir Ncasa
- **(9):** Click Guardar
- **(10):** Click Cancelar

<span id="page-67-0"></span>

|   | $\Box$ Articulos      |                                            | <b>Usuarios</b><br>OAgregar |                   | Click para<br>Agregar       |                |                 |                 |                      |      |                   |  |
|---|-----------------------|--------------------------------------------|-----------------------------|-------------------|-----------------------------|----------------|-----------------|-----------------|----------------------|------|-------------------|--|
|   | <b>III</b> Compras    | $\left\langle \right\rangle$               | Excel<br>Copy               | <b>CSV</b><br>PDF |                             |                |                 |                 | Buscar:              |      | J.                |  |
|   | $\blacksquare$ Ventas |                                            | Opciones54                  | CI                | <b>Nombre</b>               |                | <b>Telefono</b> | <b>Barrio</b>   | Email                | foto | estado            |  |
|   | <b>III</b> Pedidos    |                                            | $\mathbf{z}$                |                   | Click para<br>Habilitar/Des |                | 7552122         | Avaroa          | Juan08@gmail.com     |      | <b>Habilitado</b> |  |
| m | Tienda                |                                            | $\sqrt{1}$                  | 7136140           | Marisol Porco Estrada       |                | 67386117        | luis de fuentes | marisolporco2250@gma |      | Habilitado        |  |
|   | <b>usuarios</b>       |                                            |                             |                   |                             |                |                 |                 |                      |      |                   |  |
|   | Menu                  |                                            | Editar                      | CI                | <b>Nombre</b>               |                | Telefono        | <b>Barrio</b>   | <b>Email</b>         | Foto | estado            |  |
|   | <b>Usuarios</b>       | Mostrando 1 a 2 de 2 entradas<br>$\langle$ |                             |                   |                             | $\overline{2}$ |                 |                 |                      |      | Siquiente<br>3    |  |
|   | <b>O</b> Ayuda        | $\blacksquare$                             |                             |                   |                             |                |                 |                 |                      |      |                   |  |

**3.1.36. Pantalla (P-13) Pantalla(P-13) Administrar Usuarios**

# **Detalles:**

- **(1):** Buscar según nombre
- **(2):** Número Total de registros
- **(3):** Paginador
- <span id="page-67-1"></span>**(3):** Estado del Usuario

# **3.1.37. Pantalla (P-13.1) Pantalla Anadir Usuario**

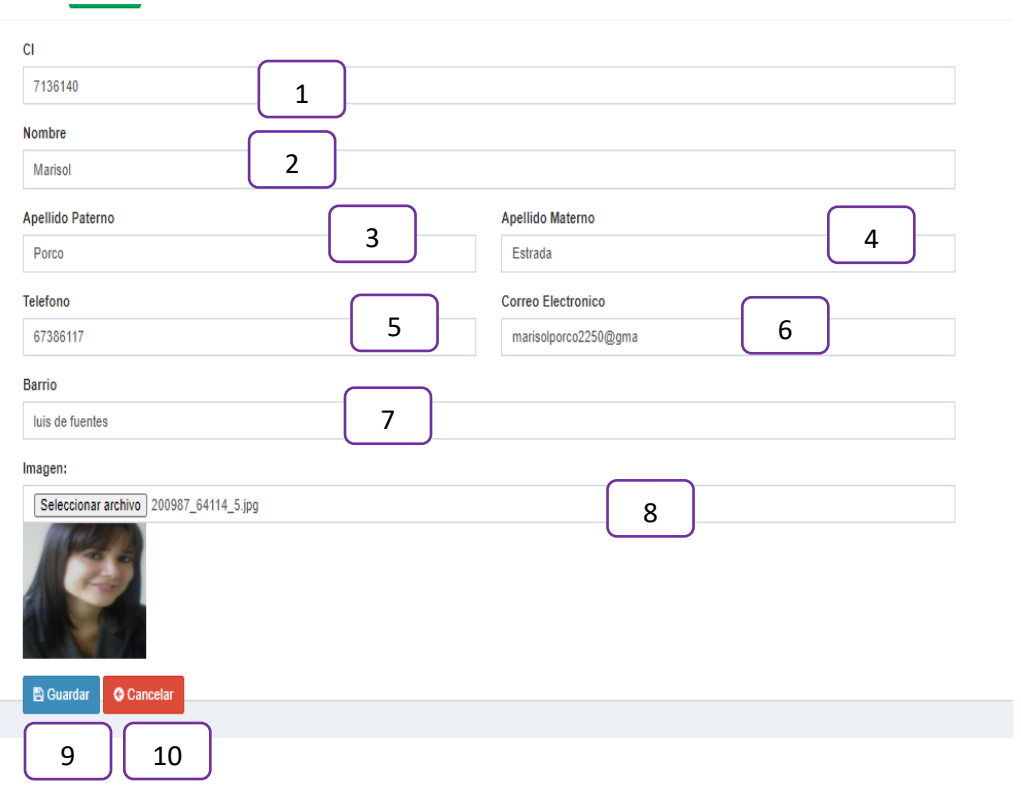

- **(1):** Escribir CI del cliente
- **(2):** Escribir el nombre
- **(3):** Escribir nombre Paterno
- **(4):** Escribir nombre Materno
- **(5):** Escribir Teléfono
- **(6):** Escribir correo electrónico
- **(7):** Escribir barrio
- **(8):** Seleccionar imagen
- **(9):** Click guardar

# <span id="page-69-0"></span>**3.1.38. Pantalla (P-14) Listar Pedidos Contra reembolso**

<span id="page-69-1"></span>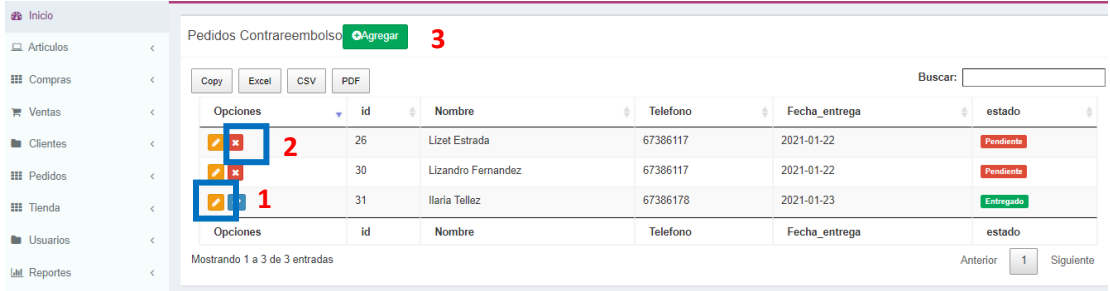

## **Descripción:**

Esta pantalla Administra los pedidos proviene de opción pedidos contra reembolso y se visualiza en el área de contenidos.

# **Componentes:**

- **(1)** Un botón para ver el detalle del pedido
- **(2)** Un botón para pendiente/entregado del pedido
- **(3)** Se agrega más registros de pedidos para nuestra área del contenido

# <span id="page-70-0"></span>**3.1.39. Pantalla (P-14.1) Añadir Pedido Contra reembolso**

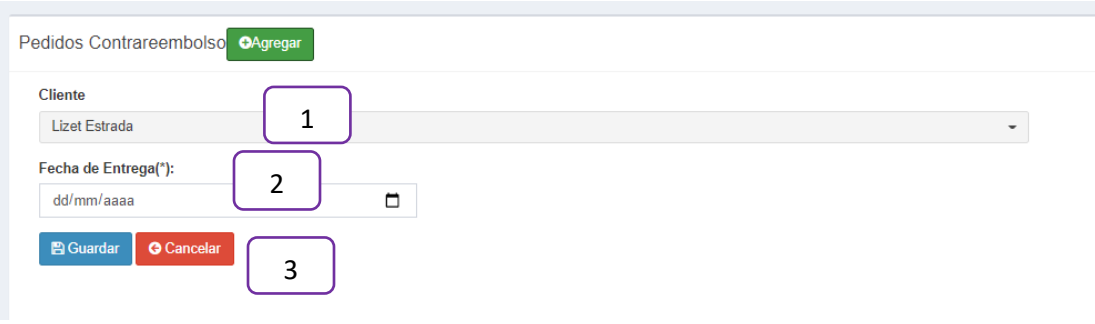

# **Descripción:**

En esta pantalla se agrega un nuevo pedido contra reembolso.

## **3.1.40. Pantalla (P-14.2) Ver Pedido Contra reembolso**

<span id="page-70-1"></span>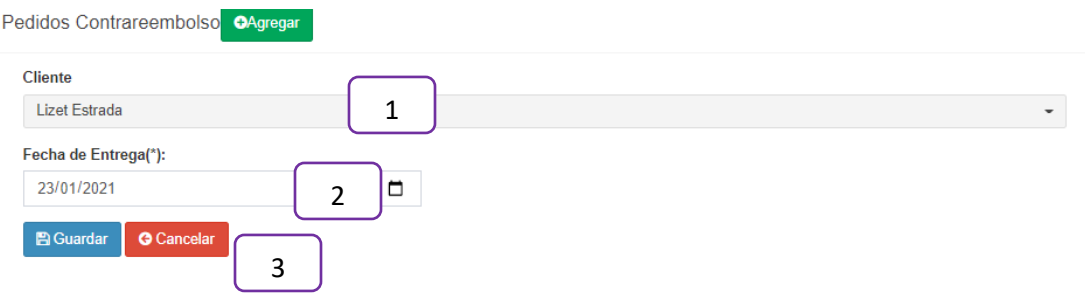

# **Descripción:**

<span id="page-70-2"></span>En esta pantalla se muestra el detalle del pedido.

# **3.1.41. Pantalla (P-15) Listar Pedidos Ecommerce**

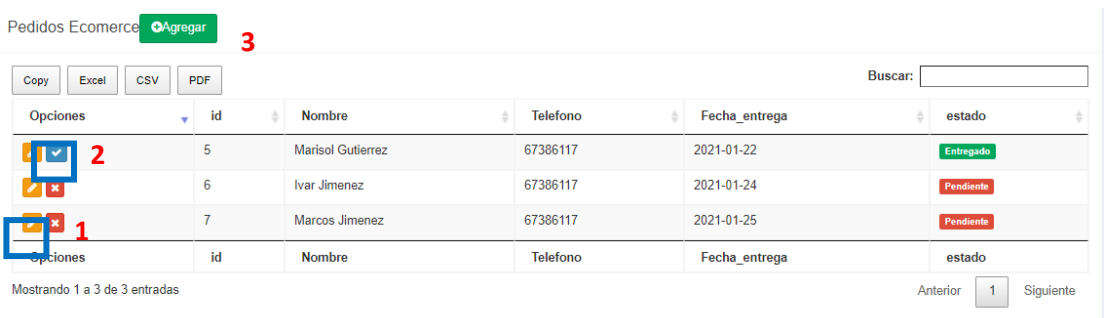

#### **Descripción:**

Esta pantalla Administra los pedidos proviene de opción pedidos ecommerce y se visualiza en el área de contenidos.

## **Componentes:**

- **(1)** Un botón para ver el detalle del pedido
- **(2)** Un botón para pendiente/entregado del pedido
- **(3)** Se agrega más registros de pedidos para nuestra área del contenido

## <span id="page-71-0"></span>**3.1.42. Pantalla (P-16) Listar Zonas de envío**

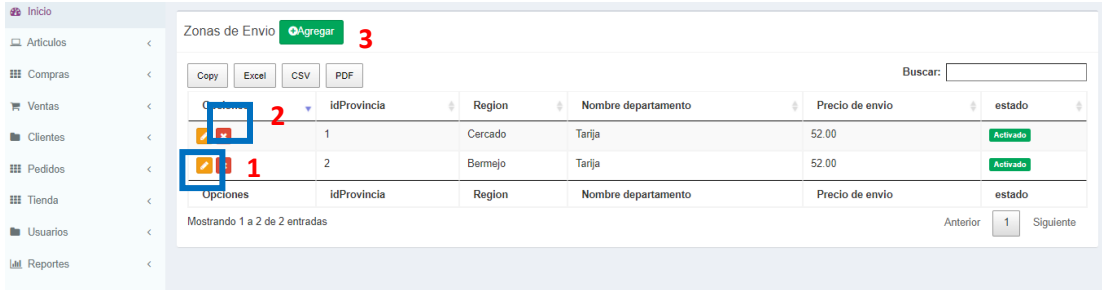

#### **Descripción:**

Esta pantalla Administra los pedidos proviene de opción zonas de envío y se visualiza en el área de contenidos.

#### **Componentes:**

- **(1)** Un botón para ver la zona de envío
- **(2)** Un botón para Habilitar/deshabilitar la zona de envío
- **(3)** Se agrega más registros de zonas de envío para el área de contenido.
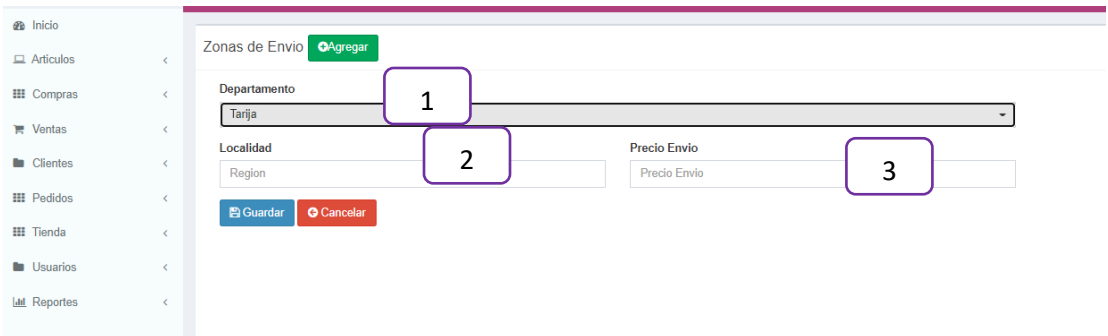

#### **3.1.43. Pantalla (P-16.1) Añadir Zonas de envío**

## **Descripción:**

Articulo

 $\label{eq:local} \textsf{localhost/mi\_tienda3/vistas/inicios.php}$ 

En esta pantalla se muestra y se agrega la zona de envío.

#### **3.1.44. Pantalla (16.2) Ver Zona de envío**

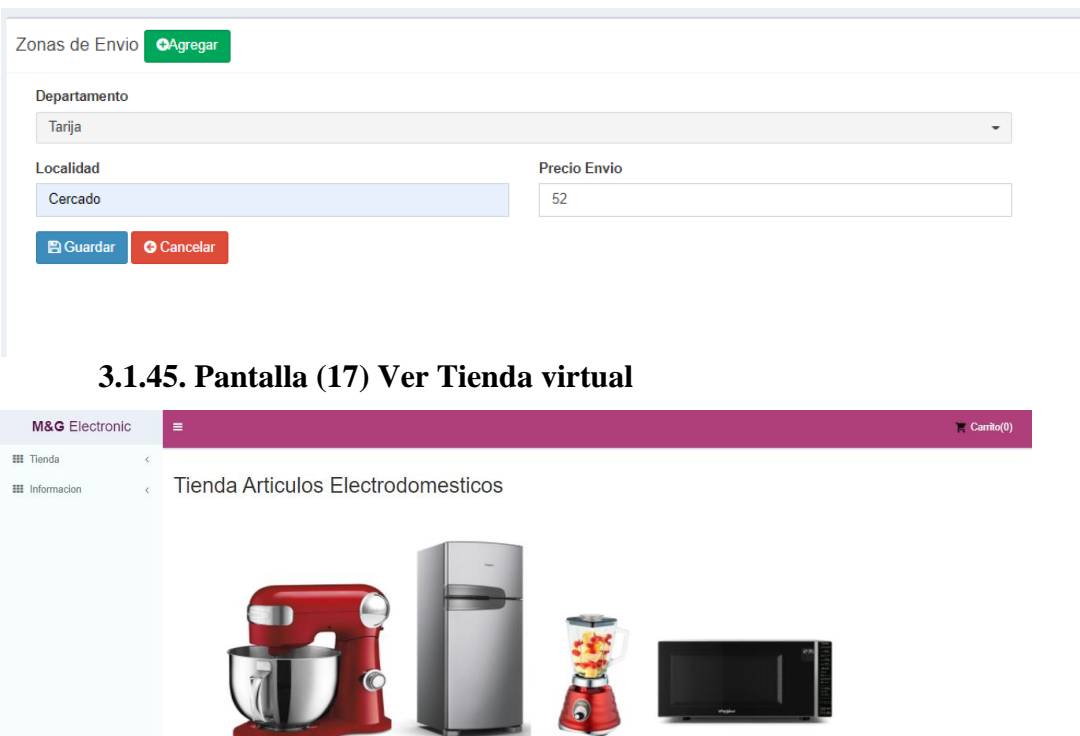

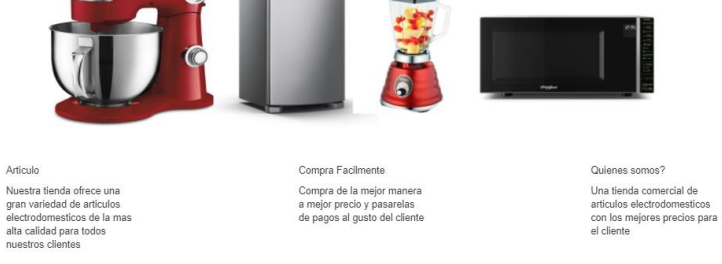

## **3.1.46. Pantalla (18.1) Compra en la tienda virtual**

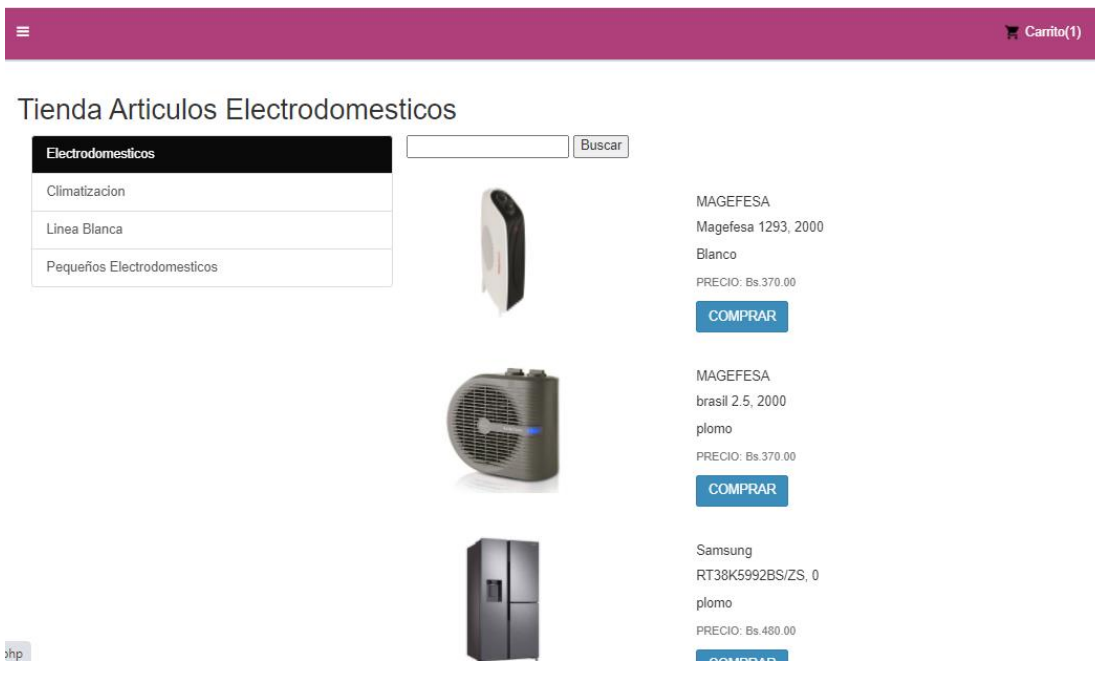

## **3.1.47. Pantalla (18.2) Registro del formulario**

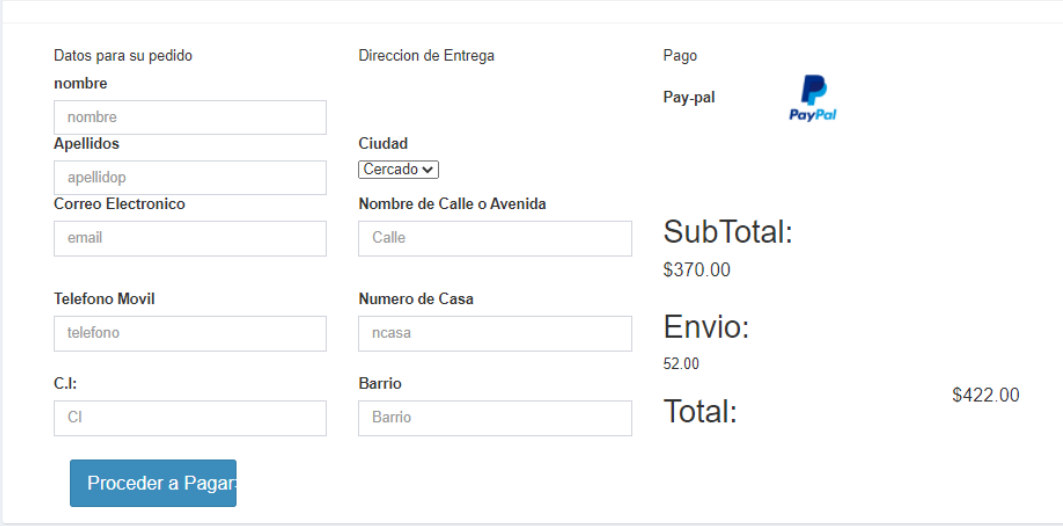

## **3.1.48. Crear cuenta en PayPal**

#### **-Para la empresa**

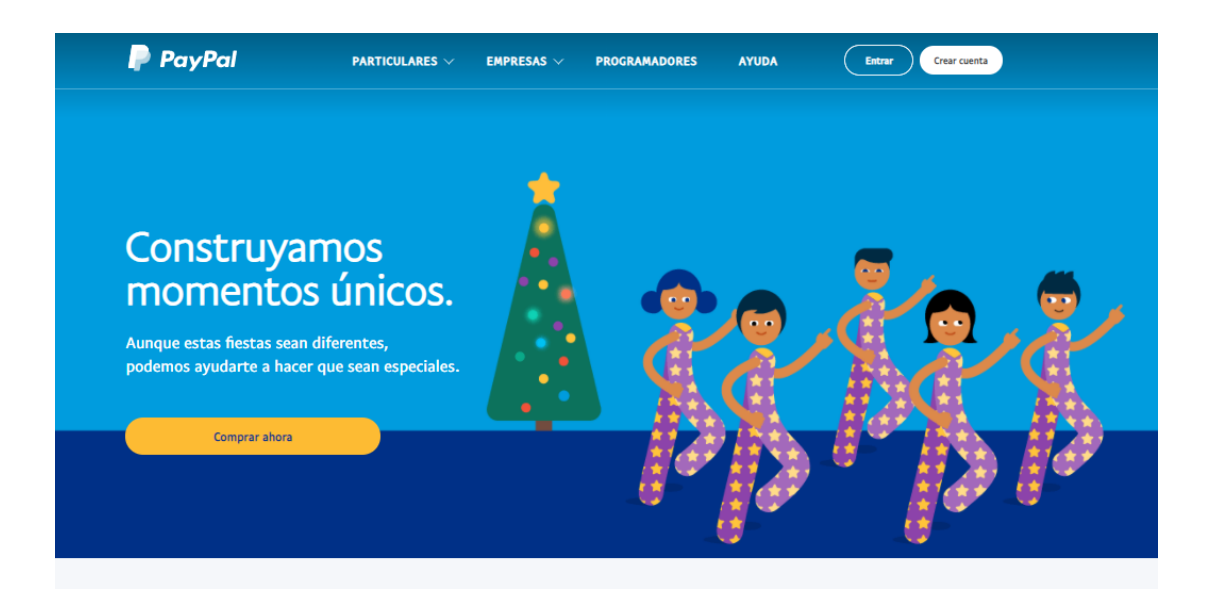

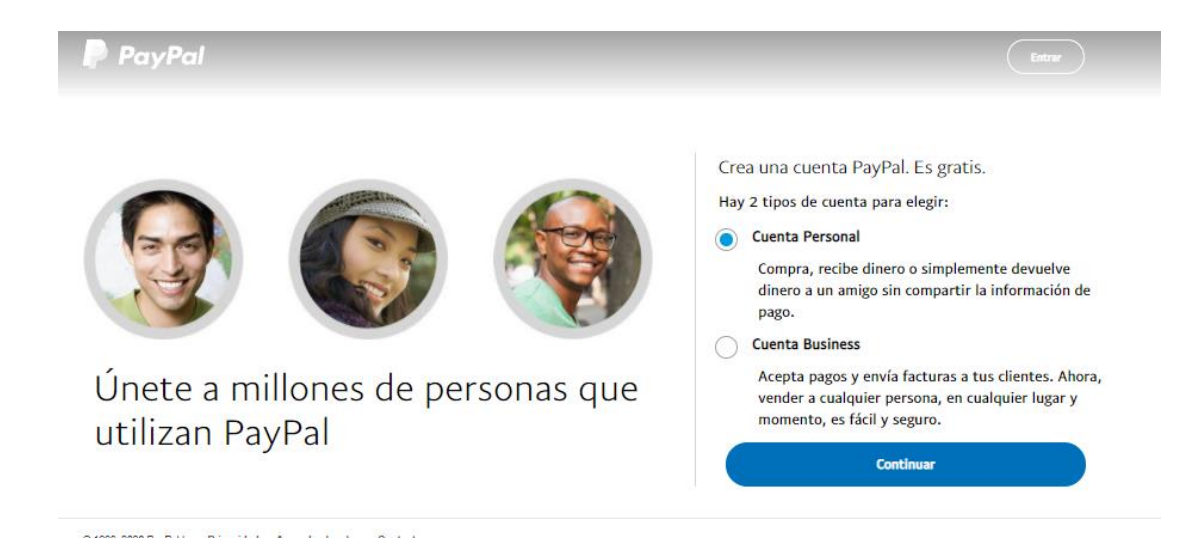

41

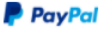

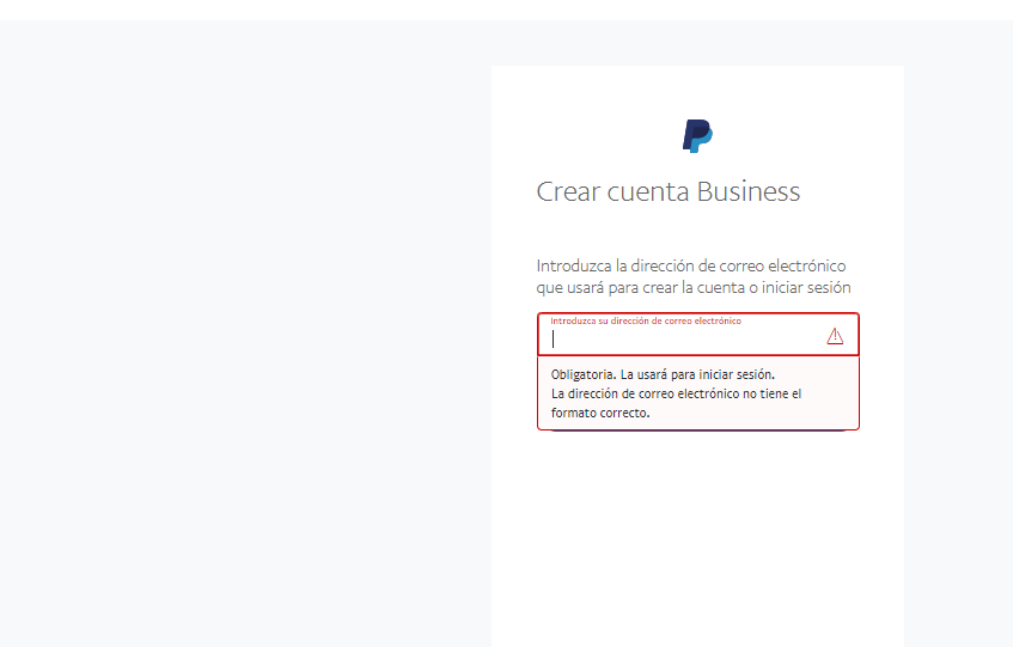

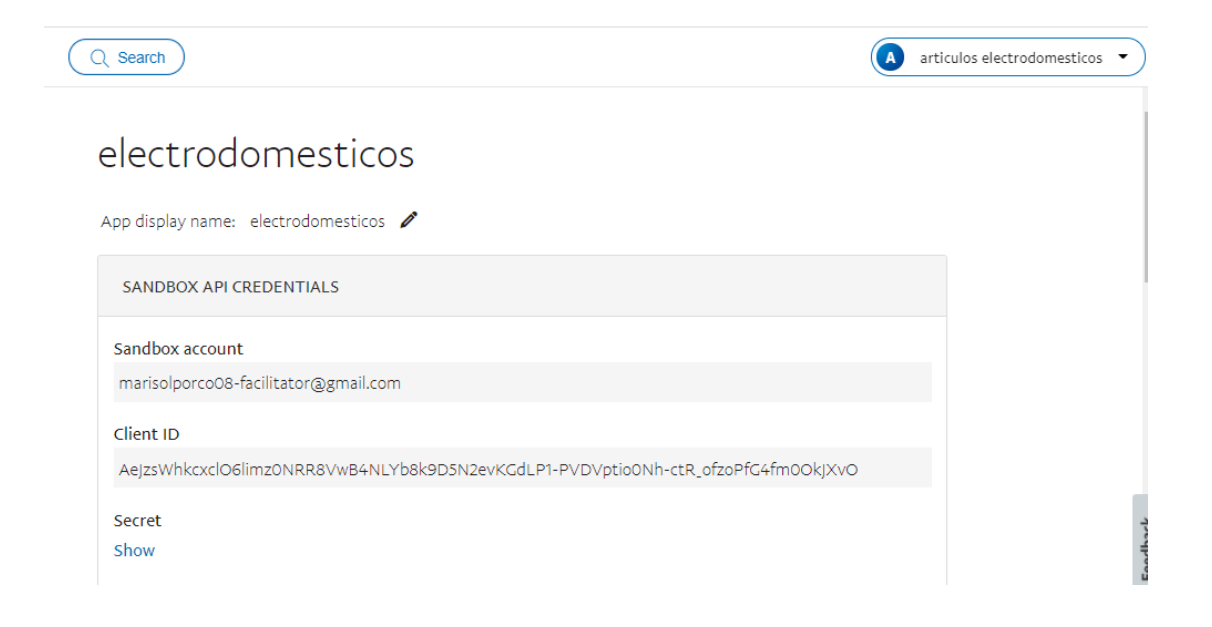

## ANEXO F

# MANUAL DE INSTALACIÓN

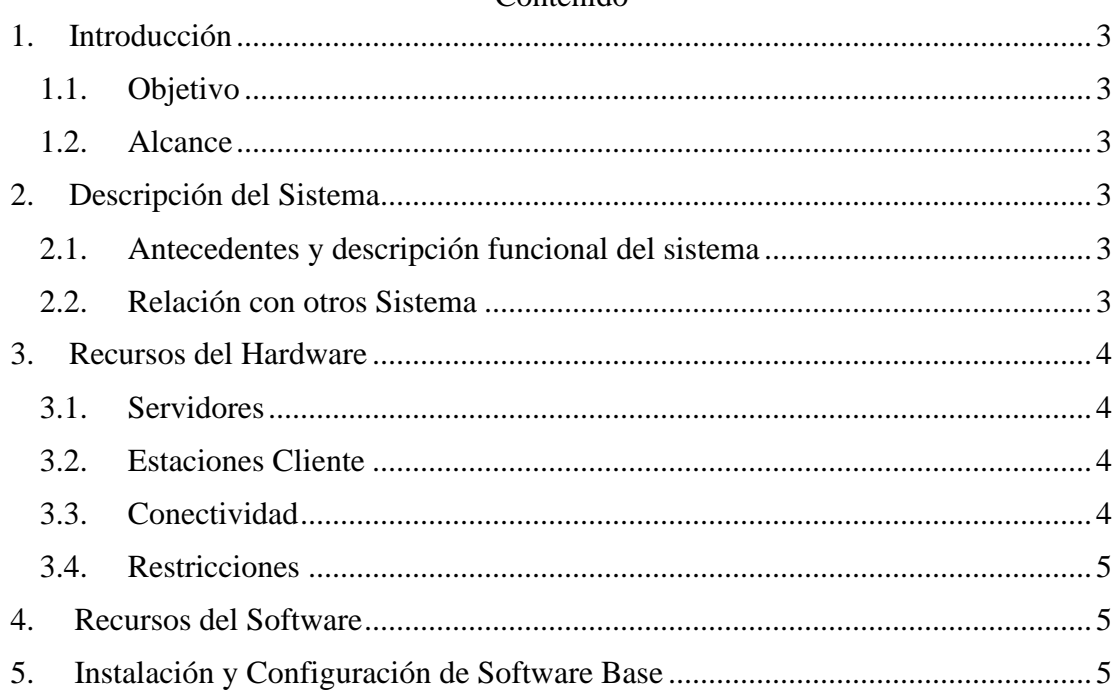

#### Contenido

#### <span id="page-79-0"></span>**1. Introducción**

#### <span id="page-79-1"></span>**1.1. Objetivo**

El Manual de Instalación tiene como objetivo servir de guía en la instalación del sistema. Para ello, en primer lugar, deberá especificar los requerimientos hardware y software necesarios para el correcto funcionamiento del sistema, para posteriormente describir cada uno de los pasos necesarios para la configuración, compilación e instalación del sistema. Además, se deberán incluir las pruebas que se deberán realizar para asegurar que la instalación se ha realizado correctamente, así como el procedimiento de marcha atrás a aplicar en caso de que no haya resultado exitosa la instalación del sistema.

#### <span id="page-79-2"></span>**1.2. Alcance**

El presente documento tiene como alcance mostrar detalladamente la instalación para el usuario de las librerías, archivos ejecutables, instaladores para el funcionamiento del sistema, para que el usuario pueda culminar con una instalación exitosa, con una máxima seguridad de que el proyecto será ejecutado.

#### <span id="page-79-4"></span><span id="page-79-3"></span>**2. Descripción del Sistema**

#### **2.1. Antecedentes y descripción funcional del sistema**

El comercial M&G Electronic debido al tiempo transcurrido ha ido creciendo en sus ventas desarrollando de la forma tradicional en los procesos de los medios de pago eso que el comercial decidido optar por un sistema para poder mejorar en las compras y las ventas presenciales (no presenciales).

#### <span id="page-79-5"></span>**2.2. Relación con otros Sistema**

Nuestro sistema no tiene ninguna relación con otro tipo de sistemas

#### <span id="page-80-0"></span>**3. Recursos del Hardware**

#### <span id="page-80-1"></span>**3.1. Servidores**

El sistema para el comercial M&G Electronic necesita en el computador donde se va ejecutar tenga mínimamente las siguientes características técnicas.

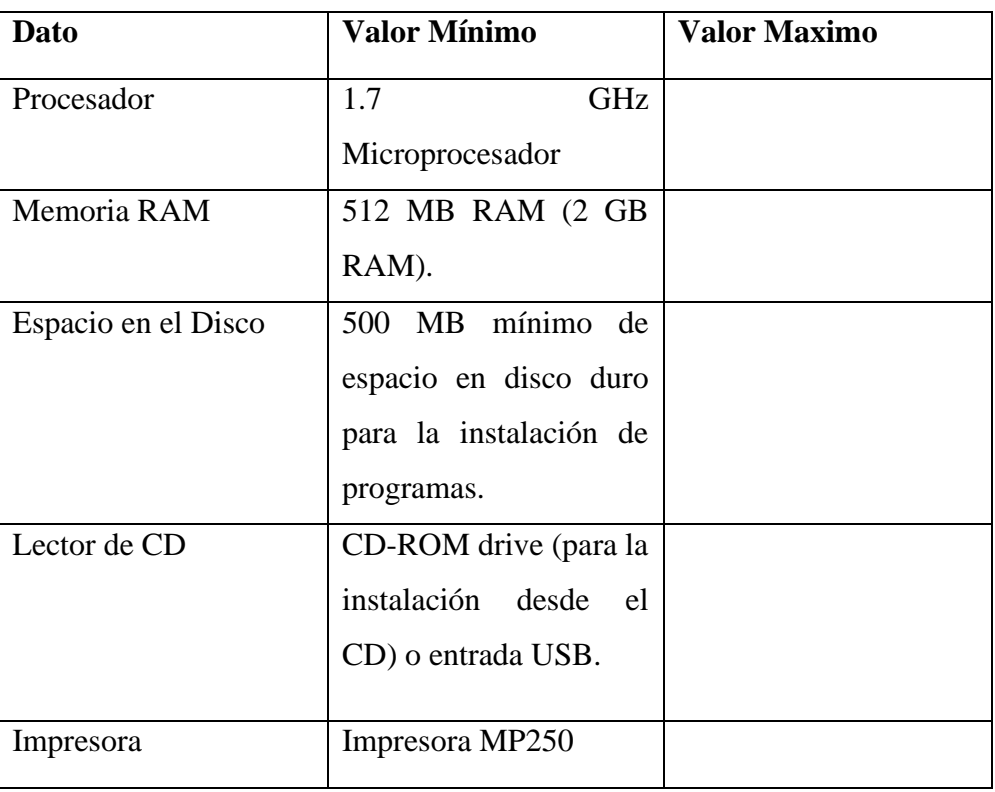

#### **Servidor**

## <span id="page-80-2"></span>**3.2. Estaciones Cliente**

En nuestro sistema interactuará el cliente para realizar sus ventas correspondientes.

#### <span id="page-80-3"></span>**3.3. Conectividad**

El sistema cuenta con alguna conectividad para las ventas de los clientes ofreciéndole un botón PayPal

#### <span id="page-81-0"></span>**3.4. Restricciones**

#### <span id="page-81-1"></span>**4. Recursos del Software**

## <span id="page-81-2"></span>**5. Instalación y Configuración de Software Base**

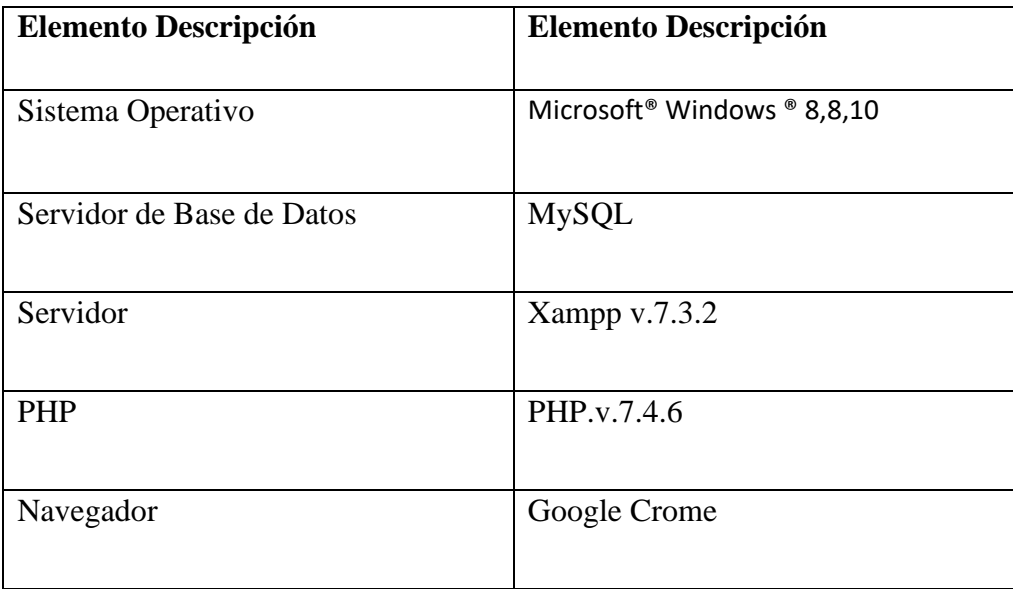

## **Preparación**

La instalación del sistema requiere de algunos pasos previos, con el objetivo de lograr una instalación exitosa.

Bajar los siguientes programas desde internet:

- ➢ Xampp v7
- $\triangleright$  PHP v7.0
- ➢ Instalacion de Xampp v7.4

#### **Paso 1:**

Abrimos un navegador web y accedemos a la url

https://www.apachefriends.org/es/index.html

Nos direcciona a una página donde podemos descargar la versión correcta tanto para nuestras necesidades, como para el tipo de sistemas operativos que tengamos instalado. En nuestro caso es la versión 7.4 para Windows de 64 Bits. Una vez descargado el archivo de instalación lo ejecutamos como administrador.

## **23 XAMPP** Apache + MariaDB + PHP + Perl

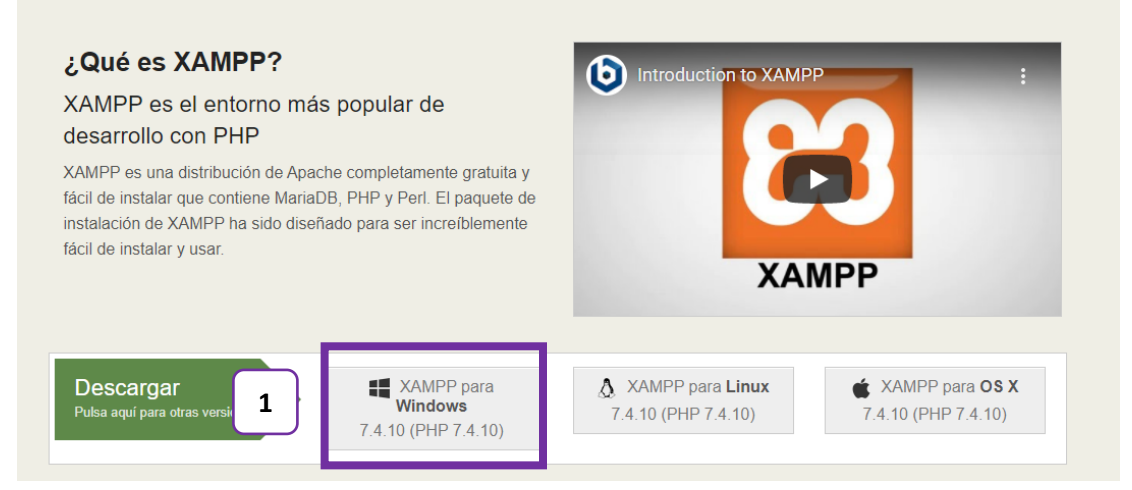

#### **Detalles**

**(1):** Descargar

## **Paso 2:**

Nos dirigimos a la carpeta descargas de nuestro escritorio y se podrá visualizar

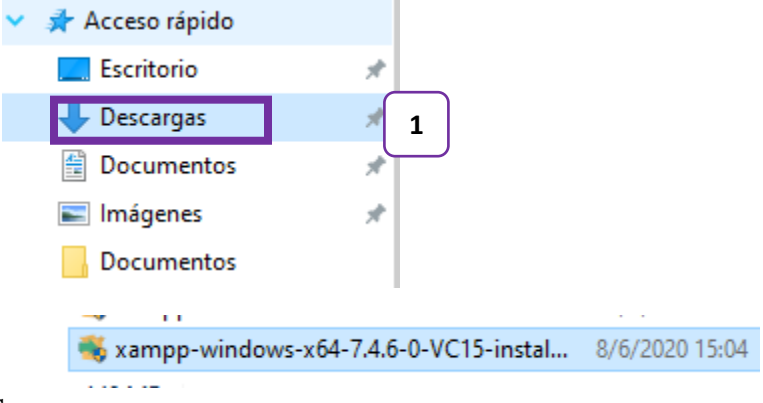

## **Detalles**

(1) En la carpeta descargas se encuentra el archivo xampp descargado

#### **Paso 3:**

Click derecho. Lo instalamos y ejecutamos modo administrador

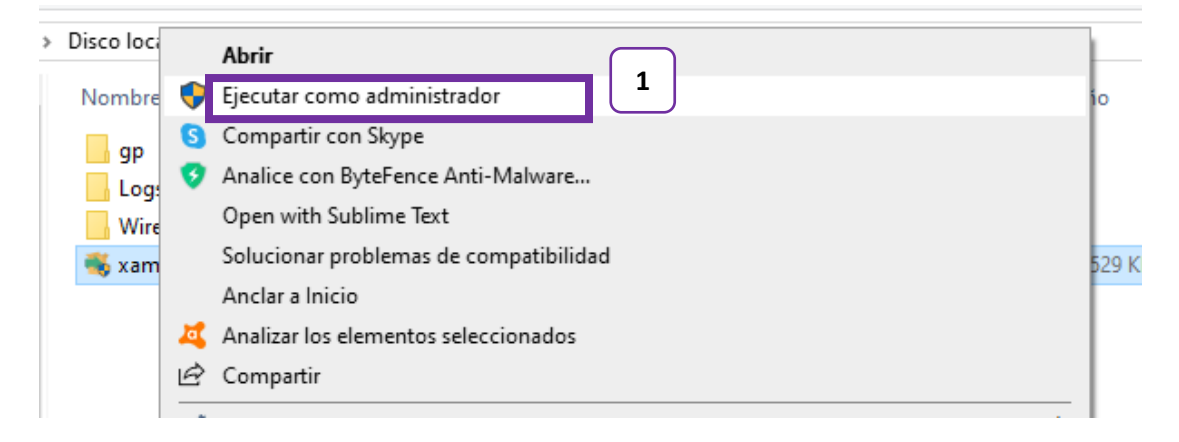

**Paso 4:** Visualiza la pantalla a dar continuar Click Yes

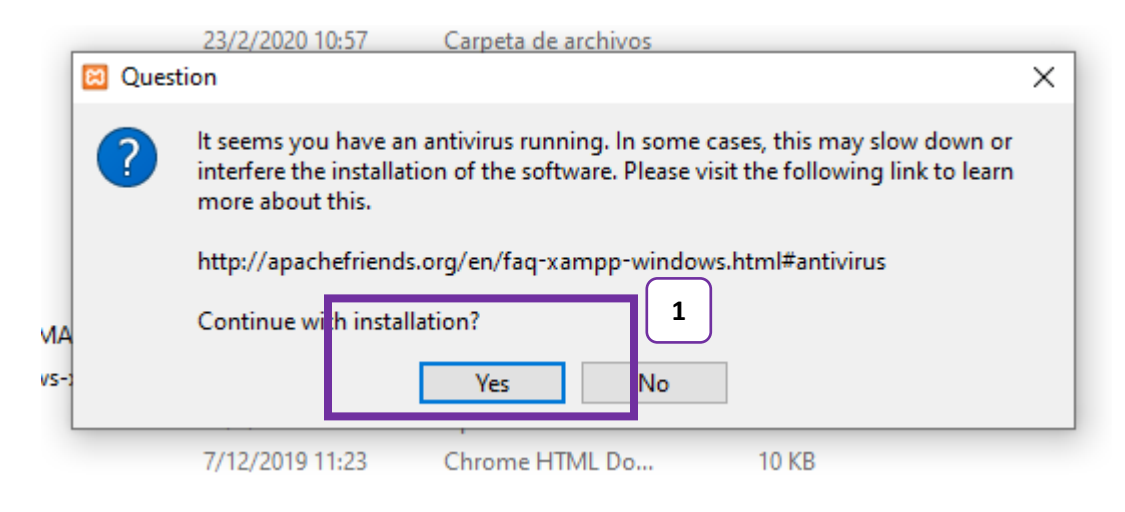

**Paso 5:** Y continua con la instalación presiona Next

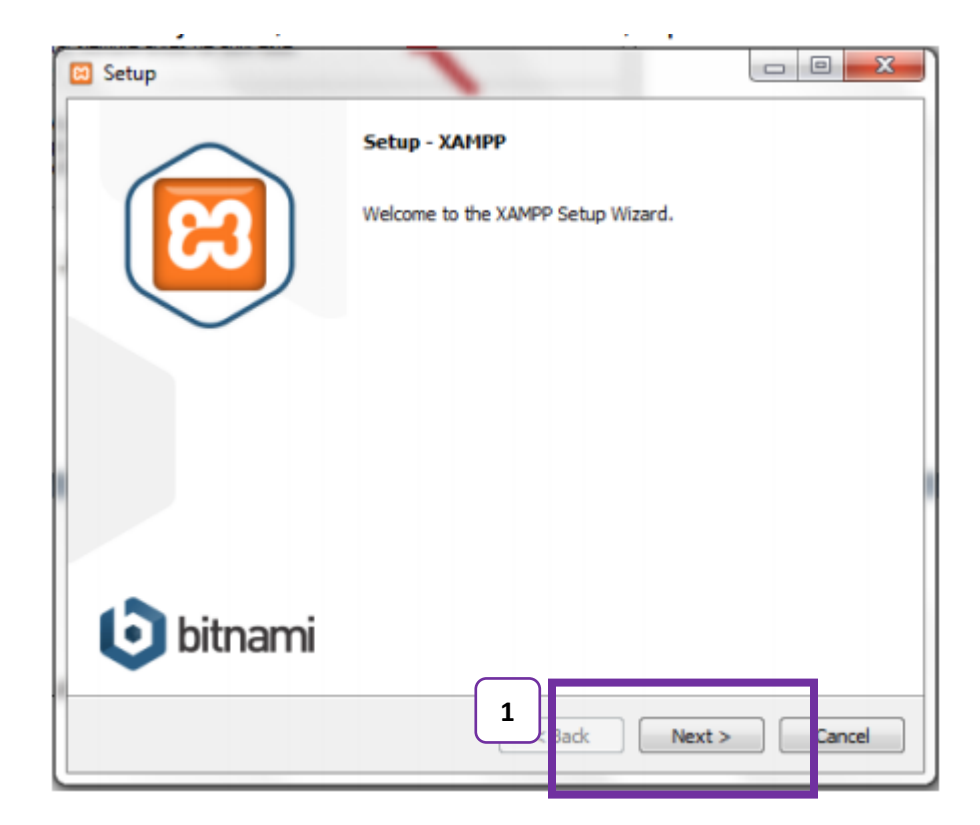

**Paso 6** Seleccionamos los servicios necesarios y luego Next

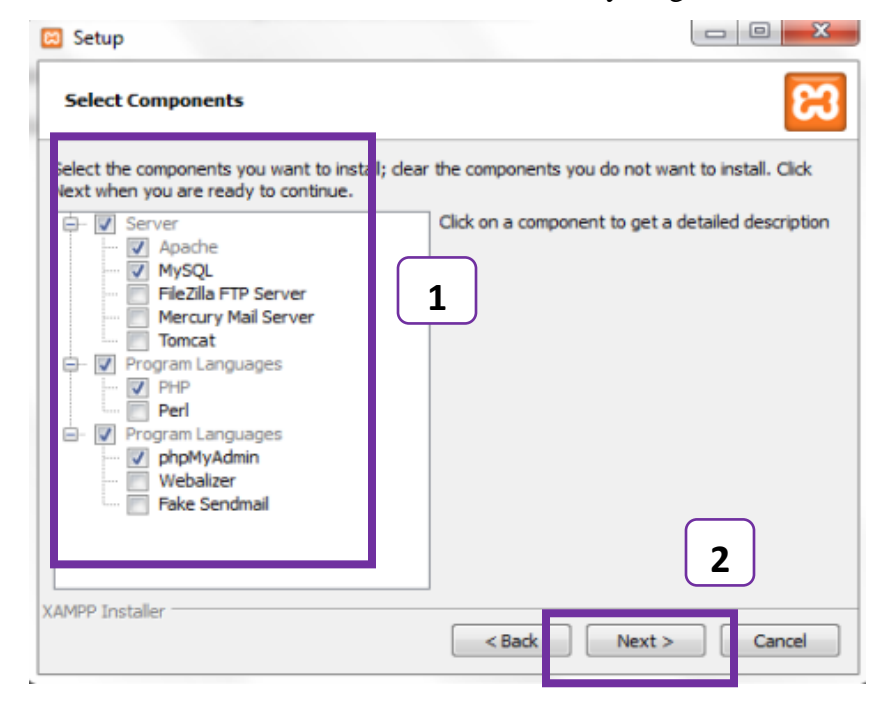

## **Detalles:**

**(1):** Seleccionamos lo que se necesita para el proyecto

**(2):** Click Next

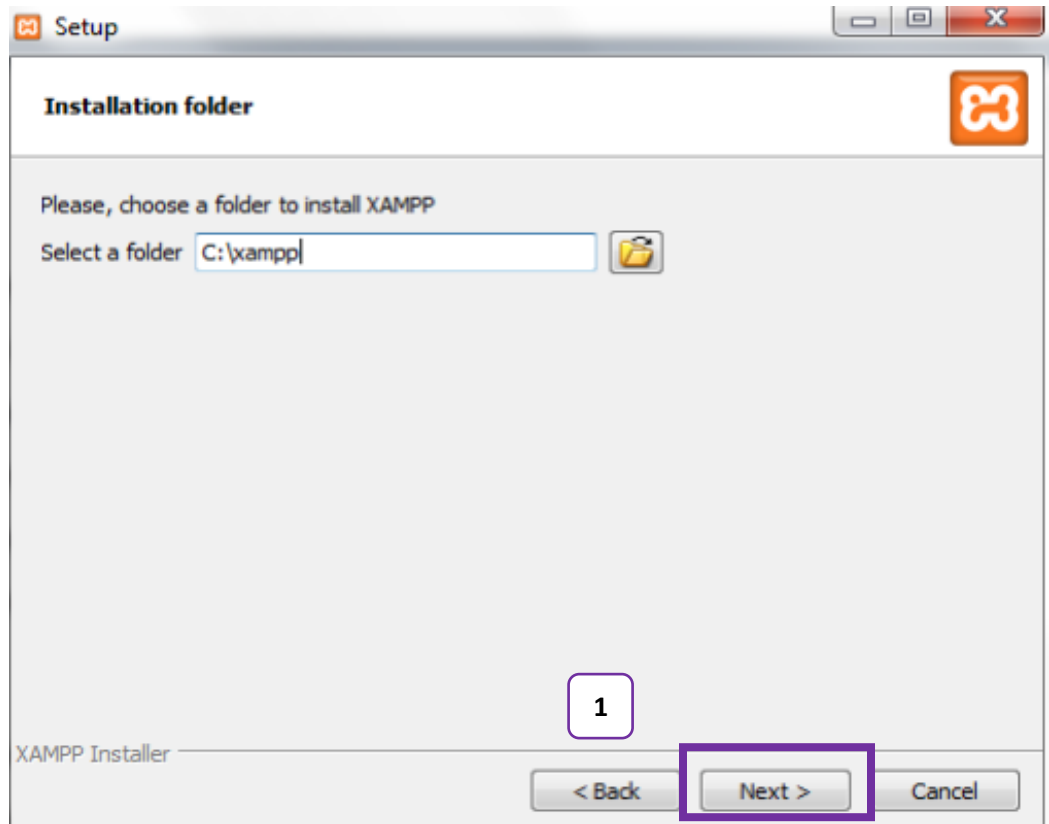

Paso 7: Por defecto se direcciona en el disco C:/xampp con la carpeta xampp

**Paso 8**: Una vez ha concluido la instalación de XAMPP podemos iniciar la ejecución del programa pulsando sobre el icono que se encuentra en el escritorio, o bien buscándolo en el directorio donde el usuario deseó su instalación, en nuestro caso C:/XAMPP y dentro de la carpeta se encuentra el servidor xampp-control doble click. La pantalla que aparecerá es:

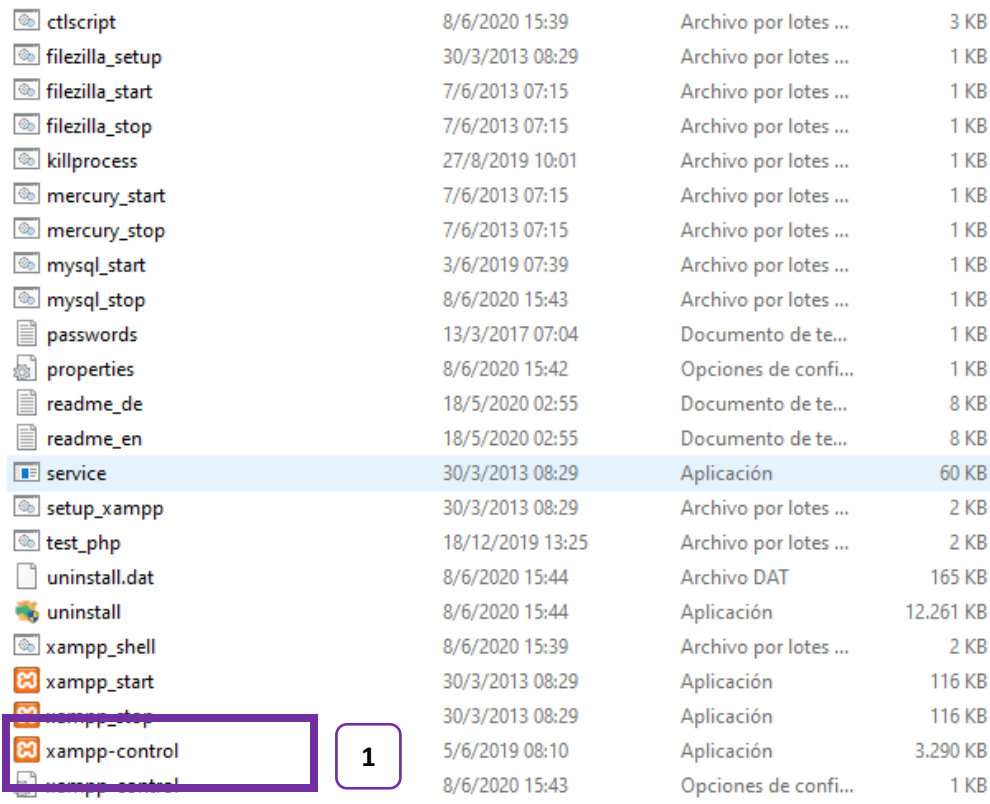

## Y activamos un click y se va ejecutando nuestro servidor xampp

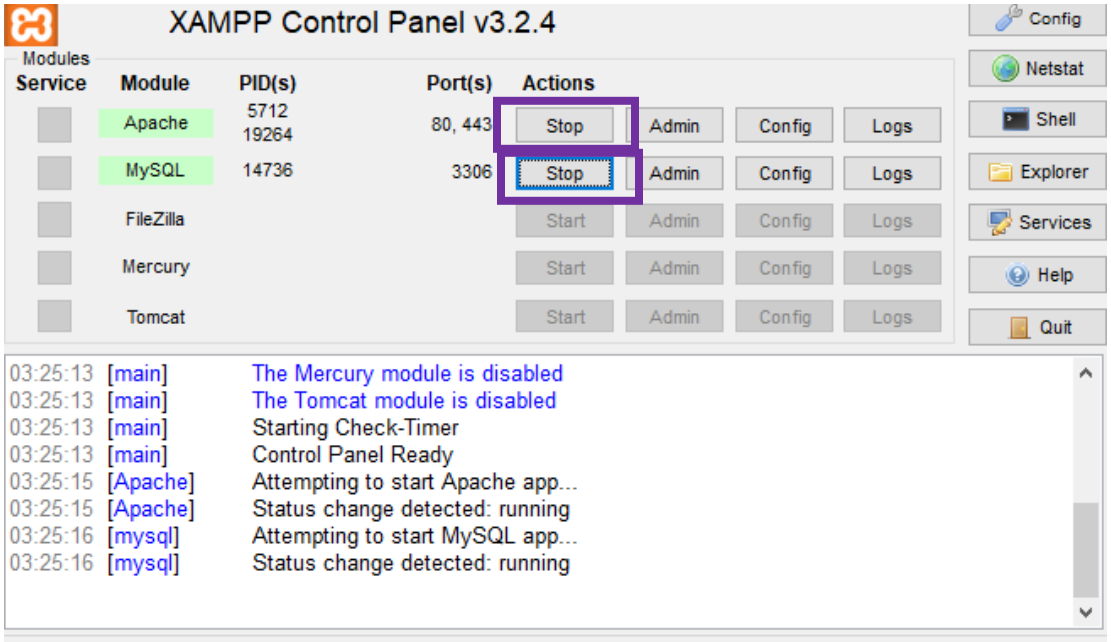

#### **Paso 9: Servidor MySQL**

Botón "Admin" Al pulsar dicho botón, inmediatamente se abre en el navegador el administrador de la base de datos, llevado a cabo mediante PhpMyAdmin, facilitando enormemente su manejo, ya que al ser visual su administración, es mucho más fácil e intuitiva. Observemos la siguiente ilustración: -Antes en nuestro navegador buscamos con el nombre de localhost

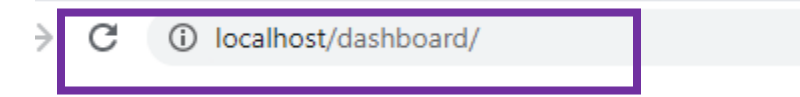

Y nos visualiza esta pantalla y nos direccionamos click phpMyadmin

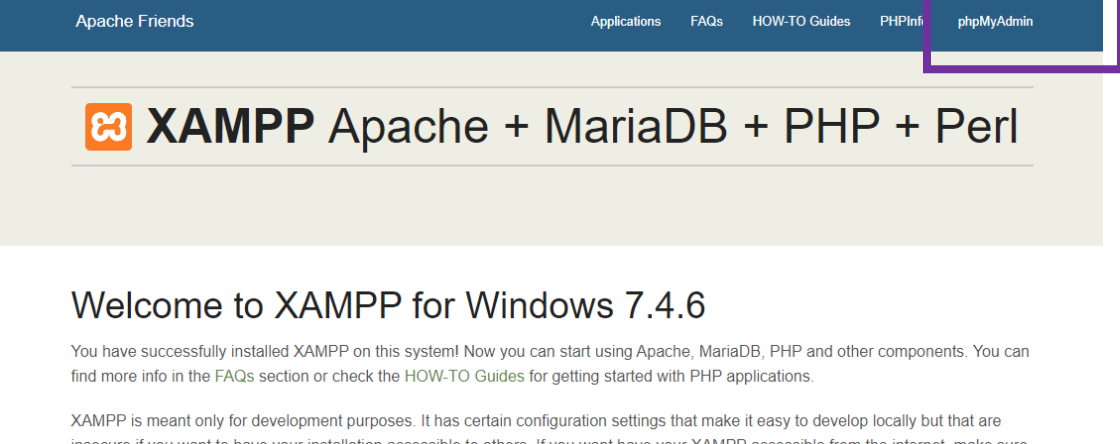

insecure if you want to have your installation accessible to others. If you want have your XAMPP accessible from the internet, make sure you understand the implications and you checked the FAQs to learn how to protect your site. Alternatively you can use WAMP, MAMP or LAMP which are similar packages which are more suitable for production.

Start the XAMPP Control Panel to check the server status.

-Y encontramos la pantalla para exportar nuestra base de datos

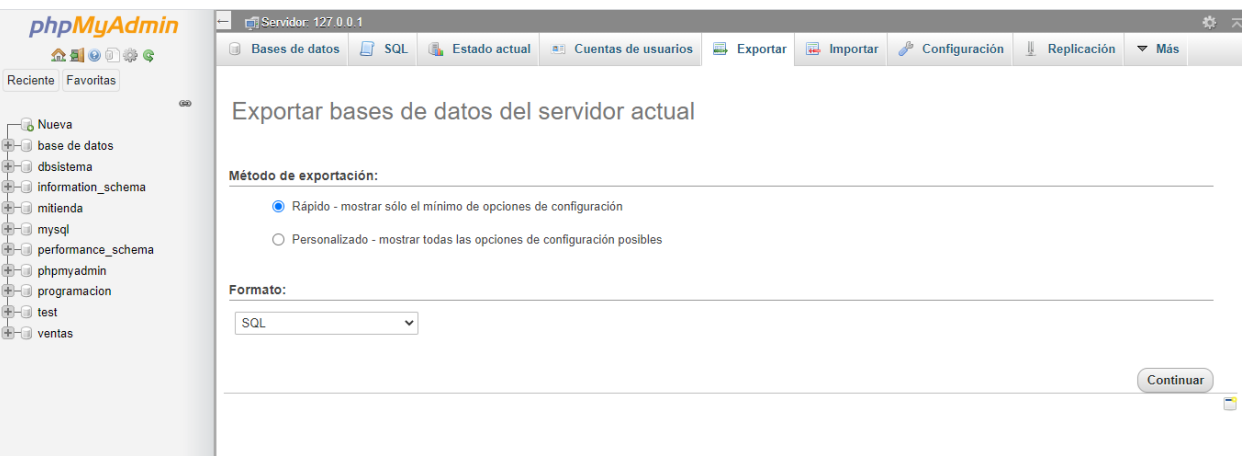

## **Paso 10**: **Importamos nuestra base de datos mitienda.sql**

## -1Click nueva

-2Click el nombre de la base de datos "mitienda"

## -3 Click en crear

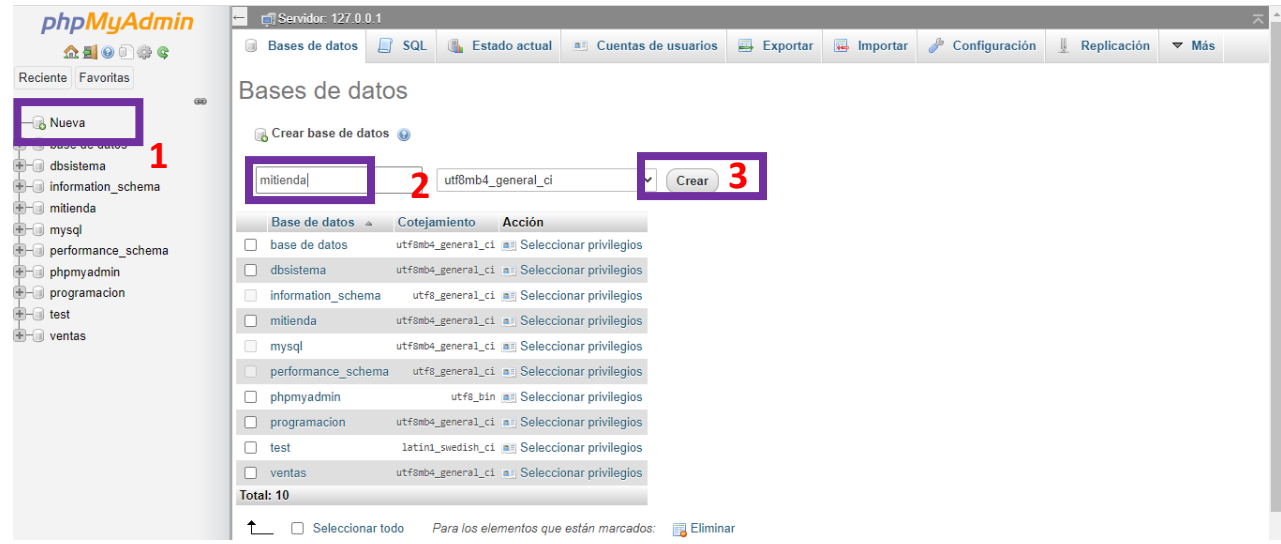

**Paso 11:** Se muestra nuestra pantalla con el nombre de base de datos mitienda

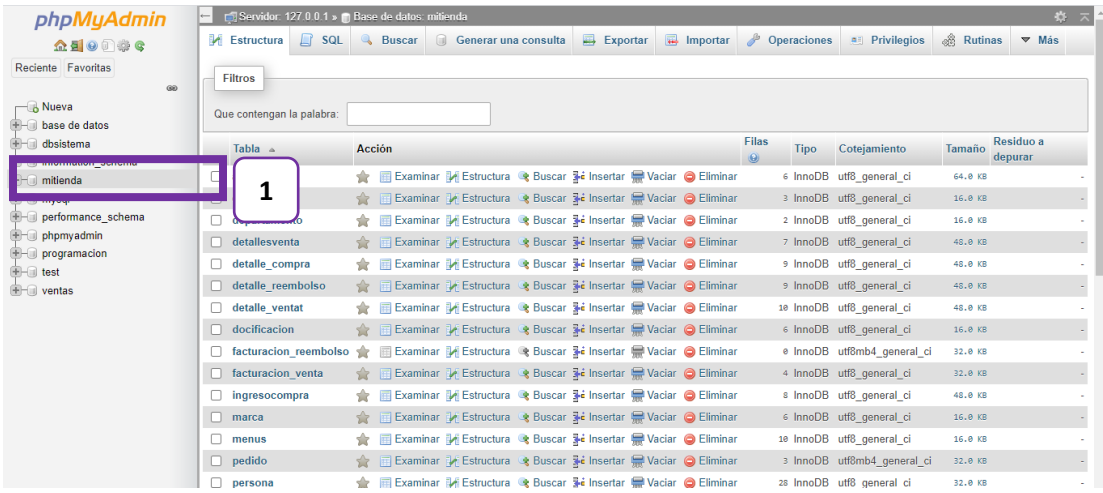

## **Paso 12:** Click en el boton importar

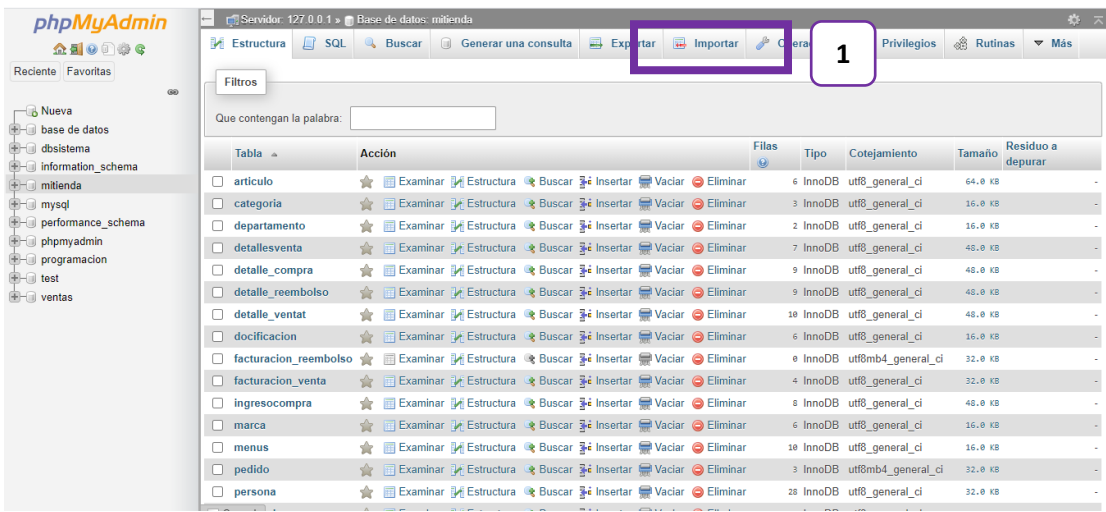

## **Paso 13:**Click Seleccionar archivo

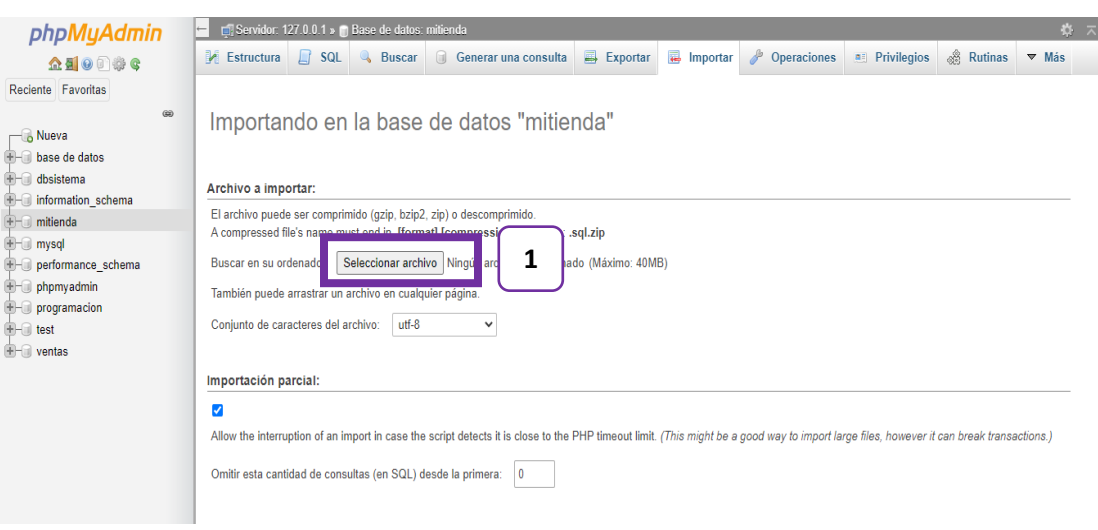

**Paso 14:** Y nos muestra la pantalla de direccion y buscamos el nombre de nuestra base de datos "mitienda"

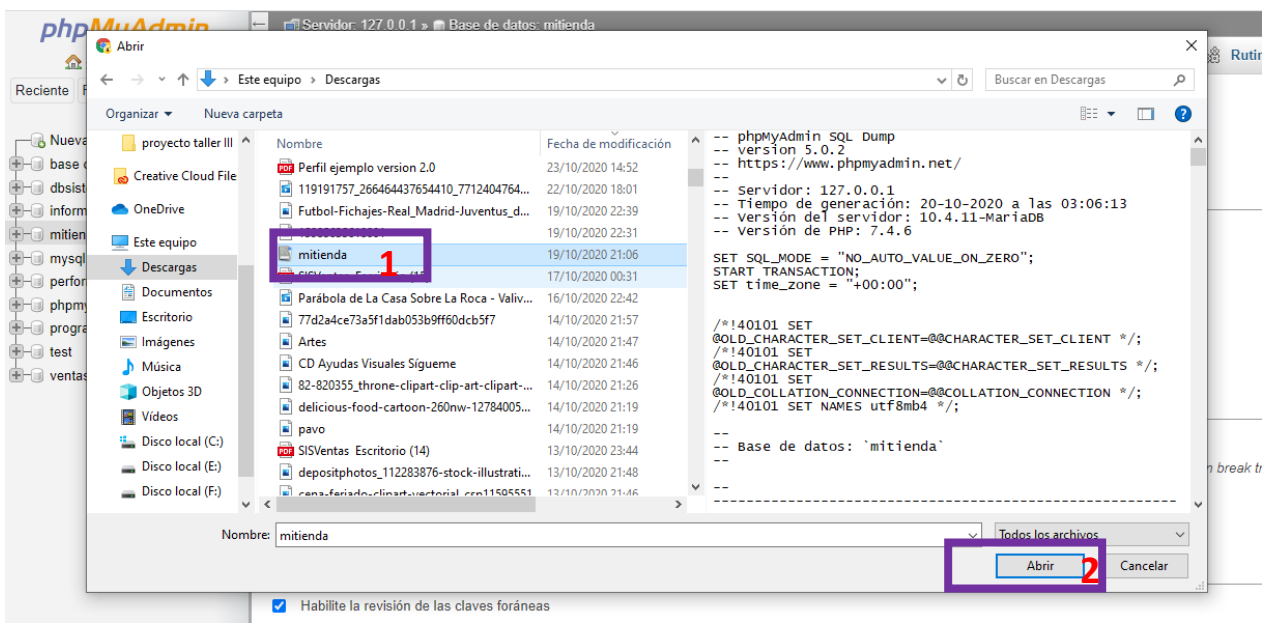

**(1)** seleccionamos el nombre "mitienda"

**(2)** Click en abrir

**Paso15:** Nos muestra la pantalla con la selección de nuestra base de datos

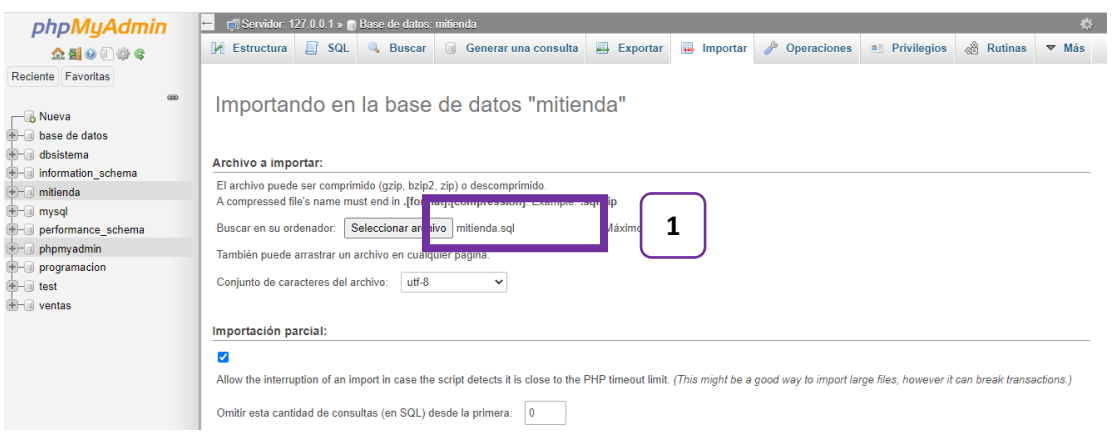

**Paso 16:** En la misma pantalla del anterior Click en el boton continuar para importar recien nuestra base de datos "mitienda"

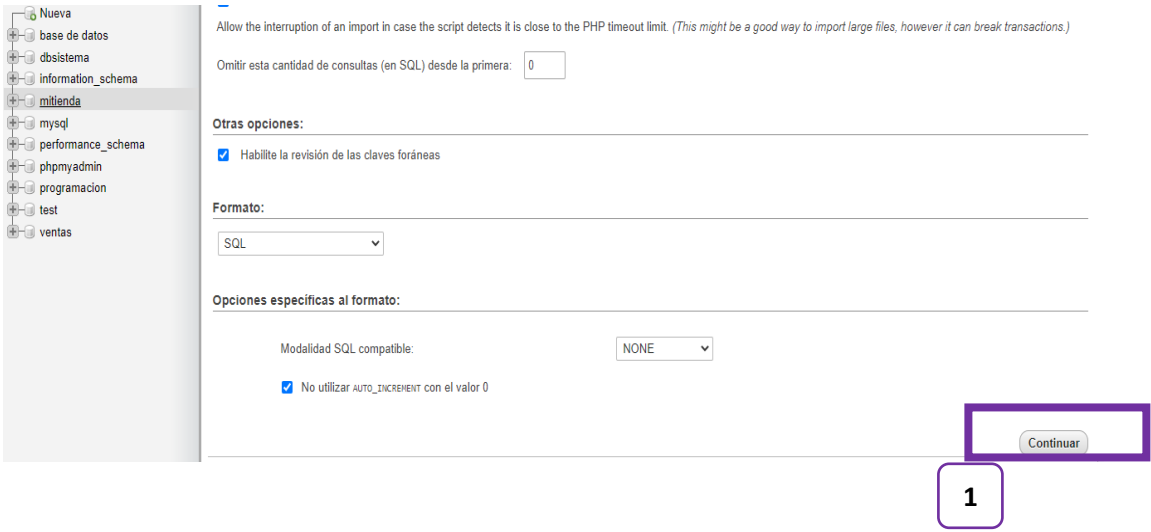

**Paso:17** Y nos visualiza nuestra base de datos "mitienda" de forma extensa vemos las tablas

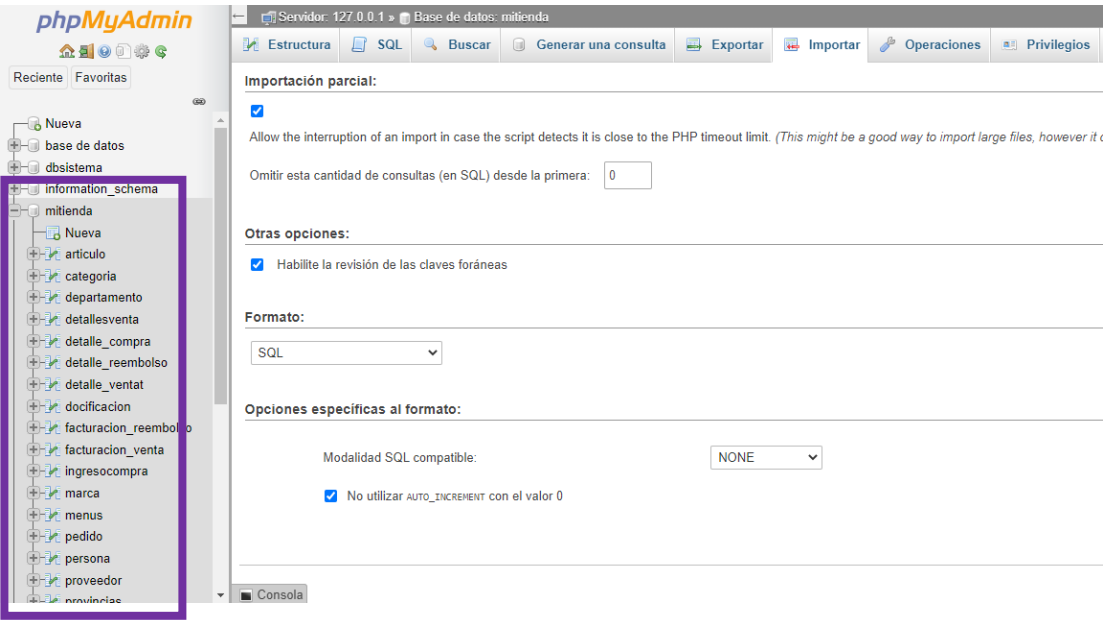

**Paso18:** El proyecto **mi tienda3** debe estar dentro de la carpeta C/ Xampp/htdocs

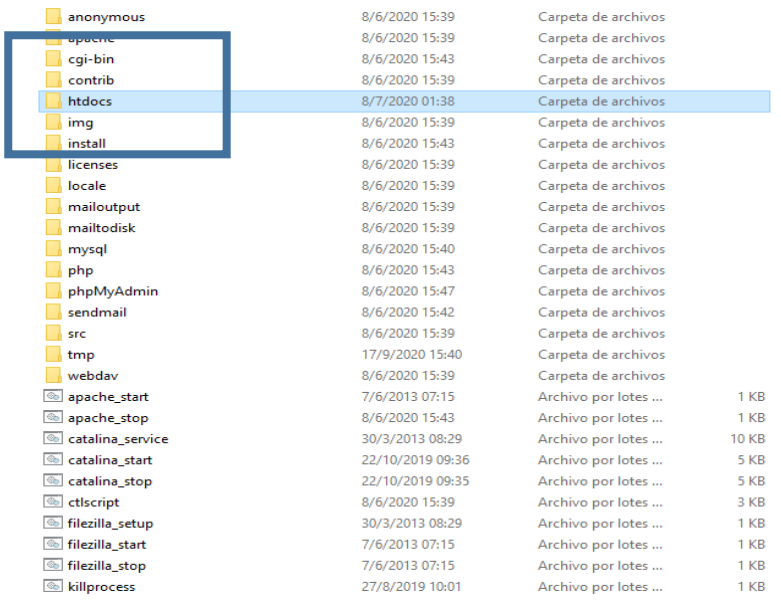

## **Paso19:** El proyecto mi\_tienda3 se encuentra en la carpeta C/ Xampp/htdocs

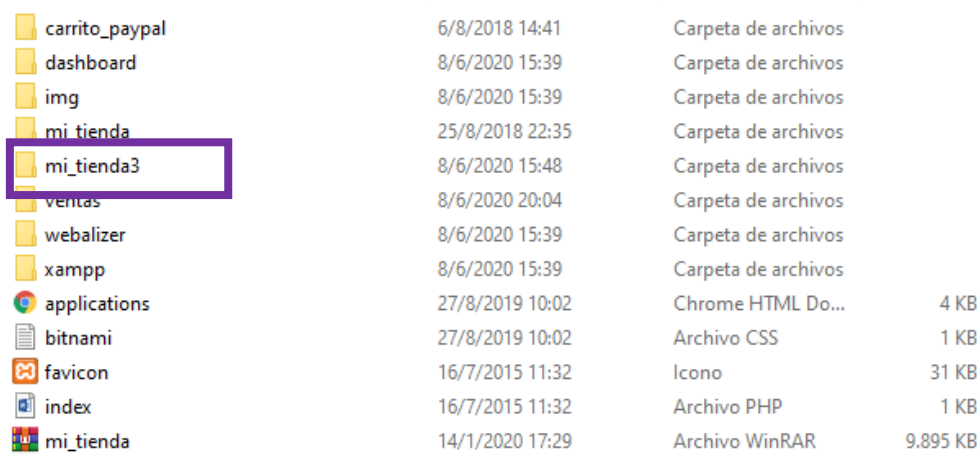

| <b>Modules</b><br>PID(s)<br><b>Actions</b><br><b>Service</b><br><b>Module</b><br>Port(s)<br>Apache<br><b>Admin</b><br>Config<br>Start<br>Logs<br>MySQL<br><b>Start</b><br>Admin<br>Config<br>Logs<br>FileZilla<br>Admin<br>Config<br>Logs<br><b>Start</b><br>Mercury<br>Admin<br>Config<br><b>Start</b><br>Logs<br><b>Tomcat</b><br>Admin<br>Config<br>Start<br>Logs<br>08:14:29 [Apache]<br>Status change detected: running<br>08:14:29 [mysql]<br>Attempting to start MySQL app<br>08:14:29 [mysql]<br>Status change detected: running<br>09:18:51 [Apache]<br>Attempting to stop Apache (PID: 5684)<br>09:18:51 [Apache]<br>Attempting to stop Apache (PID: 13672)<br>09:18:51 [Apache]<br>Status change detected: stopped<br>09:18:52 [mysql]<br>Attempting to stop MySQL app<br>09:18:52 [mysql]<br>Status change detected: stopped | XAMPP Control Panel v3.2.4 |  |  |  |  |  | Config |                 |
|----------------------------------------------------------------------------------------------------|----------------------------|--|--|--|--|--|--------|-----------------|
|                                                                                                    |                            |  |  |  |  |  |        | Netstat         |
|                                                                                                    |                            |  |  |  |  |  |        | Shell           |
|                                                                                                    |                            |  |  |  |  |  |        | <b>Explorer</b> |
|                                                                                                    |                            |  |  |  |  |  |        | Services        |
|                                                                                                    |                            |  |  |  |  |  |        | $\odot$ Help    |
|                                                                                                    |                            |  |  |  |  |  |        | Quit            |
|                                                                                                    |                            |  |  |  |  |  |        |                 |

Paso 20: Levantamos nuestro servidor Xampp Click en el botón start

**Paso 21:** Se visualiza de forma correcta el servidor cuando se encuentra de color verder pastel para que funcione de forma correcta

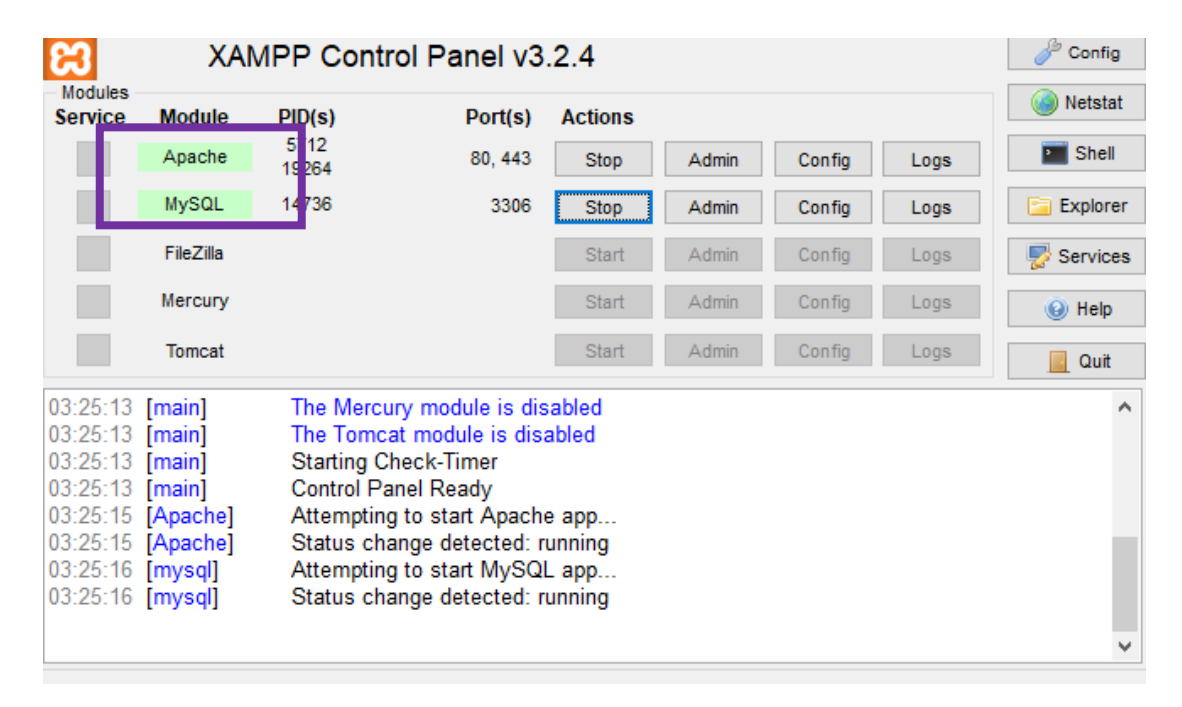

Paso 22: Levantamos con la siguiente URL nuestro proyecto en el navegador

Localhost/mi\_tienda3/vistas/login.html

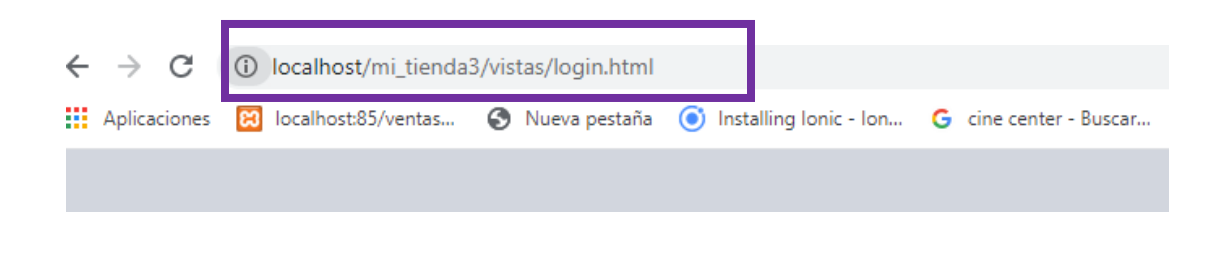

**Paso 23:** Se visualiza la primera pantalla para dar inicio sesión e ingresar

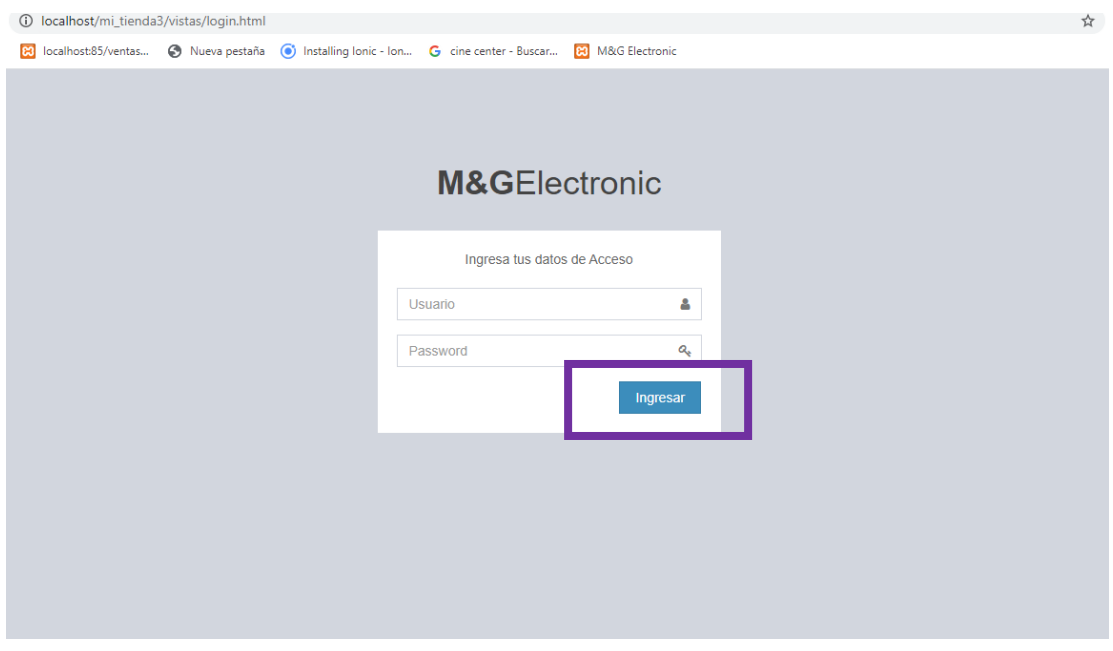

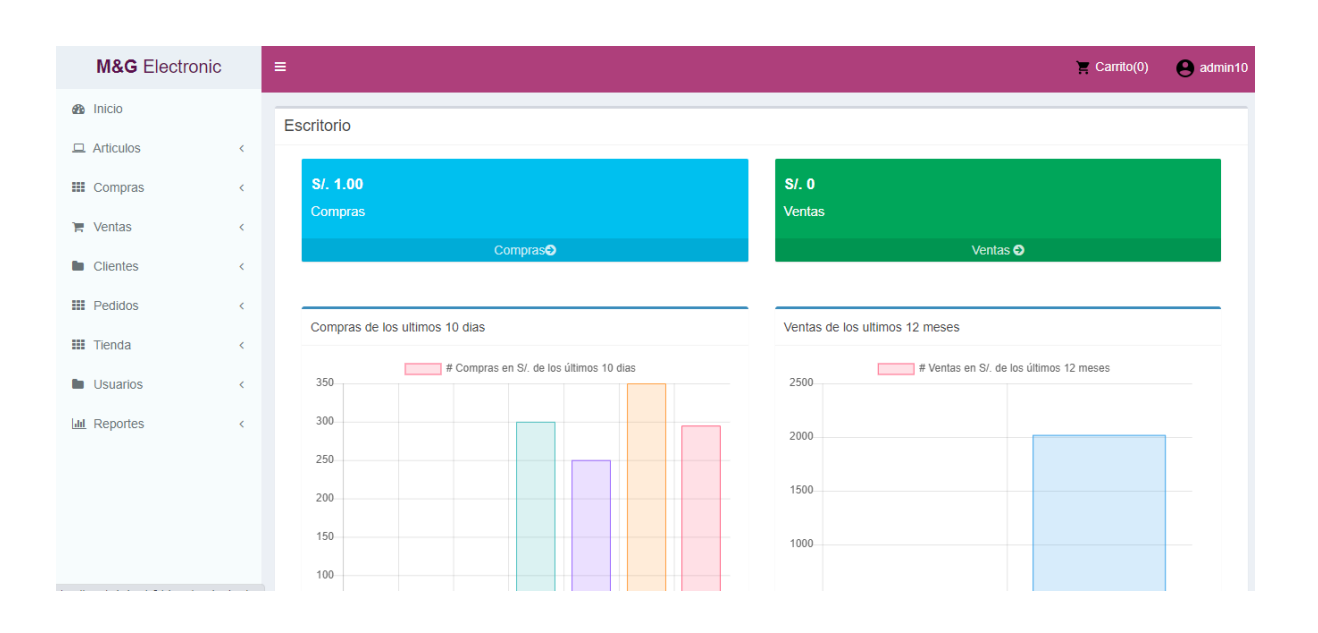

**Paso 24:** Se visualiza la pantalla completa del proyecto con todos los requerimientos